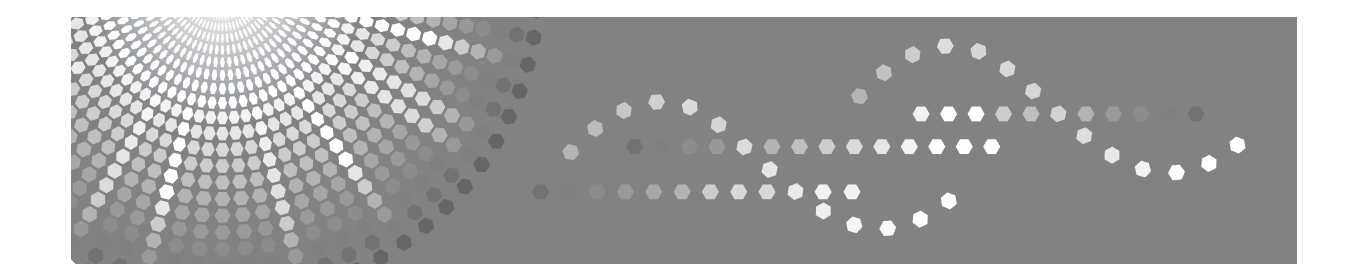

# **Instrucciones Manual de referencia de impresora**

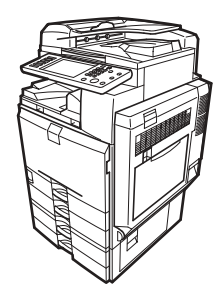

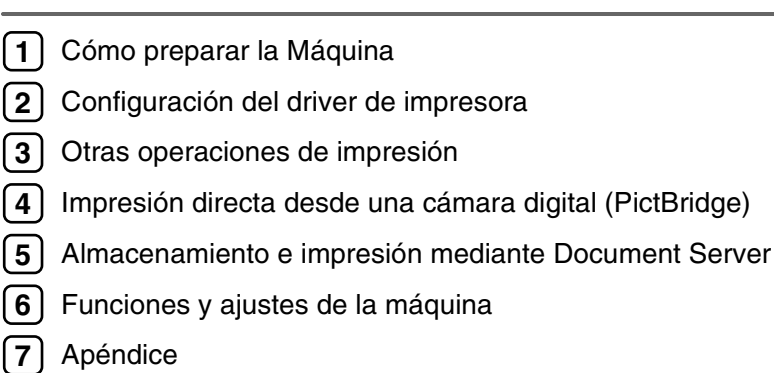

Lea detenidamente este manual antes de utilizar la máquina y téngalo a mano para futuras consultas. Para una utilización correcta y segura de este producto, lea la Información de seguridad en el apartado Información sobre esta máquina antes de utilizarla.

#### **Introducción**

Este manual contiene instrucciones detalladas sobre el funcionamiento e indicaciones para el uso de esta máquina. Por su seguridad, lea detenidamente este manual antes de utilizar la máquina. Mantenga este manual a mano para hacer consultas rápidas.

#### **Importante**

Los contenidos de este manual están sujetos a cambios sin previo aviso. En ningún caso, la empresa será responsable de daños directos, indirectos, especiales, accidentales o consecuentes que deriven del manejo o del funcionamiento de la máquina.

No copie ni imprima ningún elemento cuya reproducción esté legalmente prohibida.

La copia o impresión de los siguientes elementos suele estar prohibida por la legislación local:

billetes, timbres fiscales, bonos, certificados de acciones, efectos interbancarios, cheques, pasaportes, carnés de conducir.

La lista anterior se ofrece como orientación y no está completa. Rechazamos responsabilidades en cuanto a su amplitud o precisión. Si tiene preguntas respecto a la legalidad de la copia o impresión de algunos elementos, consulte con su asesor legal.

#### **Precaución:**

El uso de los controles o ajustes, o la realización de otros procedimientos que no sean los especificados en este manual podrían provocar una peligrosa exposición a las radiaciones.

En este manual se utilizan dos tipos de unidades de tamaño. Con esta máquina consulte la versión métrica.

#### **Marcas registradas**

Microsoft®, Windows® y Windows NT® son marcas comerciales registradas de Microsoft Corporation en Estados Unidos y en otros países.

Adobe®, PostScript®, Acrobat®, PageMaker® y Adobe Type Manager son marcas comerciales registradas de Adobe System Incorporated.

PCL® es una marca comercial registrada de Hewlett-Packard Company.

Apple, AppleTalk, EtherTalk, Macintosh, Mac OS y True Type son marcas comerciales de Apple Computer, Inc, registradas en los Estados Unidos y en otros países.

BonjourTM es una marca registrada de Apple Computer, Inc., registrada en EE.UU. y otros países.

IPS-PRINT™ Printer Language Emulation, Copyright<sup>©</sup> 2000, Oak Technology, Inc., reservados todos los derechos.

UNIX es una marca comercial registrada en los Estados Unidos y en otros países, cuya licencia exclusiva pertenece a X/Open Company Limited.

Los logotipos y marca Bluetooth<sup>®</sup> son propiedad de Bluetooth SIG, Inc.; el uso de cualquiera de estas marcas por parte de Ricoh Company, Ltd. tiene lugar con la licencia correspondiente.

NetWare es una marca comercial registrada de Novell, Inc.

PictBridge es una marca registrada.

Los restantes nombres de productos que se utilizan aquí aparecen sólo con fines de identificación y pueden ser marcas comerciales de sus respectivas sociedades. Renunciamos a cualquier derecho sobre dichos nombres comerciales.

Los nombres correctos de los sistemas operativos de Windows son los siguientes:

- El nombre de producto de Windows® 95 es Microsoft® Windows® 95
- El nombre de producto de Windows® 98 es Microsoft® Windows® 98
- El nombre de producto de Windows® Me es Microsoft® Windows® Millennium Edition (Windows Me)
- El nombre del producto de Windows® 2000 son los siguientes: Microsoft® Windows® 2000 Professional Microsoft® Windows® 2000 Server Microsoft® Windows® 2000 Advanced Server
- Los nombres de productos de Windows® XP son los siguientes: Microsoft® Windows® XP Home Edition Microsoft® Windows® XP Professional
- Los nombres de productos de Windows Server™ 2003 son los siguientes: Microsoft® Windows ServerTM 2003 Standard Edition Microsoft® Windows ServerTM 2003 Enterprise Edition Microsoft® Windows ServerTM 2003 Web Edition
- El nombre del producto de Windows NT® 4.0 es el siguiente: Microsoft® Windows NT® Workstation 4.0 Microsoft® Windows NT® Server 4.0

#### **Notas**

Algunas ilustraciones de este manual podrían ser ligeramente diferentes a la máquina.

Puede que algunas opciones no estén disponibles en algunos países. Para más información, consulte a su distribuidor local.

Ciertas unidades puedes ser opcionales, dependiendo del país en el que se encuentre. Para más información, consulte a su distribuidor local.

# <span id="page-2-0"></span>**Manuales de esta máquina**

Consulte los manuales que traten sobre las acciones que desee realizar con la máquina.

#### ❖ **Información sobre la máquina**

Antes de utilizar la máquina, asegúrese de leer la Información de seguridad incluida en este manual.

Este manual proporciona una introducción a las funciones de la máquina. También describe el panel de mandos, los procedimientos de preparación de la máquina, el proceso de introducción de texto y cómo instalar los CD-ROM proporcionados.

#### ❖ **Guía general de uso y configuración**

Explica la configuración de Ajustes de usuario y los procedimientos de la libreta de direcciones, como el almacenamiento de números de fax, direcciones de correo electrónico y códigos de usuario. Consulte también este manual si desea instrucciones sobre cómo conectar la máquina.

#### ❖ **Resolución de problemas**

Proporciona una guía para solucionar los problemas más comunes, y explica cómo cambiar el papel, el tóner, las grapas y demás consumibles.

#### ❖ **Manual de seguridad**

Este manual está dirigido a los administradores de la máquina. En él se describen las funciones de seguridad que los administradores tienen a su disposición para proteger los datos y asi evitar su manipulación o prevenir a la máquina de un uso no autorizado.

También incluye los procedimientos para el registro de administradores y la configuración de autenticación de administrador y usuario.

#### ❖ **Manual de referencia de copiadora/Document Server**

Explica las operaciones y funciones de copiadora y Document Server. Consulte también este manual si desea instrucciones sobre cómo colocar los originales.

#### ❖ **Manual de referencia de fax**

Explica las funciones y el funcionamiento del fax.

#### ❖ **Manual de referencia de impresora**

Explica las funciones y el funcionamiento de la impresora.

#### ❖ **Manual de referencia de escáner**

Explica las funciones y el funcionamiento del escáner.

#### ❖ **Guía de red**

Explica cómo configurar y utilizar la máquina en un entorno de red y a utilizar el software proporcionado.

Este manual se aplica a todos los modelos, e incluye descripciones de funciones y ajustes que pueden no estar disponibles en esta máquina. Las imágenes, ilustraciones y la información relativa a los sistemas operativos compatibles también pueden variar ligeramente de los de esta máquina.

#### ❖ **Otros manuales**

- Manuales de esta máquina
- Información de seguridad
- Guía rápida de copiadora
- Guía rápida de fax
- Guía rápida de impresora
- Guía rápida de escáner
- Suplemento PostScript3
- Suplemento para UNIX
- Manuales para DeskTopBinder Lite
	- DeskTopBinder Lite Guía de configuración
	- DeskTopBinder Guía de introducción
	- Auto Document Link Guía

## **Nota**

- ❒ Los manuales suministrados son específicos para cada tipo de máquina.
- ❒ Para poder visualizar los manuales como archivos PDF, es necesario tener instalado Adobe Acrobat Reader o Adobe Reader.
- ❒ El Suplemento para UNIX proporciona información sobre cómo configurar y utilizar la máquina como impresora en un entorno UNIX. Si desea información sobre la impresión en UNIX, visite nuestra página web o consulte a un distribuidor autorizado.

# **CONTENIDO**

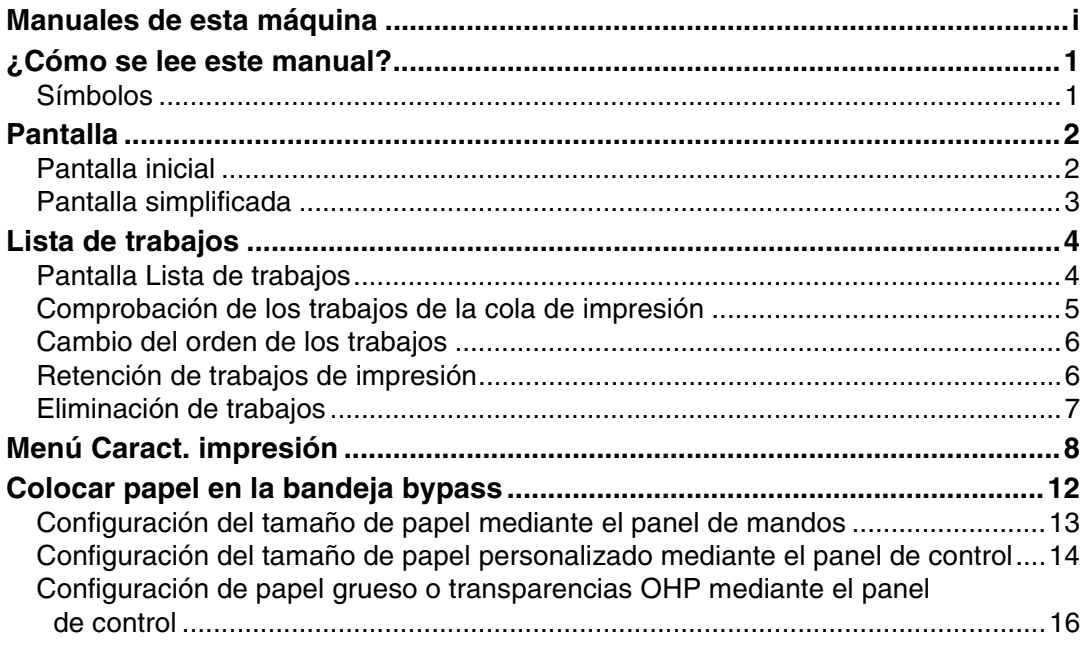

# 1. Cómo preparar la Máquina

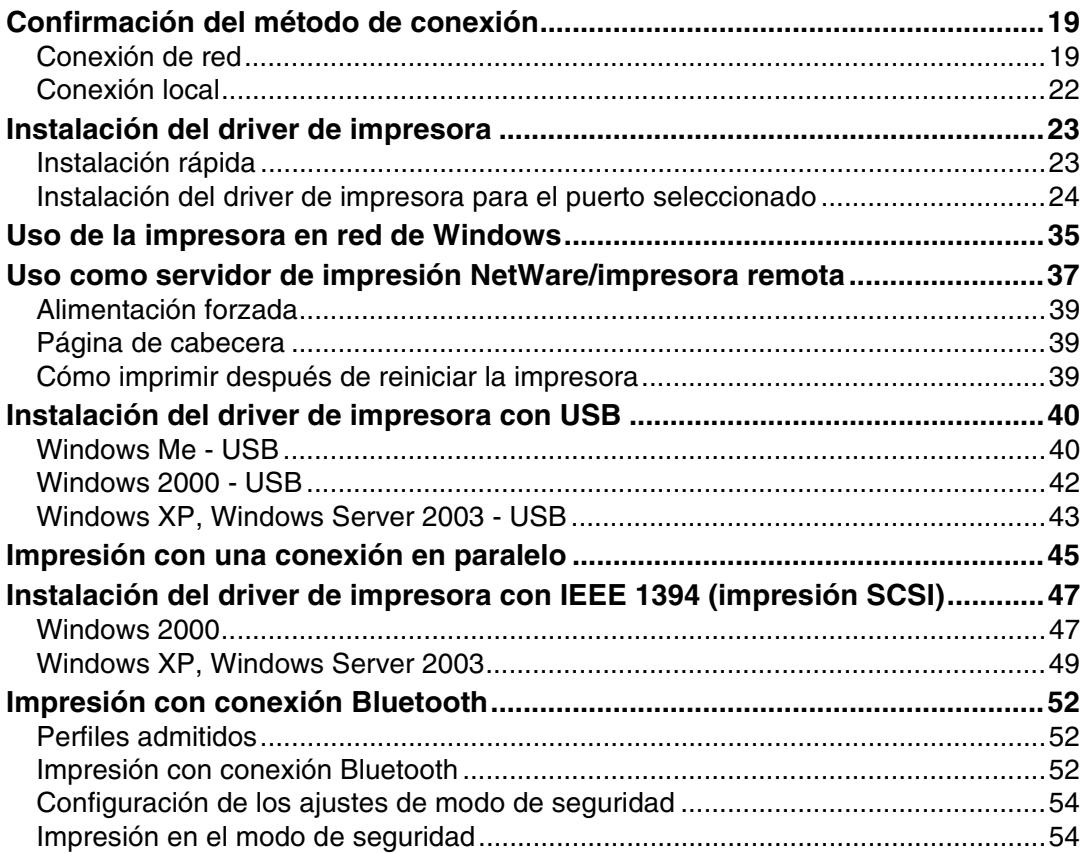

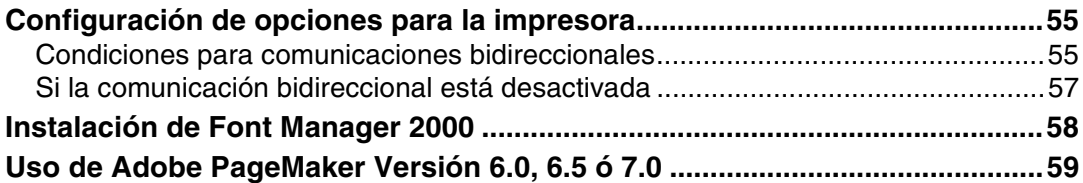

# **[2. Configuración del driver de impresora](#page-68-0)**

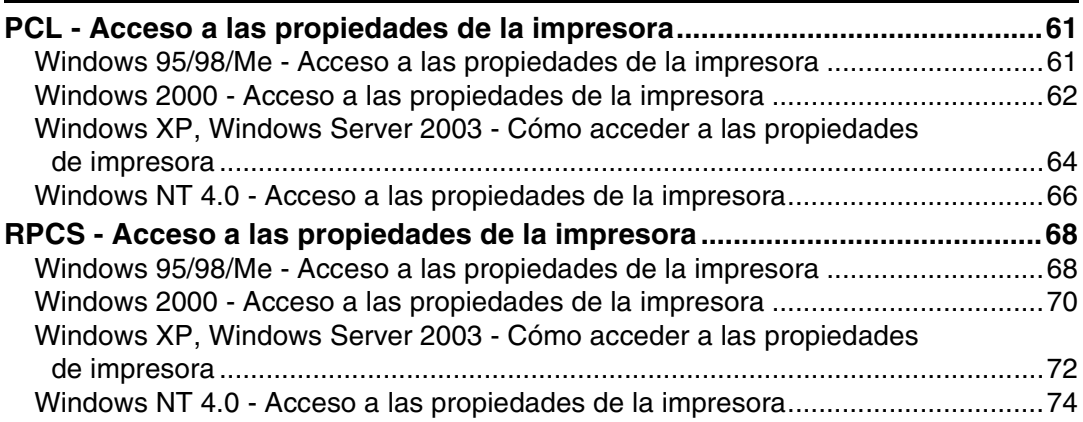

# **[3. Otras operaciones de impresión](#page-84-0)**

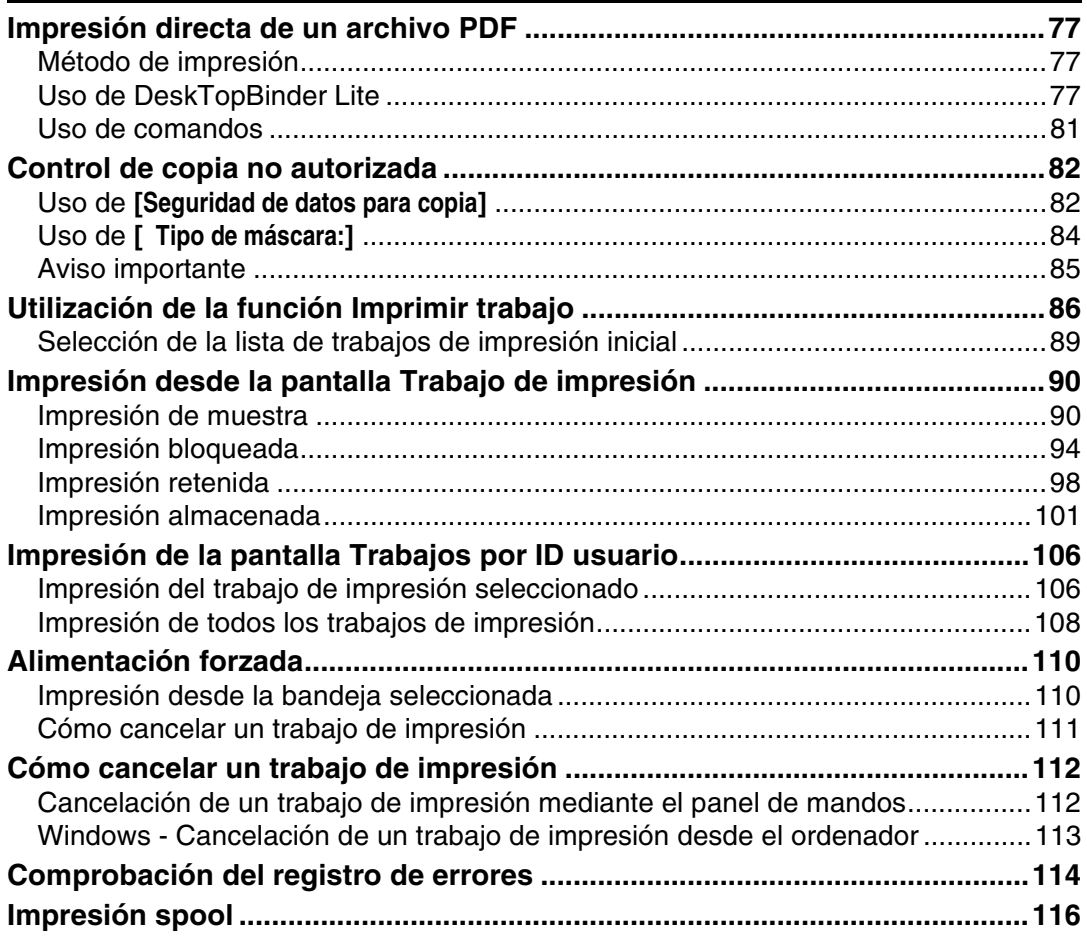

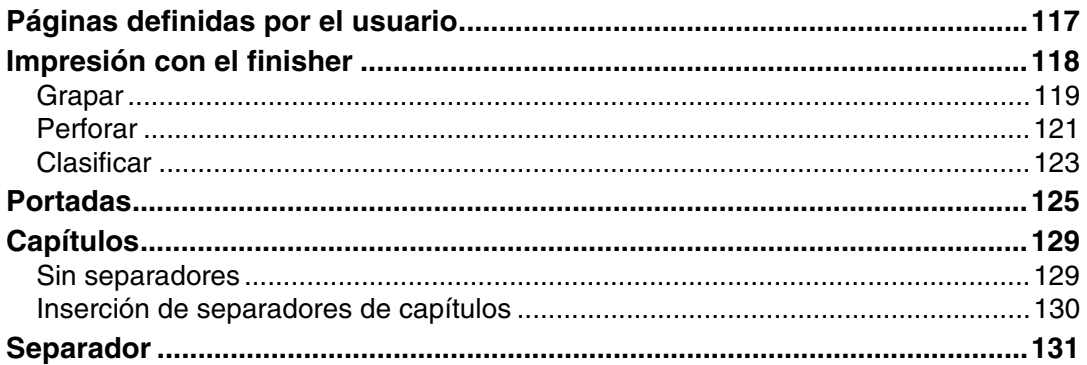

# 4. Impresión directa desde una cámara digital (PictBridge)

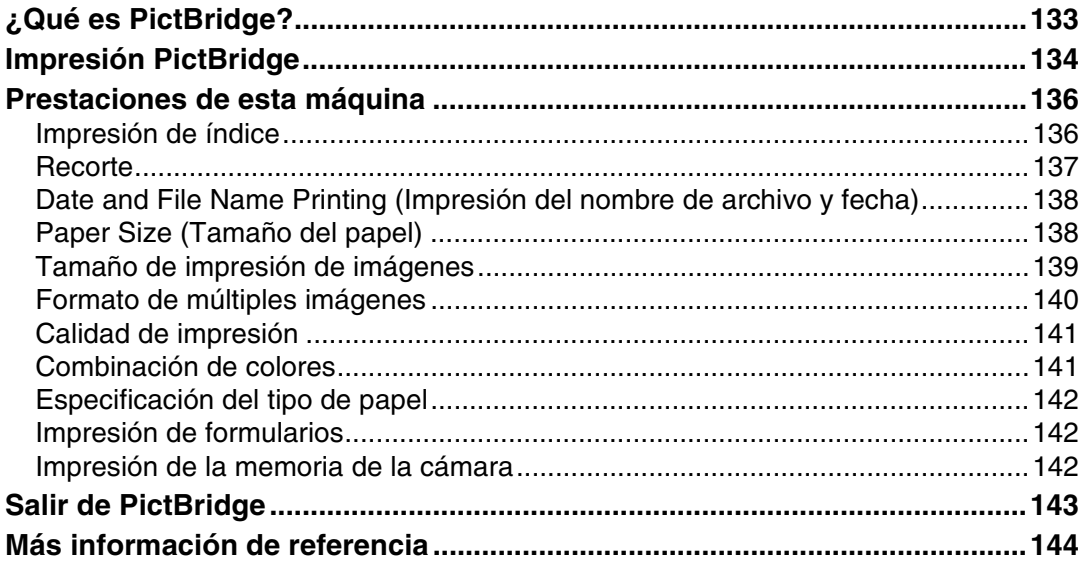

## 5. Almacenamiento e impresión mediante Document Server

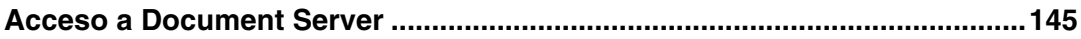

## 6. Funciones y ajustes de la máquina

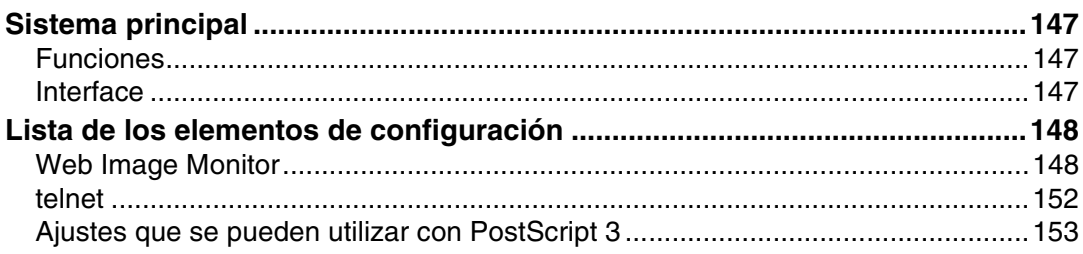

## 7. Apéndice

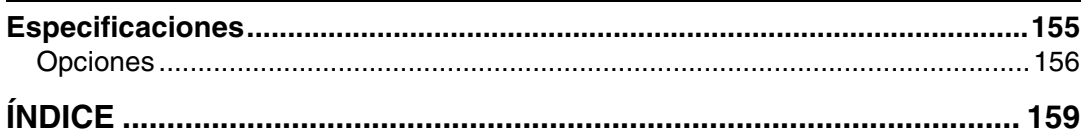

# <span id="page-8-1"></span><span id="page-8-0"></span>**Símbolos**

En este manual se utilizan los siguientes símbolos:

## A ADVERTENCIA:

Indica notas importantes de seguridad.

El ignorar la información de estas notas puede causar lesiones graves o la muerte. Asegúrese de leerlas adecuadamente. Podrá encontrarlas en la sección "Información de seguridad" del apartado "Información sobre la máquina".

## $\triangle$  PRECAUCIÓN:

Indica importantes notas de seguridad.

El ignorar la información de estas notas puede causar lesiones leves o moderadas, así como daños a la máquina u otras propiedades. Asegúrese de leer estas notas. Podrá encontrarlas en la sección "Información de seguridad" del apartado "Información sobre la máquina".

# ∰Importante

Indica cuestiones a las que hay que prestar atención cuando se utilice la máquina, así como explicaciones sobre las posibles causas de atascos de papel, daños a los originales o pérdidas de datos. Asegúrese de leer estas explicaciones.

# $\mathscr{D}$  Nota

Señala explicaciones adicionales sobre las funciones de la máquina y proporciona instrucciones sobre cómo resolver errores del usuario.

# $\mathcal P$ Referencia

Este símbolo aparece al final de las secciones. Indica dónde se puede encontrar información adicional relacionada.

# **[ ]**

Indica los nombres de las teclas que aparecen en la pantalla de la máquina.

## $\lceil \ \rceil$

Indica los nombres de las teclas que aparecen en el panel de mandos de la máquina.

# <span id="page-9-0"></span>**Pantalla**

Esta sección describe la configuración mediante la pantalla cuando se selecciona la función de impresora.

# <span id="page-9-1"></span>**Pantalla inicial**

### **importante**

- ❒ La máquina queda fuera de línea cuando se realizan las configuraciones estando ésta en línea. Una vez que se finaliza la configuración, la máquina cambia de nuevo al estado en línea.
- ❒ Si realiza una configuración cuando la máquina está fuera de línea, seguirá fuera de línea al finalizar el procedimiento.
- ❒ Las opciones de función que aparecen sirven como teclas de selección. Puede seleccionar o especificar una opción pulsando ligeramente sobre la misma.
- ❒ Cuando se selecciona o se especifica una opción en la pantalla, la opción se resalta.
- $\Box$  Las teclas oscurecidas (ej.  $\Box$ K $\Box$ ) no se pueden utilizar.

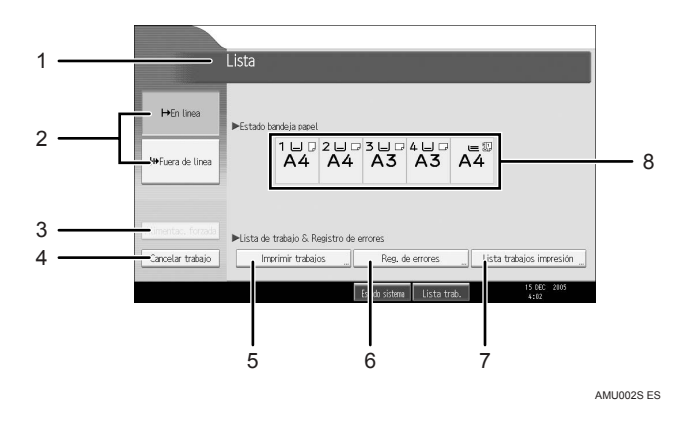

#### *1.* **Estado o mensajes de funcionamiento.**

Muestra estados de la máquina, como "Lista", "Fuera de línea" y "Imprimiendo...". En esta sección aparece información acerca del trabajo de impresión (Identificación de usuario y nombre de documento).

#### $2.$  **[** $\vdash$  **En línea**] / **[** $\vdash$  **Fuera de línea**]

Cuando pulsa estas teclas, la máquina pasa del estado en línea a fuera de línea.

Cuando la máquina está en línea, puede recibir datos desde el PC.

Cuando la máquina está fuera de línea, no puede recibir datos desde el PC.

#### *3.* **[Alim. forzada]**

Púlsela para imprimir todos los datos que quedan en el búffer de entrada de la máquina.

- Cuando la máquina está en línea, el estado aparece poco resaltado.
- Esta función no está disponible con lenguaje de impresora RPCS.

## *4.* **[Cancelar trabajo]**

Púlsela para cancelar el trabajo de impresión actual.

Si se pulsa esta tecla cuando la máquina está fuera de línea y se ha seleccionado el modo Hex Dump, se anula este modo.

#### *5.* **[Imprimir trabajos]**

Púlsela para visualizar los trabajos de impresión desde un ordenador.

## *6.* **[Reg. de errores]**

Púlsela para visualizar los registros de errores de los trabajos de impresión enviados desde un ordenador.

## *7.* **[Lista trabajos impresión]**

Pulse para visualizar los trabajos de la cola.

#### *8.* **Indicadores de Estado de bandeja de papel**

Aparecen las configuraciones de la bandeja de papel.

# **Nota**

❒ Cuando se conecta la máquina, aparece la pantalla de copiado. Es un valor predeterminado de fábrica. Se puede cambiar ese ajuste inicial. Consulte la Guía general de uso y configuración.

# <span id="page-10-0"></span>**Pantalla simplificada**

Esta sección explica cómo cambiar a la pantalla simplificada.

Cuando pulsa {**Pantalla simplificada**}, la pantalla cambiará de la pantalla inicial a la pantalla simplificada. Las letras y teclas aparecerán con un mayor tamaño, lo que facilita las operaciones.

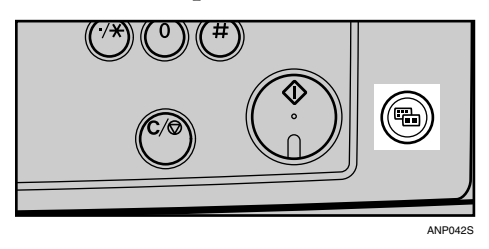

❖ **Ejemplo de pantalla simplificada**

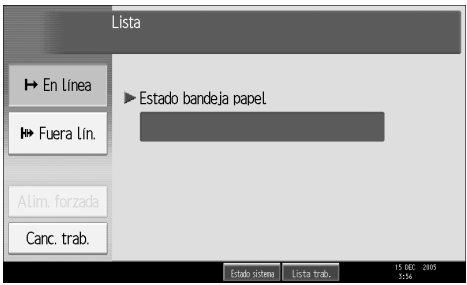

## **Nota**

- ❒ Para volver a la pantalla inicial, pulse de nuevo {**Pantalla simplificada**}.
- ❒ Algunas teclas no aparecen en la pantalla simplificada.

# <span id="page-11-0"></span>**Lista de trabajos**

Los trabajos impresos en el modo Copiadora, Document Server o Impresora se almacenan temporalmente en la máquina, y después se realizan por orden. Utilice la función Lista de trabajos para gestionar más fácilmente estos trabajos. Por ejemplo, puede cancelar los ajustes de trabajo incorrectos o imprimir un documento urgente.

### *A* Nota

- ❒ No es posible utilizar la función Lista de trabajos cuando se activa Interrumpir copia.
- ❒ Los documentos que se imprimen con la función Fax no aparecen en la lista de trabajos.

## <span id="page-11-1"></span>**Pantalla Lista de trabajos**

Esta sección describe las pantallas e iconos que aparecen en la pantalla Lista de trabajos.

La pantalla Lista de trabajos varía dependiendo de si selecciona **[Orden de trabajos]** con Prioridad de impresión en los Ajustes del sistema. Si desea conocer el procedimiento de configuración, consulte la Guía general de uso y configuración.

#### ❖ **Si no se ha seleccionado [Orden de trabajos]:**

Aparece la lista de trabajos para cada una de las funciones.

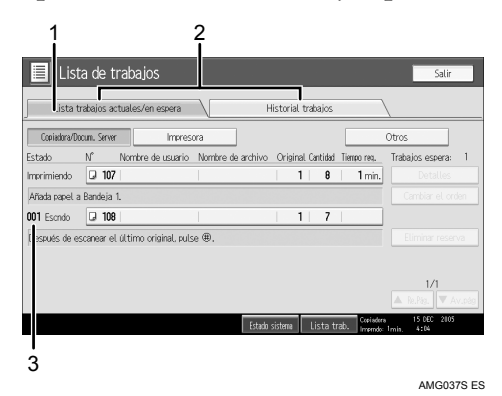

#### ❖ **Si se ha seleccionado [Orden de trabajos]:**

Aparece la lista de trabajo de todas las funciones en orden de trabajos de impresión.

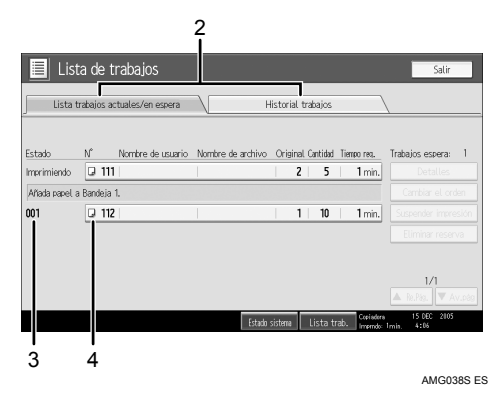

- A Cambia entre las listas de trabajos de cada función.
- B Cambia entre **[Lista trabajos actuales/en espera]** y **[Historial trabajos]**.
- $\Omega$  Aparecen los números de los trabajos reservados.
- D Aparecen las funciones que imprimieron trabajos.
	- : Trabajo impreso mediante la función de copia.
	- : Trabajo impreso mediante la función de impresora.
	- : Trabajo impreso mediante la función Document Server.
	- : Trabajo impreso mediante DeskTopBinder.
	- : Trabajo impreso mediante Web Image Monitor.

# <span id="page-12-0"></span>**Comprobación de los trabajos de la cola de impresión**

Es posible comprobar el contenido de los trabajos de la cola de impresión.

A **Pulse [Lista de trabajos].**

B **Seleccione el trabajo que desee comprobar.** 

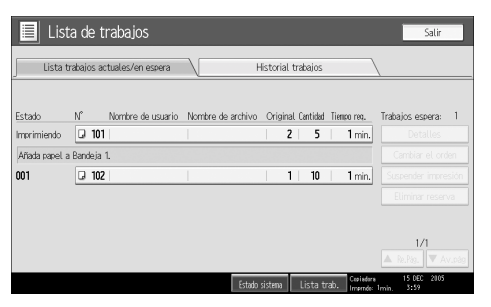

C **Pulse [Detalles] y compruebe el contenido.** 

D **Pulse [Salir].**

# <span id="page-13-0"></span>**Cambio del orden de los trabajos**

Es posible cambiar el orden en el que aparecen los trabajos de impresión de la lista de impresión:

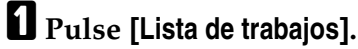

B **Seleccione el trabajo cuya posición desee cambiar.**

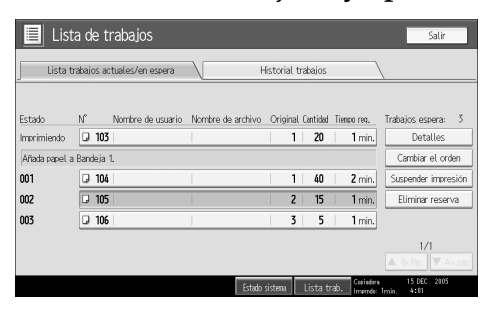

## C **Pulse [Cambiar el orden].**

D **Cambie la posición mediante las teclas [Sup.], [Re.Pág.] o [Av.pág].**

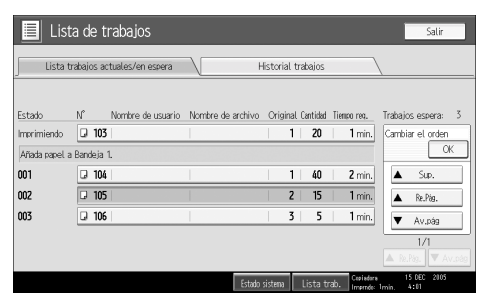

E **Pulse [OK].**

# <span id="page-13-1"></span>**Retención de trabajos de impresión**

La máquina retiene un trabajo en proceso de impresión o trabajos de la cola de impresión:

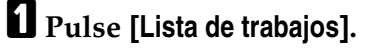

B **Seleccione el trabajo(s) que desee retener.**

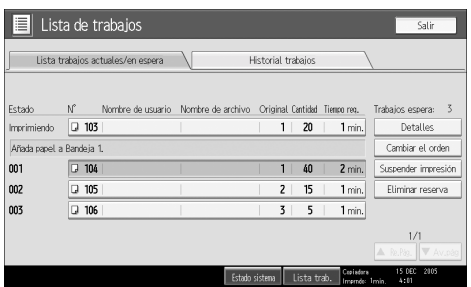

C **Pulse [Suspender impresión].**

# <span id="page-14-0"></span>**Eliminación de trabajos**

Es posible eliminar un trabajo en proceso de impresión o trabajos de la cola de impresión:

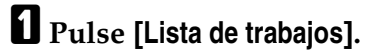

B **Seleccione el trabajo que desee eliminar.**

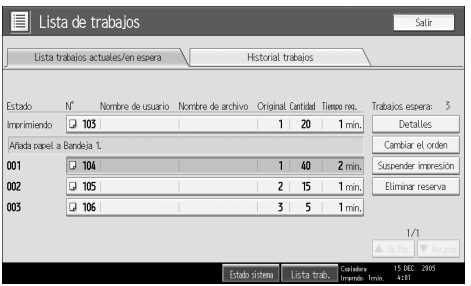

Para eliminar varios trabajos de impresión, seleccione todos los que desee eliminar.

C **Pulse [Eliminar reserva].**

D **Pulse [Sí].**

# <span id="page-15-0"></span>**Menú Caract. impresión**

A continuación se explican las opciones y significados de las funciones de Ajustes de impresora. La pantalla Ajustes de impresora aparece al pulsar la tecla {**Herram. usu./Contador**}. Si desea más información, consulte la Guía general de uso y configuración.

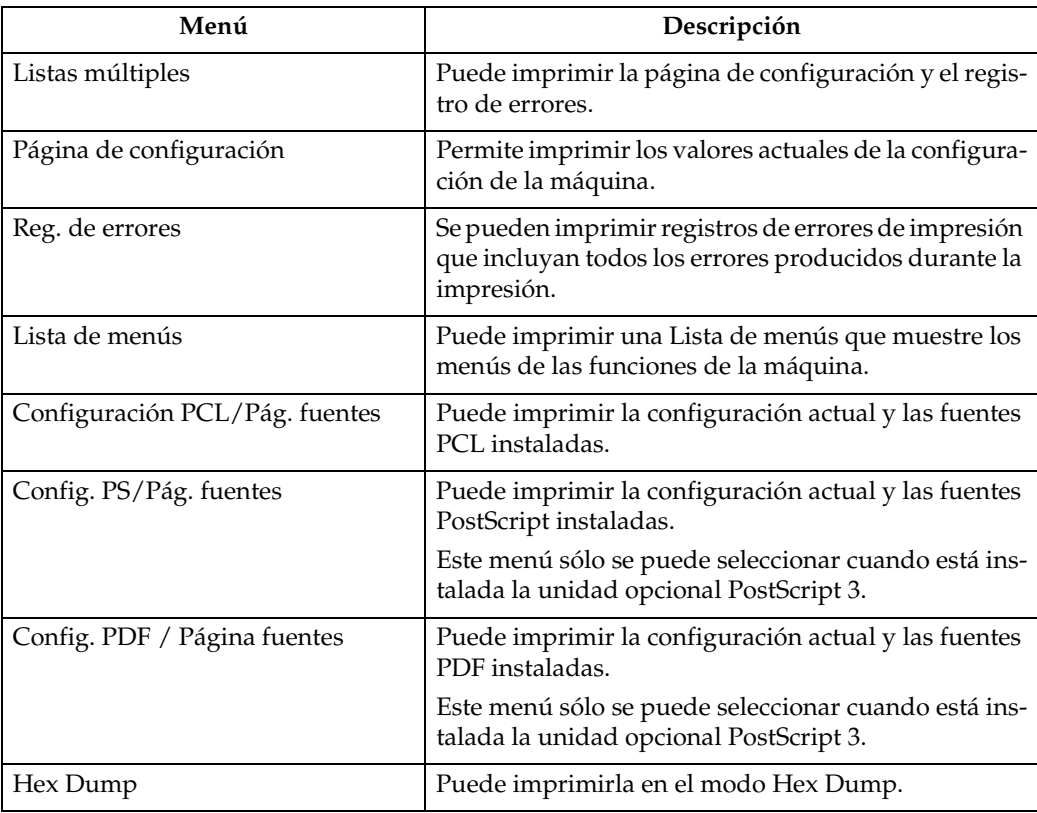

#### ❖ **Imprimir lista/prueba**

#### ❖ **Mantenim.**

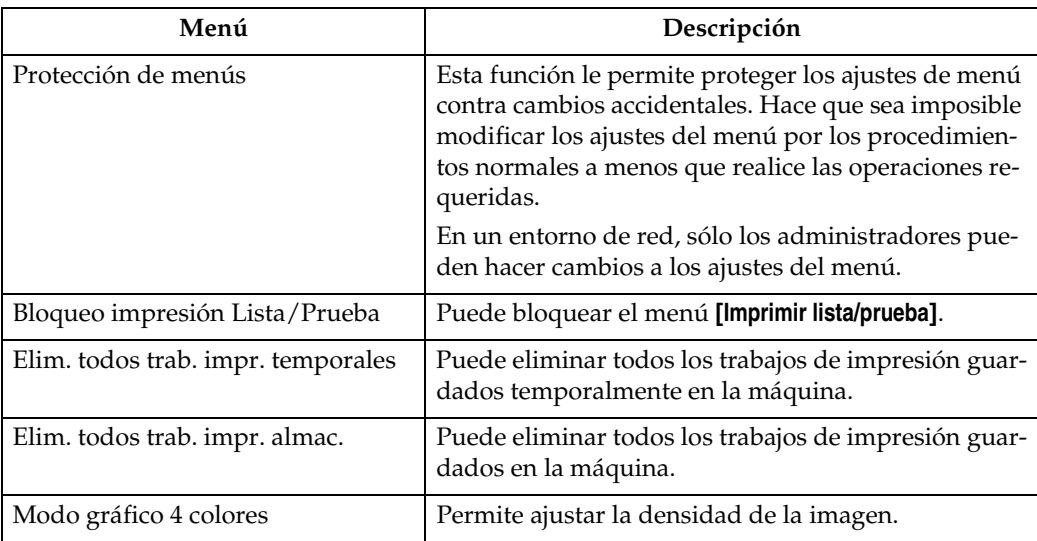

#### ❖ **Sistema**

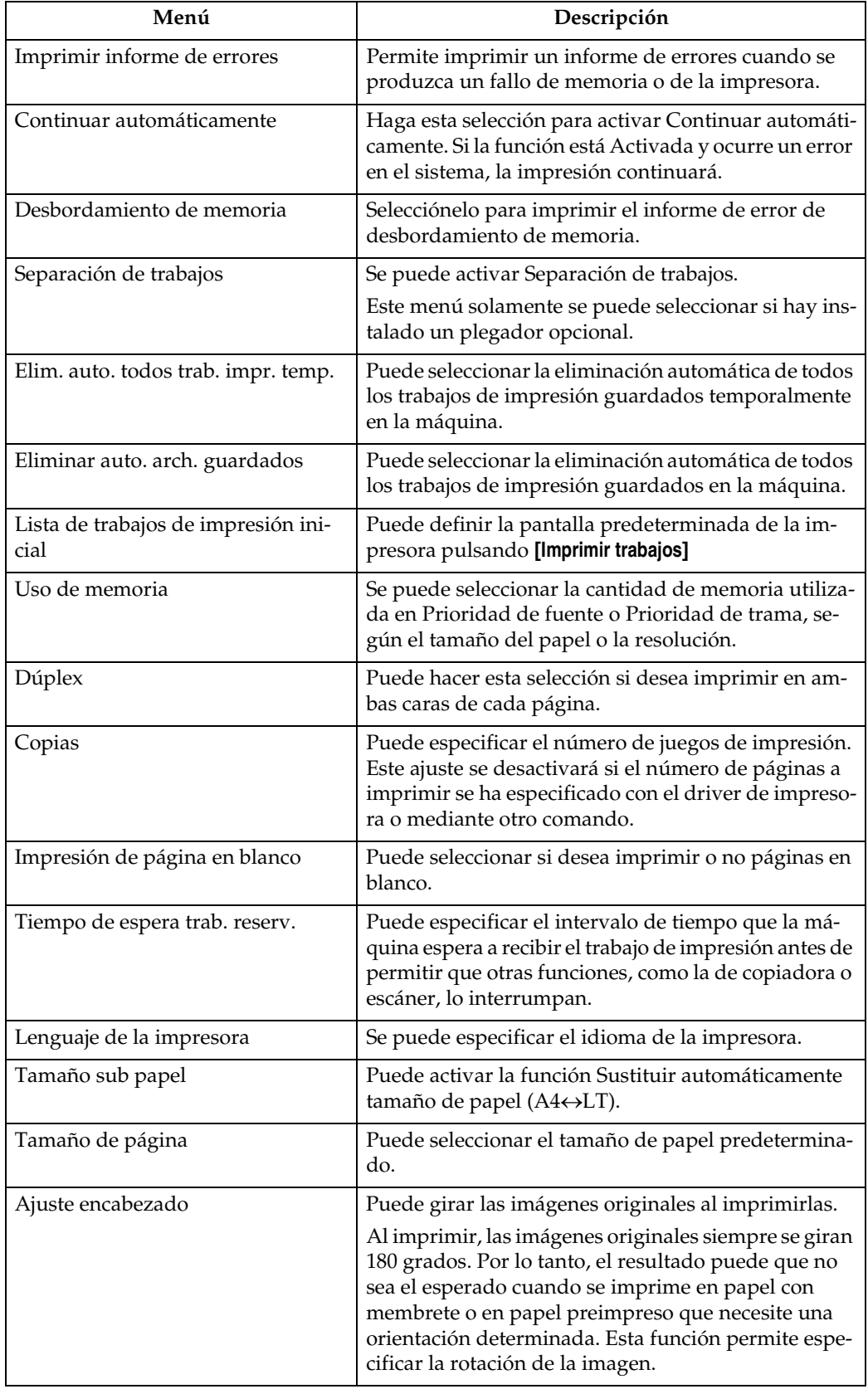

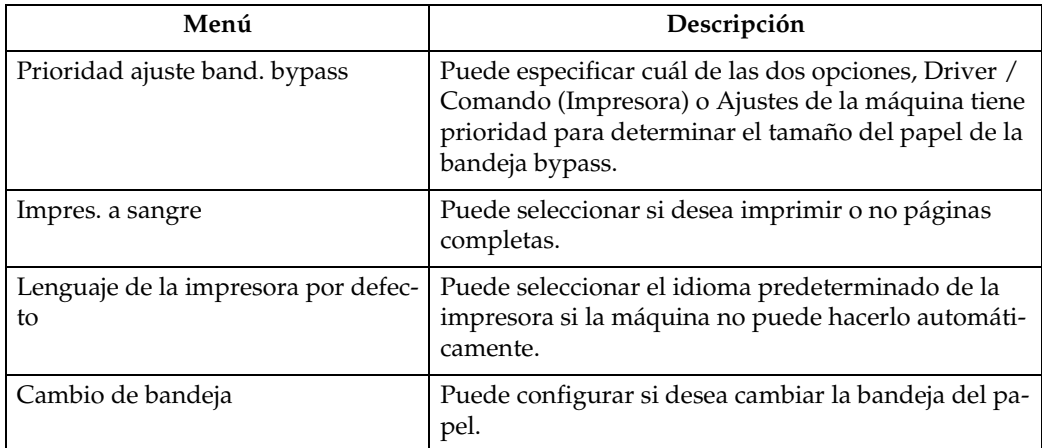

#### ❖ **Interface Host**

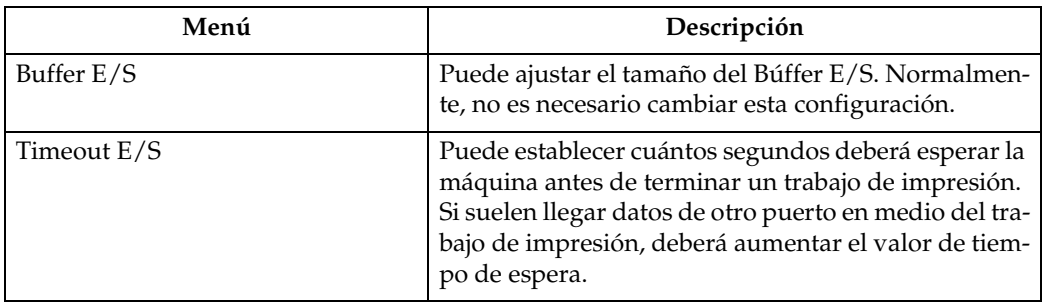

#### ❖ **Menú PCL**

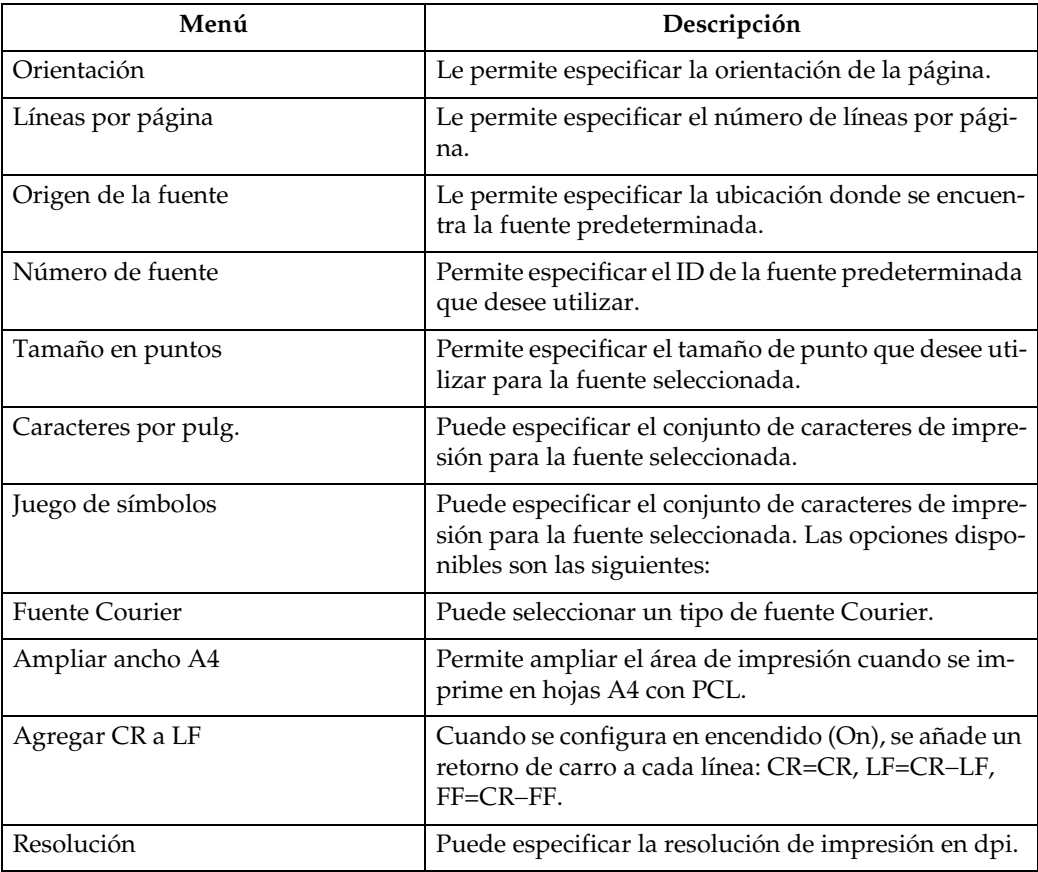

#### ❖ **Menú PS (opcional)**

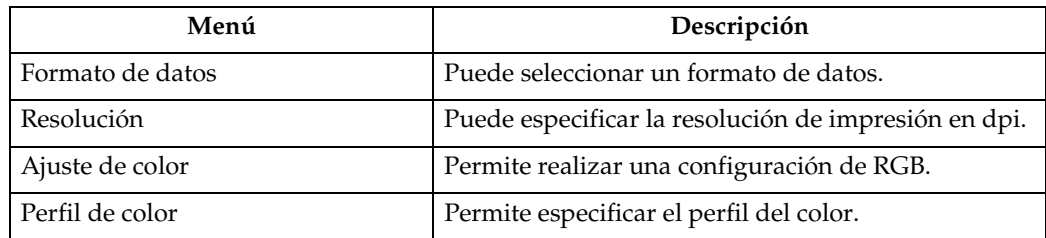

#### ❖ **Menú PDF (opcional)**

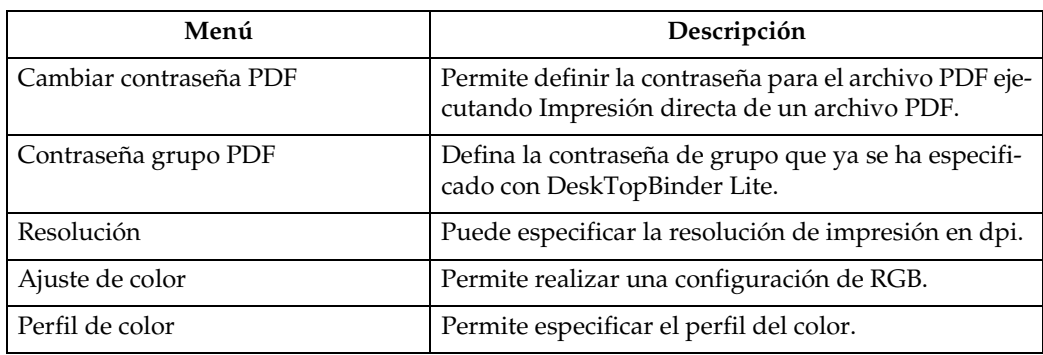

# *<u>* Nota</u>

- ❒ Algunas opciones no aparecerán dependiendo de las unidades opcionales o los idiomas seleccionados en la impresora.
- ❒ Dependiendo de los ajustes de seguridad, no será posible definir algunas opciones.

## **Referencia**

Si desea más información, consulte la Guía general de uso y configuración.

Si desea más información acerca de las funciones de copiado y los ajustes del sistema, consulte el Manual de referencia de copiadora y la Guía general de uso y configuración.

# <span id="page-19-0"></span>**Colocar papel en la bandeja bypass**

En esta sección se dan instrucciones para colocar el papel sobre la bandeja bypass.

Si desea más información sobre el tamaño y tipo de papel, consulte la sección Información sobre la máquina.

## **umportante**

❒ Las siguientes funciones se desactivan cuando se imprime con la bandeja bypass:

- Impresión Dúplex/Folleto
- Selección automática de bandeja
- Cambio automático de bandeja
- Clasificación por giro
- Grapado (si se ha instalado la unidad opcional)
- Perforado (si se ha instalado la unidad opcional)

## A **Abra la bandeja bypass.**

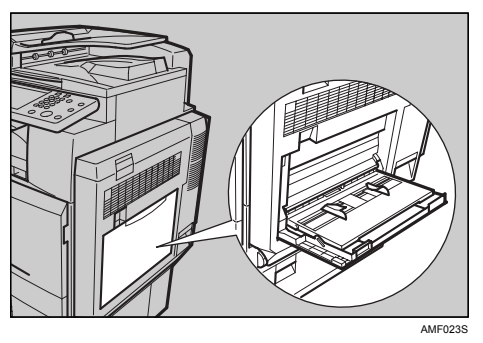

B **Introduzca el papel suavemente con la cara impresa hacia abajo por la bandeja bypass hasta que suene un pitido y ajuste las guías de papel al tamaño del papel.**

Si el tamaño de papel fijado en la guía de papel y el propio papel no coinciden, pueden producirse atascos de papel o la imagen puede aparecer inclinada.

No apile papel por encima de la marca de límite; de lo contrario, la imagen podría aparecer inclinada o podría producirse un atasco.

Saque el extensor para que pueda soportar papeles de tamaño superior a A4 $\overline{L}$ , 8<sup>1</sup>/<sub>2</sub> ×11 $\overline{L}$ .

Abanique el papel para separar las hojas y evitar una alimentación múltiple.

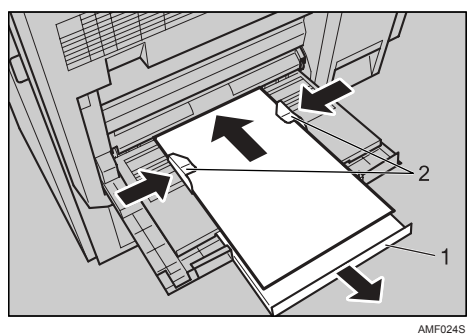

- *1.* **Extensor**
- *2.* **Guía de papel**

## C **Utilice el driver de la impresora o el panel de mandos para configurar el tamaño del papel.**

Si ha seleccionado **[Driver / Comando]** en **[Prioridad ajuste band. bypass]** dentro de la opción **[Sistema]** del menú **[Caract. impresión]**, los siguientes procedimientos no son necesarios. En ese caso, configure el tamaño del papel con el driver de la impresora.

## *<u>* Nota</u>

- ❒ Los tamaños de papel que pueden cargarse en la bandeja bypass son de 90 a 305 mm (3,6 - 12 pulgadas) en la vertical y de 148 a 600 mm (5,9 - 23,7 pulgadas) en la horizontal.
- ❒ Cuando coloque papel grueso o transparencias OHP, seleccione el tamaño y el tipo de papel.
- ❒ El número de hojas que puede cargarse en la bandeja bypass depende del tipo de papel.

## **Referencia**

Cuando coloque papel con membrete, preste atención a la orientación del papel. Consulte la Guía general de uso y configuración.

Para conocer los ajustes del driver de impresora, consulte la Ayuda del driver.

# <span id="page-20-0"></span>**Configuración del tamaño de papel mediante el panel de mandos**

Siga el procedimiento que se indica a continuación para configurar la máquina con el panel de mandos cuando se cargue papel de tamaño estándar en la bandeja bypass.

## **Importante**

- ❒ Los siguientes procedimientos no son necesarios si ha seleccionado **[Driver / Comando]** en **[Prioridad de ajuste de la bandeja bypass]** de la opción **[Sistema]** del menú **[Caract. impresión]** (consulte la Guía general de uso y configuración). En ese caso, configure el tamaño del papel con el driver de la impresora.
- ❒ Si selecciona **[Ajustes máq.]** en **[Prioridad de ajuste de la bandeja bypass]** de la opción **[Sistema]** del menú **[Caract. impresión]** (consulte la Guía general de uso y configuración), los ajustes que realice en el panel de mandos tendrán prioridad sobre los ajustes del driver de impresora.
- ❒ Si no se utiliza el driver de la impresora, seleccione **[Ajustes de la máquina]** en **[Prioridad de ajuste de la bandeja bypass]** en la opción **[Sistema]** del menú **[Caract. impresión]** (consulte la Guía general de uso y configuración). Configure el tamaño del papel con el panel de mandos.

A **Pulse la tecla** {**Herram. usu./Contador**} **en el panel de mandos.**

- B **Pulse [Ajustes del sistema].**
- C **Pulse la ficha [Ajustes papel bandeja].**

## D **Pulse [Tamaño de papel bypass de impresora].**

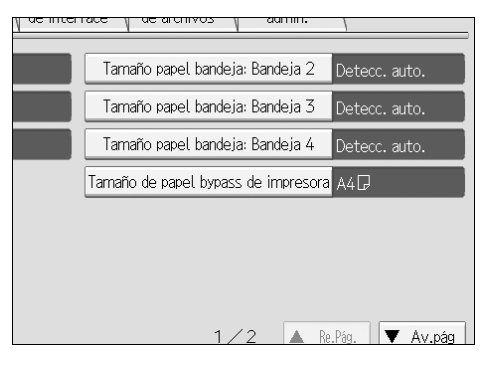

E **Seleccione el tamaño del papel.**

## F **Pulse [OK].**

## G **Pulse la tecla** {**Herram. usu./Contador**}**.**

Aparecerá la pantalla inicial.

## *<u></u>* Nota

❒ Cuando coloque papel grueso o transparencias OHP, seleccione el tamaño y el tipo de papel.

### **Referencia**

Para conocer los ajustes del driver de impresora, consulte la Ayuda del driver.

## <span id="page-21-0"></span>**Configuración del tamaño de papel personalizado mediante el panel de control**

Siga el procedimiento que se indica a continuación para configurar la máquina con el panel de control cuando se cargue papel de tamaño personalizado en la bandeja bypass.

### **楼Importante**

- ❒ No será necesario realizar los siguientes procedimientos si ha seleccionado **[Driver / Comando]** en **[Prioridad de ajuste de la bandeja bypass]** en la opción **[Sistema]** del menú **[Ajustes de impresora]** (consulte la Guía general de uso y configuración). En ese caso, configure el tamaño del papel con el driver de la impresora.
- ❒ Si selecciona **[Ajustes máq.]** en **[Prioridad de ajuste de la bandeja bypass]** de la opción **[Sistema]** del menú **[Caract. impresión]** (consulte la Guía general de uso y configuración), los ajustes que realice en el panel de mandos tendrán prioridad sobre los ajustes del driver de impresora.
- ❒ Si no se utiliza el driver de la impresora, seleccione **[Ajustes máq.]** en **[Prioridad de ajuste de la bandeja bypass]** en la opción **[Sistema]** del menú **[Caract. impresión]** (consulte la Guía general de uso y configuración). Configure el tamaño del papel con el panel de mandos.

A **Pulse la tecla** {**Herram. usu./Contador**} **en el panel de mandos.**

- B **Pulse [Ajustes del sistema].**
- C **Pulse la ficha [Ajustes papel bandeja].**
- D **Pulse [Tamaño de papel bypass de impresora].**
- E **Pulse [Tamaño person.].**

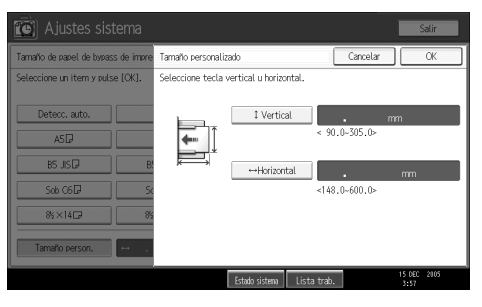

Si ya se ha configurado un tamaño personalizado, pulse **[Cambiar tamaño]** .

■ Pulse [↓ Vertical], introduzca el tamaño vertical del papel con las teclas nu**méricas y luego pulse la tecla** {q}**.**

G **Pulse [<->Horizontal], introduzca el tamaño horizontal del papel con las teclas numéricas y luego pulse la tecla** {q}**.**

## H **Pulse [OK].**

Se visualizarán los tamaños de papel introducidos.

## I **Pulse la tecla** {**Herram. usu./Contador**}**.**

Aparecerá la pantalla inicial.

# *<u></u>* Nota

- ❒ Cuando coloque papel grueso o transparencias OHP, seleccione el tamaño y el tipo de papel.
- ❒ Para conocer los ajustes del driver de impresora, consulte la Ayuda del driver.

# <span id="page-23-0"></span>**Configuración de papel grueso o transparencias OHP mediante el panel de control**

Siga el procedimiento que se indica a continuación para configurar la máquina con el panel de mandos cuando cargue papel grueso o transparencias OHP en la bandeja bypass.

## **Importante**

- ❒ Los siguientes procedimientos no son necesarios si ha seleccionado **[Driver / Comando]** en **[Prioridad ajuste band. bypass]** de la opción **[Sistema]** del menú **[Caract. impresión]** (consulte la Guía general de uso y configuración). En ese caso, configure el tamaño del papel con el driver de la impresora.
- ❒ Si selecciona **[Ajustes máq.]** en **[Prioridad ajuste band. bypass]** de la opción **[Sistema]** del menú **[Caract. impresión]** (consulte la Guía general de uso y configuración), los ajustes que realice en el panel de mandos tendrán prioridad sobre los ajustes del driver de impresora.
- ❒ Si no se utiliza el driver de la impresora, seleccione **[Ajustes máq.]** en **[Prioridad ajuste band. bypass]** en la opción **[Sistema]** del menú **[Caract. impresión]** (consulte la Guía general de uso y configuración). Configure el tamaño del papel con el panel de mandos.
- A **Pulse la tecla** {**Herram. usu./Contador**} **en el panel de mandos.**
- B **Pulse [Ajustes del sistema].**
- C **Pulse la ficha [Ajustes papel bandeja].**
- D **Pulse [**T**Av.pág] para desplazarse por la lista.**
- E **Pulse [Tipo papel: Bandeja bypass ].**

F **Pulse [OHP] en la zona [Tipo de papel] si va <sup>a</sup> cargar transparencias OHP.** Pulse [Sin visualización] en la zona [Tipo de papel], y después pulse [P.gr 1], **[Papel grueso 2] o [Papel grueso 3] en la zona [Grosor papel] cuando cargue papel grueso.**

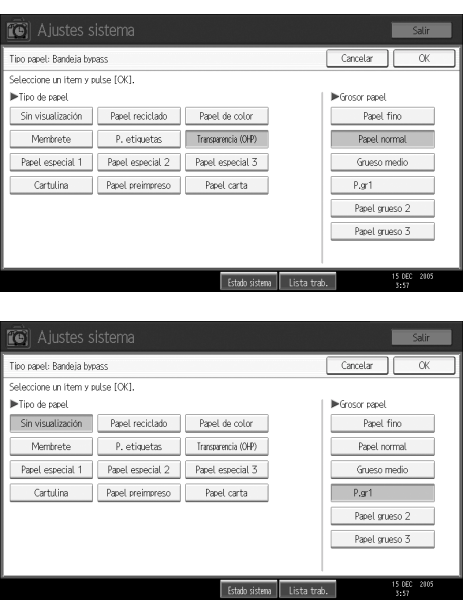

# G **Pulse [OK].**

Se visualizará el tipo de papel seleccionado.

# H **Pulse la tecla** {**Herram. usu./Contador**}**.**

Aparecerá la pantalla inicial.

# *A* Nota

- ❒ Los ajustes realizados permanecerán válidos hasta que se reseteen. Después de imprimir las transparencias OHP o el papel grueso, no olvide eliminar la configuración para el siguiente usuario.
- ❒ Para conocer los ajustes del driver de impresora, consulte la Ayuda del driver.

# <span id="page-26-0"></span>**1. Cómo preparar la Máquina**

# <span id="page-26-1"></span>**Confirmación del método de conexión**

Esta máquina admite la conexión local y la conexión en red.

Antes de instalar el driver de impresora, compruebe cómo se ha conectado la máquina. Siga el procedimiento de instalación del driver que se adapte mejor al método de conexión.

# <span id="page-26-2"></span>**Conexión de red**

Esta máquina se puede utilizar como puerto de impresión de Windows o como impresora de red.

#### **Uso de esta máquina como puerto de impresión de Windows**

Las conexiones en red se pueden establecer a través de Ethernet, IEEE 802.11b e IEEE 1394 (IPv4 sobre 1394).

Los puertos disponibles se determinan basándose en una combinación de la versión del sistema operativo Windows y el método de conexión utilizado.

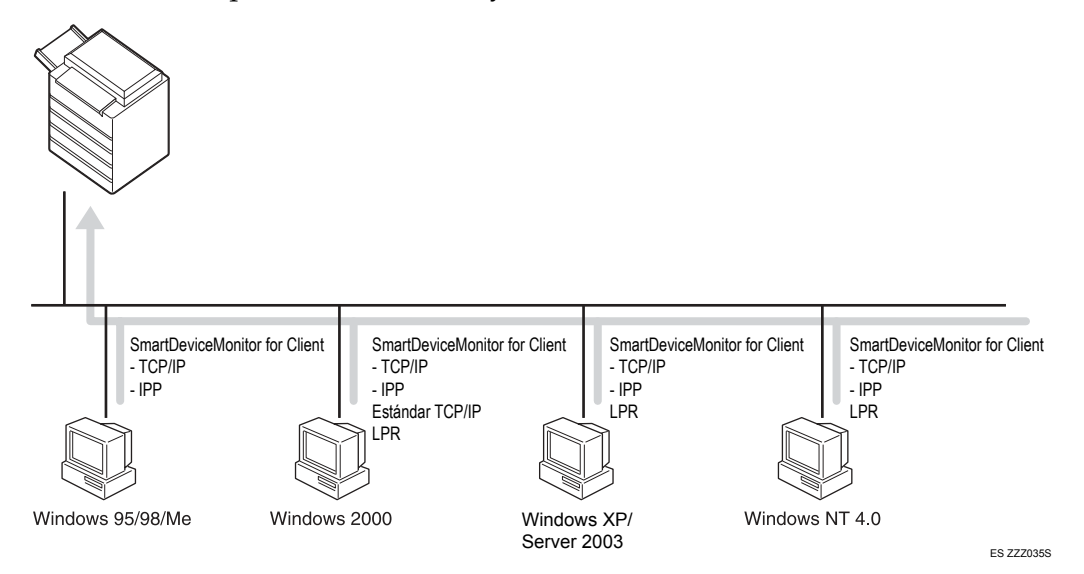

#### ❖ **Windows 95/98**

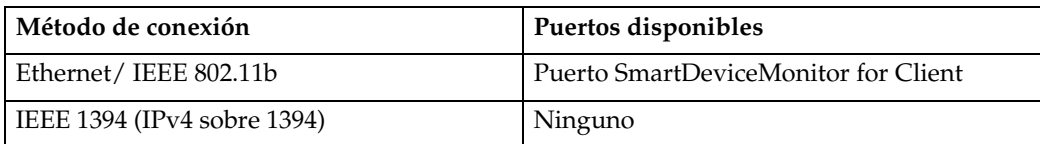

#### ❖ **Windows Me**

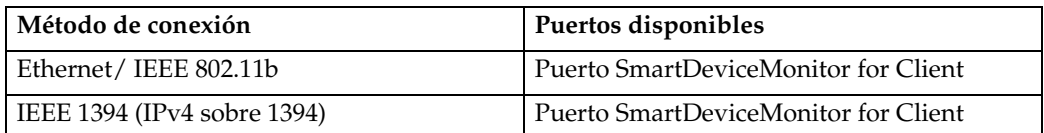

#### ❖ **Windows 2000**

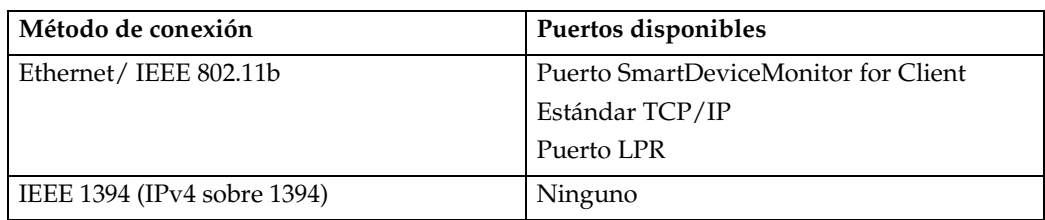

#### ❖ **Windows XP**

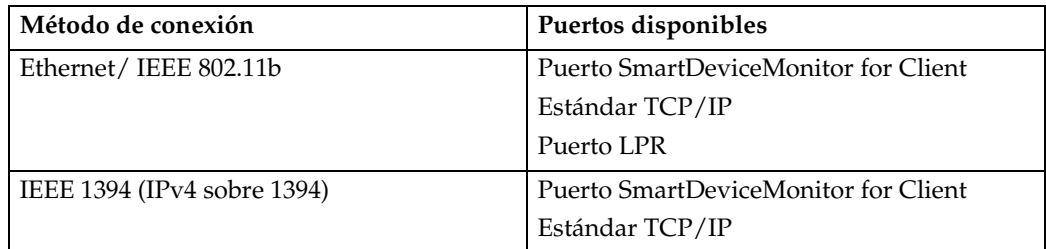

#### ❖ **Windows Server 2003**

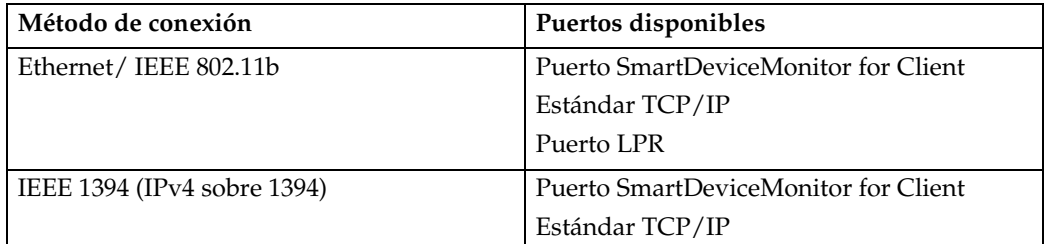

#### ❖ **Windows NT 4.0**

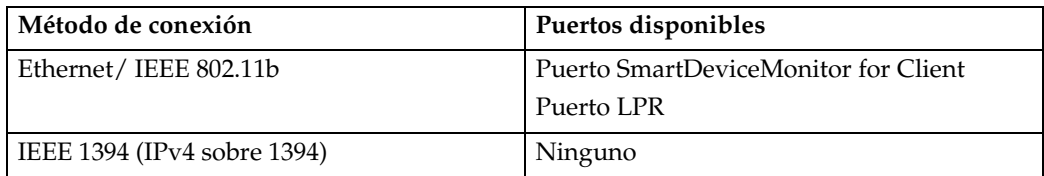

#### **Referencia**

Consulte la explicación sobre cómo instalar el driver de impresora para cada tipo de puerto. Para más información sobre el puerto SmartDeviceMonitor for Client, consulte [Pág.24 "Uso del puerto de SmartDeviceMonitor for](#page-31-1) [Client"](#page-31-1).

Para más información sobre el puerto estándar TCP/IP, consulte [Pág.31 "Uso](#page-38-0) [del puerto TCP/IP estándar".](#page-38-0)

Para más información sobre el puerto LPR, consulte [Pág.33 "Uso del puerto](#page-40-0) [LPR"](#page-40-0).

**1**

#### **Utilización de esta máquina como impresora de red**

Esta máquina se puede utilizar como impresora de red en Windows, como servidor de impresión NetWare o como impresora remota NetWare.

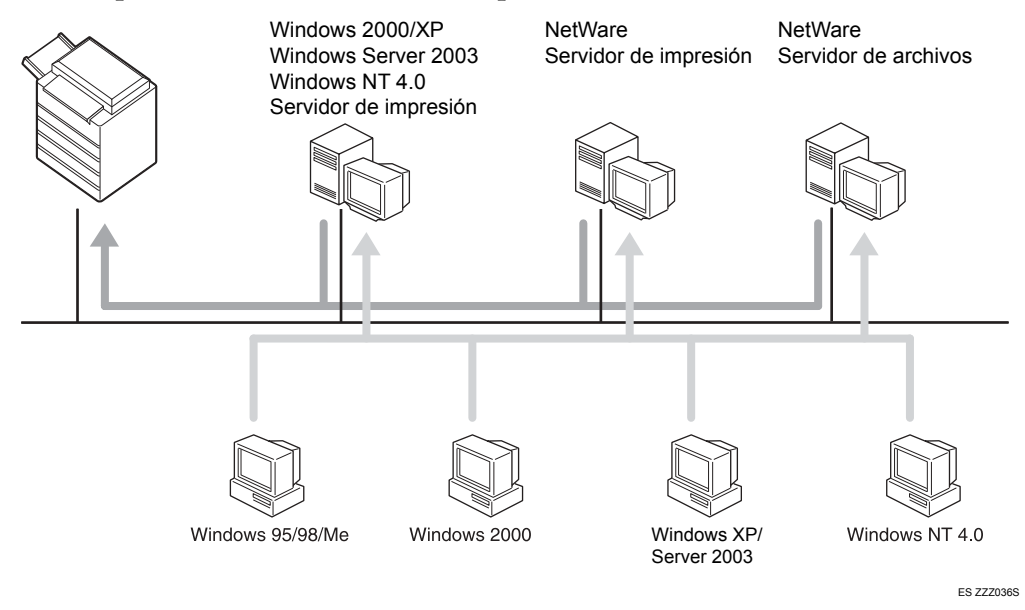

## **Nota**

❒ En un entorno IPv6 no es posible utilizar servidores Netware.

#### **Referencia**

Consulte la explicación sobre cómo instalar el driver de impresora para cada tipo de impresora de red.

Para más información sobre impresoras de red en Windows, consulte [Pág.35](#page-42-1) ["Uso de la impresora en red de Windows"](#page-42-1).

Para más información sobre el servidor de impresión Netware y la impresora remota, consulte [Pág.37 "Uso como servidor de impresión NetWare/impre](#page-44-1)[sora remota".](#page-44-1)

# <span id="page-29-0"></span>**Conexión local**

Las conexiones locales se pueden establecer a través de los puertos paralelo, USB, IEEE 1394 (para impresión SCSI) y conexiones Bluetooth.

La versión del sistema operativo de Windows determina los métodos de conexión disponibles.

- Windows 95: Conexiones paralelas
- Windows 98: Conexiones paralelas
- Windows 98 SE/Me: Conexiones paralela y USB
- Windows 2000: Conexiones USB, paralela, IEEE 1394 (para impresión SCSI) y Bluetooth
- Windows XP: Conexiones USB, paralela, IEEE 1394 (para impresión SCSI) y Bluetooth
- Windows Server 2003: Conexiones USB, paralela, IEEE 1394 (para impresión SCSI) y Bluetooth
- Windows NT 4.0: Conexiones paralelas

### **Referencia**

Consulte la explicación sobre cómo instalar el driver de impresora para cada método de conexión.

Para más información sobre la conexión USB, consulte [Pág.40 "Instalación del](#page-47-2) [driver de impresora con USB"](#page-47-2).

Para más información sobre la conexión paralela, consulte [Pág.45 "Impresión](#page-52-1) [con una conexión en paralelo".](#page-52-1)

Para más información sobre la conexión IEEE 1394 (para impresión SCSI), consulte [Pág.47 "Instalación del driver de impresora con IEEE 1394 \(impre](#page-54-2)[sión SCSI\)".](#page-54-2)

Para más información sobre la conexión Bluetooth, consulte [Pág.52 "Impre](#page-59-3)[sión con conexión Bluetooth".](#page-59-3)

**1**

# <span id="page-30-0"></span>**Instalación del driver de impresora**

En esta sección se explica cómo instalar el driver de impresora. Hay dos formas de instalar el driver de impresora: utilizar la Instalación rápida, que instala la configuración de una vez, o instalando el driver que corresponda al puerto que desee utilizar.

## <span id="page-30-1"></span>**Instalación rápida**

Los usuarios de Windows 95 / 98 / Me / 2000 / XP, Windows Server 2003 y Windows NT 4.0 pueden instalar fácilmente este software con el CD-ROM suministrado.

Mediante Instalación rápida, se instalan el driver de impresora PCL y/o RPCS, DeskTopBinder Lite y SmartDeviceMonitor for Client en el entorno de red, y se configurará el puerto TCP/IP.

### **Importante**

- ❒ Para instalar el driver de impresora con Windows 2000/XP Professional, Windows Server 2003 y Windows NT 4.0, debe disponer de una cuenta que tenga permiso de administración de impresoras. Inicie la sesión como administrador.
- ❒ Si la conecta mediante USB, consulte [Pág.40 "Instalación del driver de impre](#page-47-2)[sora con USB"](#page-47-2) e instale el driver de impresora.

A **Salga de todas las aplicaciones que se estén ejecutando.**

## B **Inserte el CD-ROM en la unidad correspondiente.**

Se inicia el programa de instalación.

El programa de ejecución automática (Auto Run) puede no funcionar con determinadas configuraciones del sistema operativo. En estos casos, ejecute "Setup.exe", que se encuentra en el directorio raíz del CD-ROM.

C **Seleccione un idioma y, a continuación, haga clic en [Aceptar].** El idioma por defecto del interface es el inglés.

#### D **Haga clic en [Instalación rápida].**

El acuerdo de licencia de software aparece en el cuadro de diálogo **[Contrato de Licencia]**.

E **Después de leer todo el contenido, haga clic en [Acepto el Contrato.] y, a continuación, haga clic en [Siguiente >].**

#### $\Box$  Seleccione el modelo de la máquina que desea utilizar en el cuadro de diá**logo [Seleccione la impresora].**

Para la conexión en red vía TCP/IP, seleccione la máquina cuya dirección IP aparezca en **[Conectar con]**.

Para la conexión paralela, seleccione la máquina cuyo puerto aparece en **[Conectar con]**.

### G **Haga clic en [Instalar].**

Se iniciará la instalación del driver de impresora.

## H **Haga clic en [Finalizar].**

Aparecerá un mensaje indicándole que debe reiniciar el ordenador. Reinicie el ordenador para completar la instalación.

#### I **Haga clic en [Salir] en el primer cuadro de diálogo del instalador y a continuación extraiga el CD-ROM.**

#### **Nota**

- ❒ Para detener la instalación del software seleccionado, haga clic en **[Cancelar]** antes de que la instalación termine.
- ❒ El programa de ejecución automática (Auto Run) puede no funcionar con determinadas configuraciones del sistema operativo. En estos casos, ejecute "Setup.exe", que se encuentra en el directorio raíz del CD-ROM.
- ❒ Seleccione una máquina cuya dirección IP aparece en **[Conectar con]** para instalar SmartDeviceMonitor for Client cuando use TCP/IP.

#### **Referencia**

La Instalación rápida no está disponible a menos que la comunicación bidireccional entre la máquina y el ordenador esté activada a través de la conexión paralela. Consulte [Pág.57 "Si la comunicación bidireccional está](#page-64-1) [desactivada"](#page-64-1) para más información sobre la comunicación bidireccional entre la máquina y el ordenador.

## <span id="page-31-0"></span>**Instalación del driver de impresora para el puerto seleccionado**

#### <span id="page-31-1"></span>**Uso del puerto de SmartDeviceMonitor for Client**

#### **importante**

- ❒ Para instalar SmartDeviceMonitor for Client en Windows 2000/XP Professional, Windows Server 2003 y Windows NT 4.0, debe disponer de una cuenta que tenga permiso de administración de impresoras. Inicie la sesión como administrador.
- ❒ Instale SmartDeviceMonitor for Client antes de instalar el driver de impresora cuando utilice el puerto SmartDeviceMonitor for Client.

Instalación de SmartDeviceMonitor for Client

A **Salga de todas las aplicaciones que se estén ejecutando.**

## B **Inserte el CD-ROM en la unidad correspondiente.**

Se inicia el programa de instalación.

**1**

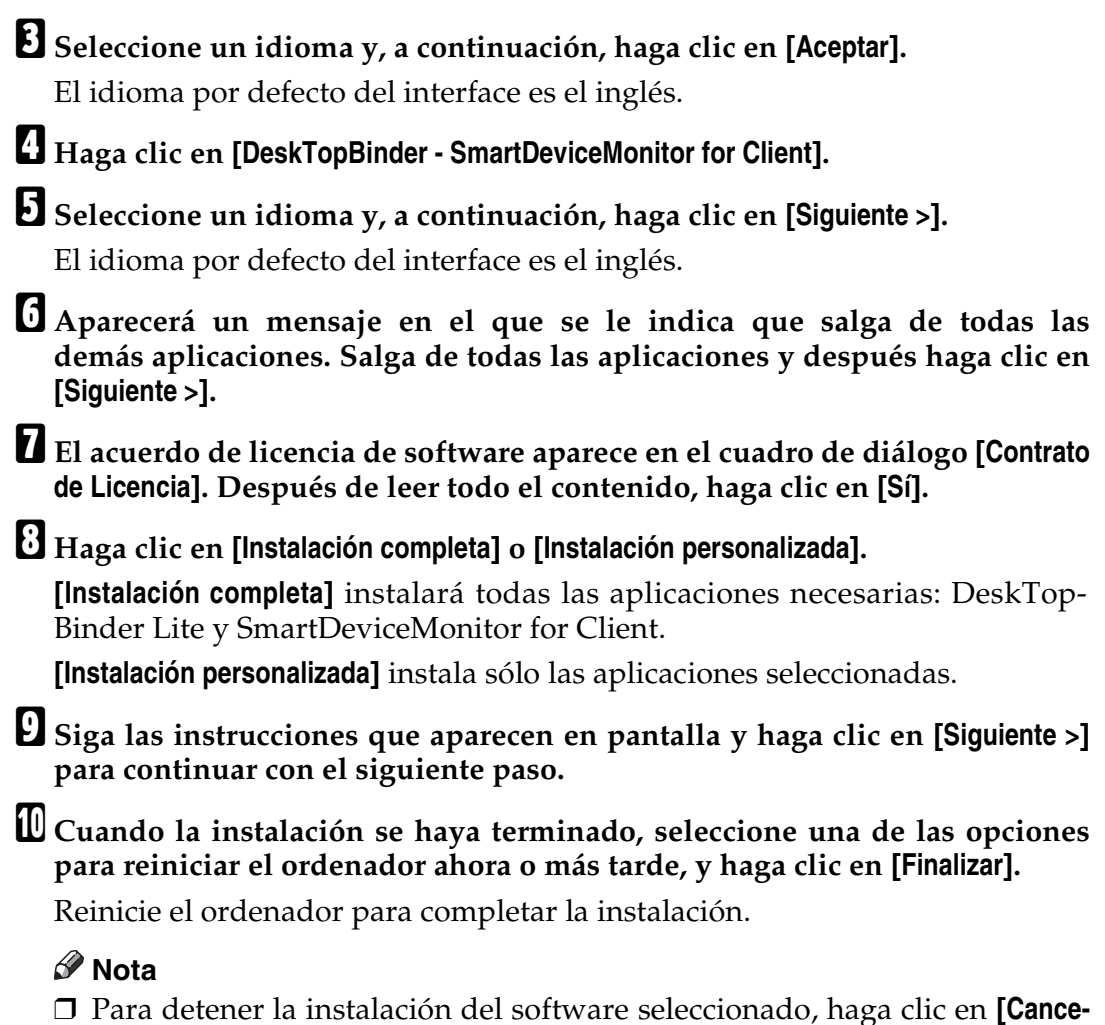

- **lar]** antes de que la instalación termine.
- ❒ El programa de ejecución automática (Auto Run) puede no funcionar con determinadas configuraciones del sistema operativo. En estos casos, ejecute "Setup.exe", que se encuentra en el directorio raíz del CD-ROM.

#### **Cambio de la configuración del puerto para SmartDeviceMonitor for Client**

Siga este procedimiento para cambiar la configuración de SmartDeviceMonitor for Client, como tiempo de espera de TCP/IP, impresión alternativa/paralela y grupos de impresoras.

Windows 95/98:

A **Abra la ventana [Impresoras] del menú [Inicio].**

B **En la ventana [Impresoras], haga clic en el icono de la impresora que desee utilizar. En el menú [Archivo] haga clic en [Propiedades].**

C **Haga clic en la ficha [Detalles] y, a continuación, en [Configuración de puerto].** Aparece el cuadro de diálogo **[Configuración de puerto]**.

### Windows 2000 / Windows NT 4.0:

- A **Abra la ventana [Impresoras] desde el menú [Inicio] .**
- B **En la ventana [Impresoras], haga clic en el icono de la impresora que desee utilizar. En el menú [Archivo] haga clic en [Propiedades].**
- C **Haga clic en la ficha [Puertos] y en [Configurar puerto].** Aparecerá el cuadro de diálogo **[Configuración]**.

#### Windows XP, Windows Server 2003:

- A **Abra la ventana [Impresoras y faxes] desde el menú [Inicio].** Aparecerá la ventana **[Impresoras y faxes]**.
- B **Haga clic en el icono de la máquina que desee utilizar. En el menú [Archivo] haga clic en [Propiedades]. Aparecerá el cuadro de diálogo Propiedades de impresora.**
- C **Haga clic en la ficha [Puertos] y, a continuación, en [Configurar puerto].** Aparecerá el cuadro de diálogo **[Configuración de puerto]**.

#### **Nota**

- ❒ Para TCP/IP, se puede configurar el tiempo de espera.
- ❒ Se pueden configurar los ajustes de usuario, proxy y tiempo de espera para IPP.
- ❒ Si no existen ajustes en la ficha **[Impresión alternativa/paralela]**, siga este procedimiento.
	- A Haga clic en **[Cancelar]** para cerrar el cuadro de diálogo **[Configuración del puerto]**.
	- B Abra SmartDeviceMonitor for Client y haga clic con el botón derecho en el icono SmartDeviceMonitor for Client de la barra de tareas.
	- C Señale **[Propiedades]** y haga clic en **[Ajuste de características ampliadas]**.
	- D Seleccione la casilla de verificación **[Ajuste la impresión alternativa o paralela para cada puerto]**.
	- E Haga clic en **[Aceptar]** para cerrar el cuadro de diálogo **[Ajuste de características ampliadas]**.

#### $\mathscr P$ Referencia

Si desea información sobre estos ajustes, consulte la Guía de red o la Ayuda de SmartDeviceMonitor for Client.

**1**

## **Instalación del driver de impresora PCL o RPCS (TCP/IP)**

## **importante**

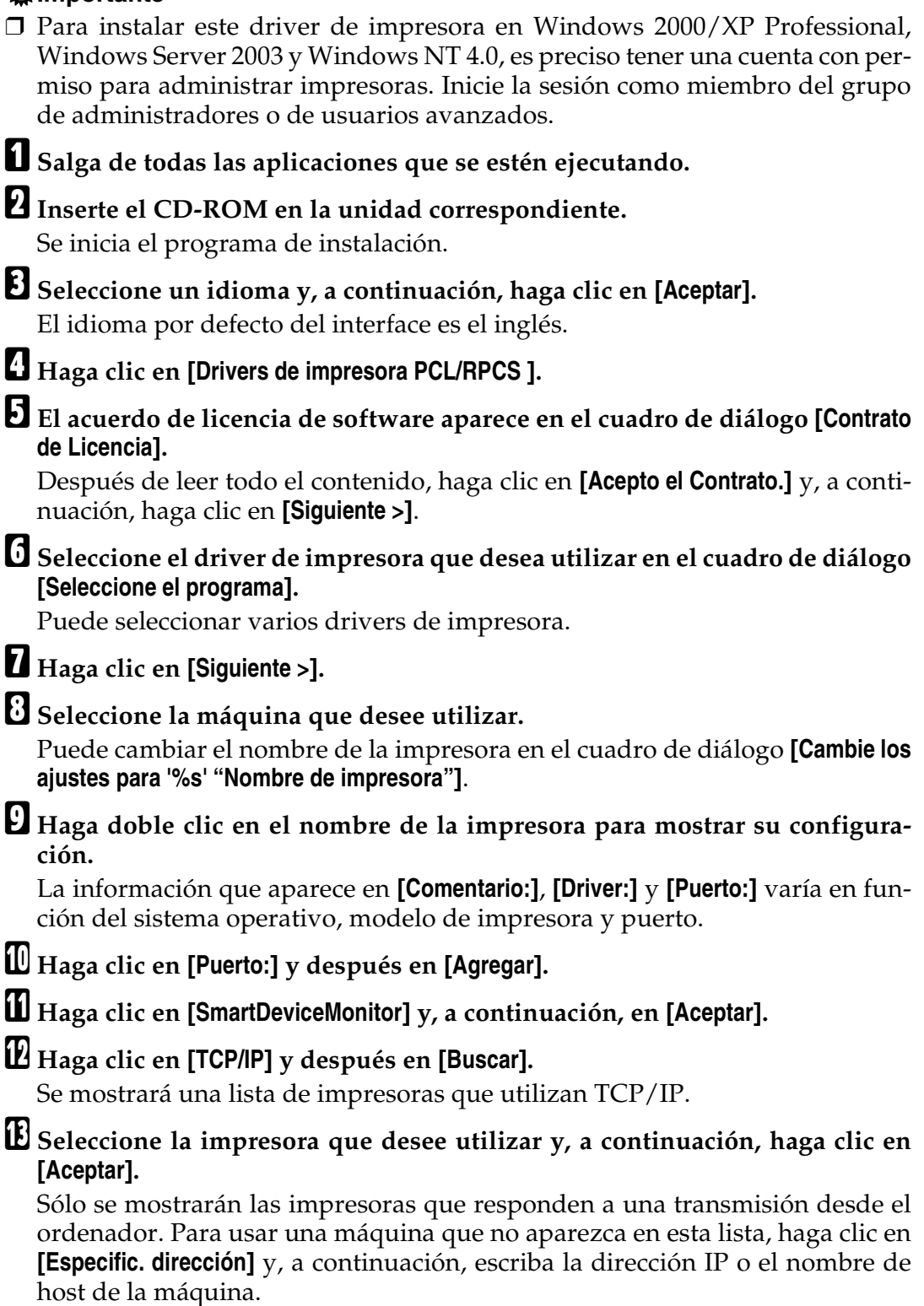

## N **Compruebe que el puerto de la impresora seleccionado aparece en [Puerto:].**

#### O **Si es necesario, configure un código de usuario.**

Puede escribir un máximo de 8 caracteres numéricos. No se pueden introducir caracteres alfabéticos ni símbolos.

P **Marque la casilla de verificación [Impresora predeterminada] para establecer esta impresora como predeterminada.**

#### Q **Haga clic en [Continuar].**

Comienza la instalación.

R **Cuando la instalación se haya terminado, seleccione una de las opciones para reiniciar el ordenador ahora o más tarde, y haga clic en [Finalizar].**

Reinicie el ordenador para completar la instalación.

#### **Nota**

**1**

- ❒ Si define un código de usuario, el usuario de SmartDeviceMonitor for Admin podrá visualizar y comprobar las estadísticas sobre el número de hojas que imprime cada usuario. Para más información, consulte la Ayuda de SmartDeviceMonitor for Admin.
- ❒ El programa de ejecución automática (Auto Run) puede no funcionar con determinadas configuraciones del sistema operativo. En estos casos, ejecute "Setup.exe", que se encuentra en el directorio raíz del CD-ROM.
- ❒ En Windows 95/98/Me, no es posible añadir una dirección IP similar a otra que se esté utilizando. Por ejemplo, si "192.168.0.2" está en uso, "192.168.0.2xx" no puede utilizarse. Asimismo, si "192.168.0.20" está en uso, "192.168.0.2" no puede utilizarse.

### **Referencia**

Aparecerá un mensaje si hay una versión nueva del driver de impresora ya instalado. Si la hay, no podrá instalar el driver de impresora con la función de ejecución automática Auto Run. Si aún desea instalar el driver de impresora, hágalo con **[Agregar impresora]**. Consulte Resolución de problemas.

#### **Instalación del driver de impresora PCL o RPCS (IPP)**

#### **importante**

❒ Para instalar el driver de impresora con Windows 2000/XP Professional, Windows Server 2003 y Windows NT 4.0, debe disponer de una cuenta que tenga permiso de administración de impresoras. Inicie la sesión como miembro del grupo de administradores o de usuarios avanzados.

A **Salga de todas las aplicaciones que se estén ejecutando.**

# B **Inserte el CD-ROM en la unidad correspondiente.**

Se inicia el programa de instalación.
**1**

### C **Seleccione un idioma y, a continuación, haga clic en [Aceptar].**

El idioma por defecto del interface es el inglés.

### D **Haga clic en [Drivers de impresora PCL/RPCS ].**

E **El acuerdo de licencia de software aparece en el cuadro de diálogo [Contrato de Licencia].**

Después de leer todo el contenido, haga clic en **[Acepto el Contrato.]** y, a continuación, haga clic en **[Siguiente >]**.

#### F **Seleccione el driver de impresora que desea utilizar en el cuadro de diálogo [Seleccione el programa].**

Puede seleccionar varios drivers de impresora.

### G **Seleccione la máquina que desee utilizar.**

Puede cambiar el nombre de la impresora en el cuadro de diálogo **[Cambie los ajustes para '%s' "Nombre de impresora"]**.

Haga doble clic en el nombre de la impresora para mostrar su configura**ción.**

La información que aparece en **[Comentario:]**, **[Driver:]** y **[Puerto:]** varía en función del sistema operativo, modelo de impresora y puerto.

I **Haga clic en [Puerto:] y después en [Agregar].**

J **Haga clic en [SmartDeviceMonitor] y, a continuación, en [Aceptar].**

K **Haga clic en [IPP].**

L **En el cuadro [&URL impresora], introduzca "http://dirección de la impresora/printer" como dirección de la impresora.**

Si se emite la autenticación del servidor, para poder activar SSL (un protocolo para la comunicación cifrada) debe introducir "https://dirección de la impresora/printer" (debe tener instalado Internet Explorer 5.01 o una versión superior).

(ejemplo de dirección IP: 192.168.15.16)

#### **http://192.168.15.16/printer**

#### **https://192.168.15.16/printer**

Puede introducir "http://dirección de la impresora/ipp" como la dirección de la impresora.

#### M **Introduzca un nombre para identificar la impresora en [&Nombre de puerto IPP]. Use un nombre diferente al de cualquier puerto existente.**

Si no se especifica un nombre aquí, la dirección introducida en la casilla **[&URL impresora]** se convertirá en el nombre del puerto IPP.

### N **Haga clic en [&Configuración detallada] para realizar los ajustes necesarios.**

Si desea información sobre estos ajustes, consulte la Ayuda de SmartDevice-Monitor for Client.

### O **Haga clic en [Aceptar].**

P **Compruebe que el puerto de la impresora seleccionado aparece en [Puerto:].**

### Q **Si es necesario, configure un código de usuario.**

Puede escribir un máximo de 8 caracteres numéricos. No se pueden introducir caracteres alfabéticos ni símbolos.

#### R **Marque la casilla de verificación [Impresora predeterminada] para establecer esta impresora como predeterminada.**

### S **Haga clic en [Continuar].**

Comienza la instalación.

#### T **Cuando la instalación se haya terminado, seleccione una de las opciones para reiniciar el ordenador ahora o más tarde, y haga clic en [Finalizar].**

Reinicie el ordenador para completar la instalación.

#### *A* Nota

- ❒ Para detener la instalación del software seleccionado, haga clic en **[Cancelar]** antes de que la instalación termine.
- ❒ El programa de ejecución automática (Auto Run) puede no funcionar con determinadas configuraciones del sistema operativo. En ese caso, ejecute el archivo ejecutable "Setup.exe" que se encuentra en el directorio raíz del CD-ROM.
- ❒ Si define un código de usuario, el usuario de SmartDeviceMonitor for Admin podrá visualizar y comprobar el número de hojas que imprime cada usuario. Para más información, consulte la Ayuda de SmartDeviceMonitor for Admin.

### **Referencia**

Aparecerá un mensaje si hay una versión nueva del driver de impresora ya instalado. Si la hay, no podrá instalar el driver de impresora con la función de ejecución automática Auto Run. Si aún desea instalar el driver de impresora, hágalo con **[Agregar impresora]**. Consulte Resolución de problemas.

**1**

#### **Uso del puerto TCP/IP estándar**

Este apartado describe cómo instalar el driver de impresora PCL o RPCS utilizando el puerto TCP/IP.

#### **importante**

- ❒ Para instalar este driver de impresora en Windows 2000 / XP Professional y Windows Server 2003, es preciso tener una cuenta con permiso para administrar impresoras. Inicie la sesión como miembro del grupo de administradores o de usuarios avanzados.
- ❒ No es posible utilizar el puerto TCP/IP estándar en los entornos IPv6. Utilice el puerto de SmartDeviceMonitor for Client.

#### Instalación del driver de impresora PCL o RPCS

A **Salga de todas las aplicaciones que se estén ejecutando.**

### B **Inserte el CD-ROM en la unidad correspondiente.**

Se inicia el programa de instalación.

C **Seleccione un idioma y, a continuación, haga clic en [Aceptar].** El idioma por defecto del interface es el inglés.

D **Haga clic en [Drivers de impresora PCL/RPCS ].**

E **El acuerdo de licencia de software aparece en el cuadro de diálogo [Contrato de Licencia].**

Después de leer todo el contenido, haga clic en **[Acepto el Contrato.]** y, a continuación, haga clic en **[Siguiente >]**.

F **Seleccione el driver de impresora que desea utilizar en el cuadro de diálogo [Seleccione el programa].**

Puede seleccionar varios drivers de impresora.

### G **Haga clic en [Siguiente >].**

### H **Seleccione la máquina que desee utilizar.**

Puede cambiar el nombre de la impresora en el cuadro de diálogo **[Cambie los ajustes para '%s' "Nombre de impresora"]**.

#### I **Haga doble clic en el nombre de la impresora para mostrar su configuración.**

La información que aparece en **[Comentario:]**, **[Driver:]** y **[Puerto:]** varía en función del sistema operativo, modelo de impresora y puerto.

J **Haga clic en [Puerto:] y después en [Agregar].**

### K **Haga clic en [Puerto TCP/IP estándar] y, a continuación, en [Aceptar].**

Configure los ajustes del puerto estándar TCP/IP y, a continuación, consulte la Ayuda de Windows si no aparece **[Puerto estándar TCP/IP]**.

#### L **Haga clic en [Siguiente >] en el cuadro de diálogo [Agregar Asistente de puerto de impresora estándar TCP/IP].**

#### M **Introduzca el nombre de la impresora o la dirección IP del cuadro de diálogo [Nombre de impresora o dirección IP].**

El cuadro de texto **[Nombre del puerto]** obtiene automáticamente un nombre de puerto. Si es necesario, cambie el nombre.

Cuando aparezca la pantalla de selección de dispositivo, seleccione "RICOH NetworkPrinter Driver C Model".

### N **Haga clic en [Siguiente >].**

O **Haga clic en [Terminar] en el cuadro de diálogo [Agregar Asistente de puerto de impresora estándar TCP/IP].**

Volverá a aparecer el cuadro de diálogo de inicio de instalación.

 $\mathbf{\mathbf{\mathbb{C}}}$  Compruebe que el puerto de la impresora seleccionado aparece en [Puerto:].

Q **Configure convenientemente la impresora predeterminada.**

#### R **Haga clic en [Continuar].**

Se iniciará la instalación del driver de impresora.

#### S **Cuando la instalación se haya terminado, seleccione una de las opciones para reiniciar el ordenador ahora o más tarde, y haga clic en [Finalizar].**

Reinicie el ordenador para completar la instalación.

### **Nota**

- ❒ Para detener la instalación del software seleccionado, haga clic en **[Cancelar]** antes de que la instalación termine.
- ❒ El programa de ejecución automática (Auto Run) puede no funcionar con determinadas configuraciones del sistema operativo. En ese caso, ejecute el archivo ejecutable "Setup.exe" que se encuentra en el directorio raíz del CD-ROM.

### **Referencia**

Aparecerá un mensaje si hay una versión nueva del driver de impresora ya instalado. Si la hay, no podrá instalar el driver de impresora con la función de ejecución automática Auto Run. Si aún desea instalar el driver de impresora, hágalo con **[Agregar impresora]**. Consulte Resolución de problemas.

**1**

#### **Uso del puerto LPR**

Este apartado describe cómo instalar el driver de impresora PCL o RPCS utilizando el puerto LPR.

#### **importante**

❒ Para instalar este driver de impresora en Windows 2000/XP Professional, Windows Server 2003 y Windows NT 4.0, es preciso tener una cuenta con permiso para administrar impresoras. Inicie la sesión como miembro del grupo de administradores o de usuarios avanzados.

Instalación del driver de impresora PCL o RPCS

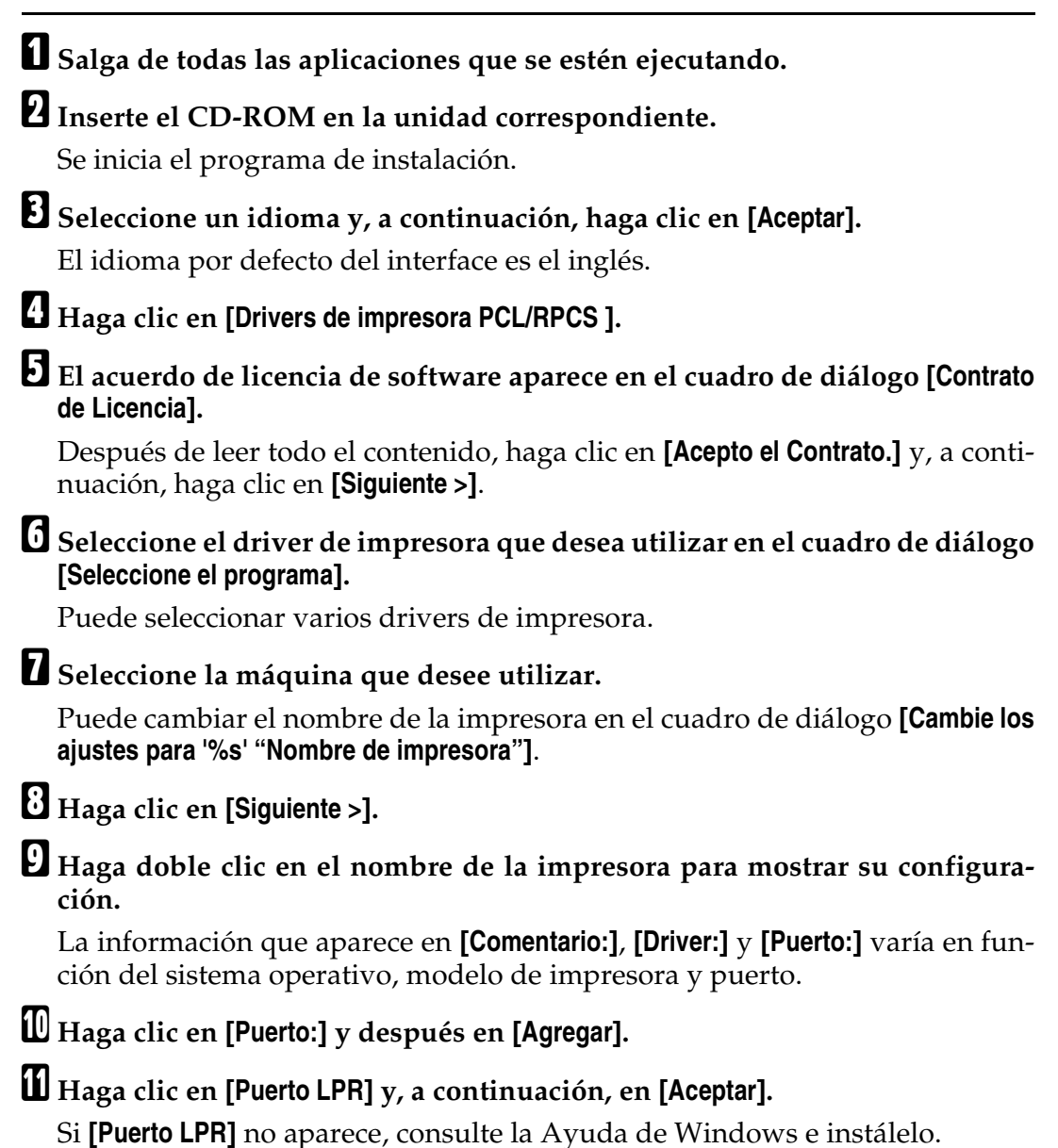

L **Introduzca la dirección IP de la impresora en el cuadro [Nombre y dirección del servidor que proporciona LPD].**

M **Introduzca "lp" en el cuadro [Nombre de la impresora o cola en ese servidor] y, a continuación, haga clic en [Aceptar].**

Se agrega el puerto.

N **Compruebe que el puerto de la impresora seleccionado aparece en [Puerto:].**

O **Configure convenientemente la impresora predeterminada.**

P **Haga clic en [Continuar].**

Se iniciará la instalación del driver de impresora.

Q **Cuando la instalación se haya terminado, seleccione una de las opciones para reiniciar el ordenador ahora o más tarde, y haga clic en [Finalizar].**

Reinicie el ordenador para completar la instalación.

### **Nota**

- ❒ Para detener la instalación del software seleccionado, haga clic en **[Cancelar]** antes de que la instalación termine.
- ❒ El programa de ejecución automática (Auto Run) puede no funcionar con determinadas configuraciones del sistema operativo. En ese caso, ejecute el archivo ejecutable "Setup.exe" que se encuentra en el directorio raíz del CD-ROM.

### **Referencia**

Aparecerá un mensaje si hay una versión nueva del driver de impresora ya instalado. Si la hay, no podrá instalar el driver de impresora con la función de ejecución automática Auto Run. Si aún desea instalar el driver de impresora, hágalo con **[Agregar impresora]**. Consulte Resolución de problemas.

**1**

## **Uso de la impresora en red de Windows**

Esta sección describe el proceso de instalación del driver de impresora PCL o RPCS cuando se utiliza la impresora como impresora de red Windows.

Para utilizar el servidor de impresora, instale el driver de impresora seleccionando "Servidor de impresora de red" y, a continuación, seleccione la impresora compartida de Windows 2000/XP, Windows Server 2003 o Windows NT 4.0.

En este apartado se supone que el cliente ya ha configurado la comunicación con un servidor de impresión de Windows 2000/XP, Windows Server 2003 o Windows NT 4.0. No inicie el siguiente procedimiento hasta que el cliente se haya instalado y configurado correctamente.

### **Importante**

- ❒ Para instalar el driver de impresora en Windows 2000/XP Professional, Windows Server 2003 y Windows NT 4.0, es preciso tener una cuenta con permiso para administrar impresoras. Inicie la sesión como miembro del grupo de administradores o de usuarios avanzados.
- ❒ Si imprime con un servidor de impresión conectado a la impresora utilizando el puerto SmartDeviceMonitor, no se podrán utilizar la impresión alternativa ni la impresión paralela desde el cliente.
- ❒ Si imprime con un servidor de impresión de Windows XP o Windows Server 2003, no se podrán utilizar las funciones de notificación de SmartDevice-Monitor con el cliente.
- ❒ Si imprime con un servidor de impresión de Windows NT 4.0, instale el driver de impresora antes de conectar el servidor de impresión a la impresora.

Instalación del driver de impresora PCL o RPCS

A **Salga de todas las aplicaciones que se estén ejecutando.** B **Inserte el CD-ROM en la unidad correspondiente.** Se inicia el programa de instalación. C **Seleccione un idioma y, a continuación, haga clic en [Aceptar].** El idioma por defecto del interface es el inglés. D **Haga clic en [Drivers de impresora PCL/RPCS ].** E **El acuerdo de licencia de software aparece en el cuadro de diálogo [Contrato de Licencia].** Después de leer todo el contenido, haga clic en **[Acepto el Contrato.]** y, a continuación, haga clic en **[Siguiente >]**. F **Seleccione el driver de impresora que desea utilizar en el cuadro de diálogo [Seleccione el programa].** Puede seleccionar varios drivers de impresora.

### G **Haga clic en [Siguiente >].**

H **Marque la casilla de verificación [Nombre de impresora] para seleccionar los modelos de impresora que desea utilizar.**

Puede cambiar el nombre de la impresora en el cuadro de diálogo **[Cambie los ajustes para '%s' "Nombre de impresora"]**.

I **Haga doble clic en el nombre de la impresora para mostrar su configuración.**

La información que aparece en **[Comentario:]**, **[Driver:]** y **[Puerto:]** varía en función del sistema operativo, modelo de impresora y puerto.

J **Haga clic en [Puerto:] y después en [Agregar].**

K **Haga clic en [Impresora de red] y a continuación en [Aceptar].**

L **Haga doble clic en el nombre del ordenador que desea utilizar como servidor de impresión en la ventana [Buscar impresora].**

M **Seleccione la impresora que desee utilizar y, a continuación, haga clic en [Aceptar].**

N **Compruebe que el puerto de la impresora seleccionado aparece en [Puerto:].**

O **Configure el código de usuario según proceda.**

En el caso de un driver de impresora RPCS, se puede configurar un código de impresora después de instalar el driver de la impresora. Para obtener información sobre el código de usuario, consulte la Ayuda del driver de la impresora.

P **Marque la casilla de verificación [Impresora predeterminada] para establecer esta impresora como predeterminada.**

#### Q **Haga clic en [Continuar].**

Se iniciará la instalación del driver de impresora.

R **Cuando la instalación se haya terminado, seleccione una de las opciones para reiniciar el ordenador ahora o más tarde, y haga clic en [Finalizar].** Reinicie el ordenador para completar la instalación.

#### **Nota**

❒ Para detener la instalación del software seleccionado, haga clic en **[Cancelar]** antes de que la instalación termine.

❒ El programa de ejecución automática (Auto Run) puede no funcionar con determinadas configuraciones del sistema operativo. En ese caso, ejecute el archivo ejecutable "Setup.exe" que se encuentra en el directorio raíz del CD-ROM.

### $\mathcal P$ Referencia

Aparecerá un mensaje si hay una versión nueva del driver de impresora ya instalado. Si la hay, no podrá instalar el driver de impresora con la función de ejecución automática Auto Run. Si aún desea instalar el driver de impresora, hágalo con **[Agregar impresora]**. Consulte Resolución de problemas.

## **Uso como servidor de impresión NetWare/impresora remota**

Esta sección describe cómo se configura un ordenador con el sistema operativo Windows utilizado como cliente NetWare.

### **Importante**

- ❒ Para instalar este driver de impresora en Windows 2000/XP Professional, Windows Server 2003 y Windows NT 4.0, es preciso tener una cuenta con permiso para administrar impresoras. Inicie la sesión como miembro del grupo de administradores o de usuarios avanzados.
- ❒ En un entorno IPv6 no es posible utilizar servidores Netware.

La explicación siguiente asume que el cliente NetWare está instalado en el ordenador cliente y que el entorno de servidor NetWare está configurado correctamente. Instale todas las aplicaciones cliente necesarias antes de continuar con este procedimiento.

Configure el driver de impresora cuando inicie una sesión en el servidor de archivos NetWare.

Los valores siguientes se usan como ejemplo:

- Sistema operativo: Windows 98
- Versión de NetWare: 4.1
- Nombre de servidor de archivos: CAREE
- Nombre de cola: R-QUEUE

### A **Inserte el CD-ROM en la unidad correspondiente.**

Se inicia el programa de instalación.

El programa de ejecución automática (Auto Run) puede no funcionar con determinadas configuraciones del sistema operativo. En ese caso, ejecute el archivo ejecutable "Setup.exe" que se encuentra en el directorio raíz del CD-ROM.

### B **Seleccione un idioma y, a continuación, haga clic en [Aceptar].**

El idioma por defecto del interface es el inglés.

#### C **Haga clic en [Drivers de impresora PCL/RPCS ].**

#### D **El acuerdo de licencia de software aparece en el cuadro de diálogo [Contrato de Licencia].**

Después de leer todo el contenido, haga clic en **[Acepto el Contrato.]** y, a continuación, haga clic en **[Siguiente >]**.

#### E **Seleccione el driver de impresora que desea utilizar en el cuadro de diálogo [Seleccione el programa].**

Puede seleccionar varios drivers de impresora.

### F **Haga clic en [Siguiente >].**

G **Marque la casilla de verificación [Nombre de impresora] para seleccionar el modelo de impresora que desea utilizar.**

Puede cambiar el nombre de la impresora en el cuadro de diálogo **[Cambie los ajustes para '%s' "Nombre de impresora"]**.

 $\mathbf \Omega$  Haga doble clic en el nombre de la impresora para mostrar su configura**ción.**

La información que aparece en **[Comentario:]**, **[Driver:]** y **[Puerto:]** varía en función del sistema operativo, modelo de impresora y puerto.

I **Haga clic en [Puerto:] y después en [Agregar].**

J **Haga clic en [Impresora de red] y a continuación en [Aceptar].**

K **Haga doble clic en el nombre del servidor de archivos NetWare del árbol de red.**

Aparece la cola que se ha creado.

L **Seleccione la cola de impresión y, a continuación, haga clic en [Aceptar].**

M **Compruebe que el puerto de la impresora seleccionado aparece en [Puerto:].**

N **Haga clic en [Continuar].**

Se iniciará la instalación del driver de impresora.

O **Haga clic en [Finalizar] del cuadro de diálogo [Seleccione el programa].**

P **Cuando la instalación se haya terminado, seleccione una de las opciones para reiniciar el ordenador ahora o más tarde, y haga clic en [Finalizar].**

Reinicie el ordenador para completar la instalación.

Q **Una vez reiniciado el ordenador, abra la ventana [Impresoras] y abra las propiedades de la impresora.**

En Windows XP o Windows Server 2003, abra las propiedades de impresora desde la ventana **[Impresoras y faxes]**.

R **En la ficha [Configuración de impresora], deje sin seleccionar las casillas de verificación [Alimentación forzada] y [Activar cabecera].**

En Windows 2000/XP, Windows Server 2003 o Windows NT 4.0, haga clic en la ficha **[Configuración de NetWare]**.

No seleccione las casillas de selección; el driver de impresora las selecciona automáticamente. Si marca estas casillas, es posible que la impresora no imprima correctamente.

S **Haga clic en [Aceptar] para cerrar el cuadro de diálogo de propiedades de impresora.**

#### *A* Nota

- ❒ Para detener la instalación del software seleccionado, haga clic en **[Cancelar]** antes de que la instalación termine.
- ❒ De forma predeterminada, el protocolo está configurado como No activo. Actívelo con SmartDeviceMonitor o Telnet.

### **Alimentación forzada**

No utilice NetWare para configurar la alimentación forzada. La alimentación forzada está controlada por el driver de impresora en Windows. Si se configura la alimentación forzada de NetWare, es posible que la impresora no imprima adecuadamente.

Siga el procedimiento que se describe a continuación para desactivar la alimentación forzada de acuerdo con el sistema operativo utilizado:

- Con Windows 95/98/Me, desactive la casilla **[Alimentac. forzada]** en la ficha **[Configuración de la impresora]** del cuadro de diálogo Propiedades de impresora.
- Con Windows 2000/XP, Windows Server 2003 o Windows NT 4.0, desactive la casilla **[Alimentac. forzada]** en la ficha **[Configuración de NetWare]** del cuadro de diálogo Propiedades de impresora.

### **Página de cabecera**

No utilice NetWare para configurar la página de cabecera.

Siga el procedimiento que se describe a continuación para desactivar las páginas de cabecera en función del sistema operativo utilizado:

- Con Windows 95/98/Me, desactive la casilla **[Activar cabecera]** en la ficha **[Configuración de la impresora]** del cuadro de diálogo Propiedades de impresora.
- Con Windows 2000/XP, Windows Server 2003 o Windows NT 4.0, desactive la casilla **[Activar cabecera]** en la ficha **[Configuración de NetWare]** del cuadro de diálogo propiedades de impresora.

### **Cómo imprimir después de reiniciar la impresora**

La conexión de la impresora al servidor de impresora requiere entre 30 - 40 segundos para reanudarse después de reiniciar la impresora. Durante este tiempo los trabajos se aceptarán (dependiendo de las especificaciones de NetWare), pero no se imprimirán.

Para imprimir después de reiniciar la impresora como impresora remota, compruebe en el servidor de impresión que la impresora remota está desconectada, o espere dos minutos antes de intentar la impresión.

## **Instalación del driver de impresora con USB**

En esta sección se explica cómo instalar los drivers de impresora con USB.

Antes de la instalación, compruebe que sólo se está ejecutando el sistema operativo y que no hay ningún trabajo de impresión en curso.

Los drivers de impresora se pueden instalar desde el CD-ROM que se entrega con esta máquina.

### **Windows Me - USB**

#### importante

- ❒ No es posible la instalación a través de USB con Windows 95/98. Actualice a Windows Me o posterior.
- ❒ Descargue USB Printing Support para Windows Me desde el sitio web de su distribuidor.

Cuando se utiliza USB por primera vez, se inicia la función de plug and play y aparece el cuadro de diálogo **[Se ha encontrado hardware nuevo]**, **[Asistente para el driver del dispositivo]**, o **[Asistente para agregar hardware nuevo]**, dependiendo del sistema operativo.

Si el driver de impresora ya está instalado, se activa la función plug and play, y el icono de la impresora conectada al puerto "USB" se agrega a la ventana **[Impresoras]**.

### A **Descargue USB Printing Support desde el sitio web del distribuidor.**

Realice una búsqueda para encontrar el nombre del modelo, y después descargue USB Printing Support desde el sitio web del distribuidor.

Guárdelo donde pueda encontrarlo fácilmente.

### B **Conecte la máquina al ordenador mediante un cable USB**

Conecte firmemente el cable USB.

C **En la pantalla Asistente para hardware nuevo encontrado, haga clic en [Buscar un driver apropiado para mi dispositivo [recomendado]] y, a continuación, haga clic en [Siguiente >].**

D **Seleccione la casilla de verificación [Especificar una ubicación:] y, a continuación, haga clic en [Examinar...].**

Aparecerá el cuadro de diálogo **[Buscar carpeta]**.

E **Especifique la ubicación donde se encuentra USB Printing Support, y haga clic en [Siguiente>].**

F **Confirme la ubicación y haga clic en [Siguiente >].** USB Printing Support está instalado.

### G **Haga clic en [Terminar].**

Si el driver de impresora ya está instalado, se activa la función plug and play, y el icono de la impresora conectada al puerto "USB001" se agrega a la ventana **[Impresoras]**.

H **Inserte el driver de impresora. Haga clic en [Buscar el driver adecuado para su dispositivo. [Recomendado]] y, a continuación, pulse en [Siguiente>].**

I **Seleccione la casilla de verificación [Especificar una ubicación:] y, a continuación, haga clic en [Examinar...].**

Aparecerá el cuadro de diálogo **[Buscar carpeta]**.

### J **Inserte el CD-ROM en la unidad correspondiente.**

### **Nota**

- ❒ Cuando se inicie el programa Auto Run, haga clic en **[Salir]**.
- ❒ Para desactivar el programa Auto Run, pulse la tecla {**Mayúsculas**} cuando introduzca el CD-ROM en la unidad y manténgala pulsada hasta que el ordenador termine de leer el CD-ROM.

#### K **Especifique la ubicación donde están almacenados los archivos de origen del driver de impresora y haga clic en [Siguiente >].**

Si la unidad de CD-ROM es la D, los archivos de origen del driver de impresora están almacenados en la ubicación siguiente:

- RPCS D:\DRIVERS\RPCS\WIN9X\_ME\(Lenguaje)\DISK1
- PCL 5c (para impresión en color) D:\DRIVERS\PCL5C\WIN9X\_ME\(Lenguaje)\DISK1
- PCL 5e (para impresión en B y N) D:\DRIVERS\PCL5E\WIN9X\_ME\(Lenguaje)\DISK1
- PCL 6 D:\DRIVERS\PCL6\WIN9X\_ME\(Lenguaje)\DISK1
- PostScript 3 (CD-ROM de "Scanner Driver and Utilities") D:\DRIVERS\PS\WIN9X\_ME\(Lenguaje)\DISK1

### L **Confirme la ubicación y haga clic en [Siguiente >].**

Se iniciará el Asistente para agregar impresora.

### M **Haga clic en [Terminar].**

La instalación se ha completado. Si la instalación es correcta, el icono de la impresora conectada al puerto "USB001" se agregará a la ventana **[Impresoras]**.

### **Nota**

- ❒ El número después de "USB" varía en función del número de impresoras conectadas.
- ❒ No es necesario volver a instalar USB Printing Support cuando se conecte a una máquina diferente con el interface USB si USB Printing Support está instalado.
- ❒ Después de instalar USB Printing Support, si el driver de impresora no está instalado, siga las instrucciones de plug-and-play de la impresora.

### **Windows 2000 - USB**

#### **importante**

❒ Para instalar un driver de impresora se necesita permiso de Administrador. Inicie la sesión con una cuenta que tenga permiso de Administrador.

Cuando se utiliza USB por primera vez, se inicia el Asistente para hardware nuevo encontrado y USB Printing Support se instala automáticamente.

Si el driver de impresora ya está instalado, se activa la función plug and play, y el icono de la impresora conectada al puerto "USB" se agrega a la ventana **[Impresoras]**.

Si el driver de impresora no está instalado, siga las instrucciones de plug-andplay de la impresora para instalarlo desde el CD-ROM proporcionado.

#### A **Conecte la máquina al ordenador mediante un cable USB**

Conecte firmemente el cable USB.

B **En la pantalla Asistente para hardware nuevo encontrado, haga clic en [Buscar un driver apropiado para mi dispositivo [recomendado]] y, a continuación, haga clic en [Siguiente >].**

C **Seleccione la casilla de verificación [Especificar la ubicación] y, a continuación, haga clic en [Siguiente >].**

### $L$  Inserte el CD-ROM en la unidad correspondiente.

Cuando se inicie el programa Auto Run, haga clic en **[Salir]**.

Para desactivar el programa Auto Run, pulse la tecla {**Mayúsculas**} de la izquierda cuando introduzca el CD-ROM en la unidad y manténgala pulsada hasta que el ordenador termine de leer el CD-ROM.

#### E **Especifique la ubicación donde están almacenados los archivos de origen del driver de impresora.**

Si la unidad de CD-ROM es la D, los archivos de origen del driver de impresora están almacenados en la ubicación siguiente:

• RPCS

D:\DRIVERS\RPCS\WIN2K\_XP\(Lenguaje)\DISK1

- PCL 5c (para impresión en color) D:\DRIVERS\PCL5C\WIN2K\_XP\(Lenguaje)\DISK1
- PCL 5e (para impresión en B y N) D:\DRIVERS\PCL5E\WIN2K\_XP\(Lenguaje)\DISK1
- $\bullet$  PCL 6 D:\DRIVERS\PCL6\WIN2K\_XP\(Lenguaje)\DISK1
- PostScript 3 (CD-ROM de "Scanner Driver and Utilities") D:\DRIVERS\PS\WIN2K\_XP\(Lenguaje)\DISK1

F **Confirme la ubicación del driver de impresora y haga clic en [Aceptar].**

### G **Haga clic en [Siguiente >].**

### H **Haga clic en [Terminar].**

Si el driver de impresora ya está instalado, se activa la función plug and play, y el icono de la impresora conectada al puerto "USB001" se agrega a la ventana **[Impresoras]**.

### **Nota**

❒ El número después de "USB" varía en función del número de impresoras conectadas.

### **Windows XP, Windows Server 2003 - USB**

### **Importante**

❒ Para instalar un driver de impresora se necesita permiso de los administradores. Inicie la sesión con una cuenta que tenga permiso de los administradores.

Cuando se utiliza USB por primera vez, se inicia el Asistente para hardware nuevo encontrado y USB Printing Support se instala automáticamente.

Si el driver de impresora ya está instalado, se activa la función plug and play, y el icono de la impresora conectada al puerto "USB" se agrega a la ventana **[Impresoras]**.

Los drivers de impresora se pueden instalar desde el CD-ROM que se entrega con esta máquina.

Si el driver de impresora no está instalado, siga las instrucciones de plug-andplay de la impresora para instalarlo desde el CD-ROM proporcionado.

### A **Conecte la máquina al ordenador mediante un cable USB**

Conecte firmemente el cable USB.

#### B **En la pantalla Asistente para hardware nuevo encontrado, haga clic en [Buscar un driver apropiado para mi dispositivo [recomendado]] y, a continuación, haga clic en [Siguiente >].**

### C **Inserte el CD-ROM en la unidad correspondiente.**

Si se inicia el programa Auto Run, haga clic en **[Cancelar]** y a continuación en **[Salir]**.

Para desactivar el programa Auto Run, pulse la tecla {**Mayúsculas**} de la izquierda cuando introduzca el CD-ROM en la unidad y manténgala pulsada hasta que el ordenador termine de leer el CD-ROM.

#### D **Seleccione la casilla de verificación [Incluir esta ubicación en la búsqueda] en [Buscar el controlador más adecuado en estas ubicaciones] y, a continuación, haga clic en [Examinar] para seleccionar la ubicación del driver de impresora.**

Si la unidad de CD-ROM es la D, los archivos de origen del driver de impresora están almacenados en la ubicación siguiente:

- RPCS D:\DRIVERS\RPCS\WIN2K\_XP\(Lenguaje)\DISK1
- PCL 5c (para impresión en color) D:\DRIVERS\PCL5C\WIN2K\_XP\(Lenguaje)\DISK1
- PCL 5e (para impresión en B y N) D:\DRIVERS\PCL5E\WIN2K\_XP\(Lenguaje)\DISK1
- PCL 6 D:\DRIVERS\PCL6\WIN2K\_XP\(Lenguaje)\DISK1
- PostScript 3 (CD-ROM de "Scanner Driver and Utilities") D:\DRIVERS\PS\WIN2K\_XP\(Lenguaje)\DISK1

E **Confirme la ubicación del driver de impresora y luego haga clic en [Siguiente >].**

### F **Haga clic en [Continuar].**

### G **Haga clic en [Terminar].**

Si la instalación es correcta, el icono de la impresora conectada al puerto "USB001" se agregará a la ventana **[Impresoras y faxes]**.

### **Nota**

❒ El número después de "USB" varía en función del número de impresoras conectadas.

**1**

## **Impresión con una conexión en paralelo**

Este apartado describe cómo instalar el driver de impresora PCL o RPCS utilizando el puerto paralelo.

Para utilizar una máquina conectada a través de un interface paralelo, haga clic en **[LPT1]** cuando instale el driver de impresora.

### **importante**

❒ Para instalar este driver de impresora en Windows 2000/XP Professional, Windows Server 2003 y Windows NT 4.0, es preciso tener una cuenta con permiso para administrar impresoras. Inicie la sesión como miembro del grupo de administradores o de usuarios avanzados.

Instalación del driver de impresora PCL o RPCS

A **Salga de todas las aplicaciones que se estén ejecutando.**

### B **Inserte el CD-ROM en la unidad correspondiente.**

Se inicia el programa de instalación.

- C **Seleccione un idioma y, a continuación, haga clic en [Aceptar].** El idioma por defecto del interface es el inglés.
- D **Haga clic en [Drivers de impresora PCL/RPCS ].**
- E **El acuerdo de licencia de software aparece en el cuadro de diálogo [Contrato de Licencia].**

Después de leer todo el contenido, haga clic en **[Acepto el Contrato.]** y, a continuación, haga clic en **[Siguiente >]**.

#### F **Seleccione el driver de impresora que desea utilizar en el cuadro de diálogo [Seleccione el programa].**

Puede seleccionar varios drivers de impresora.

### G **Haga clic en [Siguiente >].**

H **Marque la casilla de verificación [Nombre de impresora] para seleccionar el modelo de impresora que desea utilizar.**

Puede cambiar el nombre de la impresora en el cuadro de diálogo **[Cambie los ajustes para '%s' "Nombre de impresora"]**.

I **Haga doble clic en el nombre de la impresora para mostrar su configuración.**

La información que aparece en **[Comentario:]**, **[Driver:]** y **[Puerto:]** varía en función del sistema operativo, modelo de impresora y puerto.

J **Compruebe que [LPT1:] aparece en [Puerto:].**

#### K **Marque la casilla de verificación [Impresora predeterminada] para establecer esta impresora como predeterminada.**

### L **Haga clic en [Finalizar].**

Se iniciará la instalación del driver de impresora.

#### M **Cuando la instalación se haya terminado, seleccione una de las opciones para reiniciar el ordenador ahora o más tarde, y haga clic en [Finalizar].**

Reinicie el ordenador para completar la instalación.

### **Nota**

- ❒ Para detener la instalación del software seleccionado, haga clic en **[Cancelar]** antes de que la instalación termine.
- ❒ El programa de ejecución automática (Auto Run) puede no funcionar con determinadas configuraciones del sistema operativo. En ese caso, ejecute el archivo ejecutable "Setup.exe" que se encuentra en el directorio raíz del CD-ROM.

### **Referencia**

Aparecerá un mensaje si hay una versión nueva del driver de impresora ya instalado. Si la hay, no podrá instalar el driver de impresora con la función de ejecución automática Auto Run. Si aún desea instalar el driver de impresora, hágalo con **[Agregar impresora]**. Consulte Resolución de problemas.

## **Instalación del driver de impresora con IEEE 1394 (impresión SCSI)**

Los drivers de impresora se pueden instalar desde el CD-ROM que se entrega con esta máquina.

### **importante**

- ❒ Cierre todas las aplicaciones en ejecución y no imprima durante la instalación.
- ❒ No conecte dispositivos IEEE 1394 o USB al ordenador ni encienda otras impresoras durante la instalación.
- ❒ Antes de desinstalar el driver de impresora, compruebe que el cable de interface IEEE 1394 está desconectado del ordenador.
- ❒ La impresión SCSI debe "activarse" desde el panel de mandos. Si desea más información, consulte la Guía de red.

### **Nota**

- ❒ Esta máquina sólo puede recibir datos de impresión de un ordenador a la vez. Aparecerá un mensaje si los trabajos de impresión de distintos ordenadores se solapan.
- ❒ Si los trabajos se solapan, primero se imprimirá el que se haya recibido en primer lugar.
- ❒ Cuando el driver de impresora está correctamente instalado, la conexión o desconexión del cable IEEE 1394 opcional hará que el icono de impresora cambie.

### **Windows 2000**

En esta sección se describe cómo instalar el driver de impresora en ordenadores con Windows 2000 mediante IEEE 1394 (impresión SCSI).

### **importante**

- ❒ Si aparece **[Asistente para hardware nuevo encontrado]** cada vez que se arranque el ordenador o se conecte el cable, desactive el dispositivo. Para instalar otro driver de impresora después de configurar el puerto "1394\_00n", haga clic en **[1394\_00]** como puerto durante la instalación del driver de impresora.
- ❒ Para instalar este driver de impresora se necesita permiso de los administradores. Inicie la sesión con una cuenta que tenga permiso de los administradores.
- ❒ La unidad de interface opcional 1394 se puede utilizar únicamente con el Service Pack 1 (SP1) o superior.

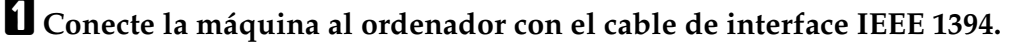

B **Haga clic en [Siguiente >] en el cuadro de diálogo [Asistente para hardware nuevo encontrado].**

D **Cuando aparezca el mensaje "Buscar archivos de driver", active la casilla de verificación [Ubicaciones de búsqueda opcionales.], a continuación, haga clic en [Especificar una ubicación] y, finalmente, haga clic en [Siguiente >].**

### E **Inserte el CD-ROM en la unidad correspondiente.**

- Si se inicia el programa Auto Run, haga clic en **[Cancelar]** y a continuación en **[Salir]**.
- Para desactivar el programa Auto Run, pulse la tecla {**Mayúsculas**} de la izquierda cuando introduzca el CD-ROM en la unidad y manténgala pulsada hasta que el ordenador termine de leer el CD-ROM.

### F **Haga clic en [Examinar].**

### G **Seleccione el driver de impresora que desee utilizar.**

Si la unidad de CD-ROM es la D, los archivos de origen del driver de impresora están almacenados en la ubicación siguiente:

- RPCS D:\DRIVERS\RPCS\WIN2K\_XP\(Lenguaje)\DISK1
- PCL 5c (para impresión en color) D:\DRIVERS\PCL5C\WIN2K\_XP\(Lenguaje)\DISK1
- PCL 5e (para impresión en B y N) D:\DRIVERS\PCL5E\WIN2K\_XP\(Lenguaje)\DISK1
- PCL 6 D:\DRIVERS\PCL6\WIN2K\_XP\(Lenguaje)\DISK1
- PostScript 3 (CD-ROM de "Scanner Driver and Utilities") D:\DRIVERS\PS\WIN2K\_XP\(Lenguaje)\DISK1

### H **Haga clic en [Abrir].**

### I **Haga clic en [Aceptar].**

#### J **Siga las instrucciones que aparecen en pantalla.**

Cuando la instalación se ha completado, la impresora conectada a "1394\_00n" aparece en la ventana **[Impresoras]**: ("n" muestra el número de impresoras conectadas).

Si el driver de impresora ya está instalado, el icono de la impresora se agrega a la carpeta **[Impresoras]**. En este caso, no se requiere la instalación del driver de impresora.

Si la impresión no funciona correctamente tras la instalación, elimine el puerto y vuelva a instalar el driver de impresora. Si desea más información, consulte Resolución de problemas.

### **Nota**

- ❒ Si no desea instalar la impresora cuando se inicia el Asistente para hardware nuevo encontrado con un sistema operativo que admita la impresión SCSI, desactive el dispositivo siguiendo el siguiente procedimiento.
	- A En el cuadro de diálogo **[Asistente para hardware nuevo encontrado]**, haga clic en **[Siguiente >]**.
	- B Cuando aparezca el mensaje "Este asistente completará la instalación del dispositivo: Desconocido", seleccione **[Buscar un driver apropiado para mi dispositivo (recomendado)]** y, a continuación, haga clic en **[Siguiente >]**.
	- C Cuando aparezca el mensaje "Elija sus opciones de búsqueda e instalación.", desactive todas las casillas de verificación de **[Buscar el driver más adecuado en estas ubicaciones.]** y, a continuación, haga clic en **[Siguiente >]**.
	- D Cuando aparezca el mensaje "Resultados de la búsqueda de archivos de controladores", seleccione la casilla de verificación **[Deshabilitar el dispositivo. Se puede usar el Asistente para agregar o quitar hardware del Panel de control para completar la instalación del controlador.]** y, a continuación, haga clic en **[Terminar]**.

### **Windows XP, Windows Server 2003**

En esta sección se describe cómo instalar el driver de impresora en ordenadores con Windows XP o Windows Server 2000 mediante IEEE 1394 (impresión SCSI).

### **importante**

- ❒ La impresión SCSI debe "activarse" desde el panel de mandos. Si desea más información, consulte la Guía de red.
- ❒ Para instalar este driver de impresora se necesita permiso de los administradores. Inicie la sesión con una cuenta que tenga permiso de los administradores.

A **Conecte la máquina al ordenador con el cable de interface IEEE 1394.**

Cuando aparezca el cuadro de diálogo **[Asistente para hardware nuevo encontrado]**, compruebe que se visualiza **[Este asistente le ayudará a instalar software para: (Desconocido)]**.

B **Seleccione la casilla de verificación [Instalar desde una lista o ubicación específica (Avanzado)] y, a continuación, haga clic en [Siguiente >].**

**El** Cuando aparezca el mensaje "Elija sus opciones de búsqueda e instala**ción.", seleccione la casilla de verificación [Buscar el controlador más adecuado en estas ubicaciones.], seleccione la casilla [Incluir esta ubicación en la búsqueda:].**

 $L$  Inserte el CD-ROM en la unidad correspondiente.

Si se inicia el programa Auto Run, haga clic en **[Cancelar]** y a continuación en **[Salir]**.

Para desactivar el programa Auto Run, pulse la tecla {**Mayúsculas**} de la izquierda cuando introduzca el CD-ROM en la unidad y manténgala pulsada hasta que el ordenador termine de leer el CD-ROM.

#### E **Especifique la ubicación donde están almacenados los archivos de origen del driver de impresora y haga clic en [Siguiente>].**

Si la unidad de CD-ROM es la D, los archivos de origen del driver de impresora están almacenados en la ubicación siguiente:

- RPCS D:\DRIVERS\RPCS\WIN2K\_XP\(Lenguaje)\DISK1
- PCL 5c (para impresión en color) D:\DRIVERS\PCL5C\WIN2K\_XP\(Lenguaje)\DISK1
- PCL 5e (para impresión en B y N) D:\DRIVERS\PCL5E\WIN2K\_XP\(Lenguaje)\DISK1
- PCL 6 D:\DRIVERS\PCL6\WIN2K\_XP\(Lenguaje)\DISK1
- PostScript 3 (CD-ROM de "Scanner Driver and Utilities") D:\DRIVERS\PS\WIN2K\_XP\(Lenguaje)\DISK1

Cuando la instalación se ha completado, la impresora conectada a "1394\_00n" aparece en la ventana **[Impresoras y faxes]**. ("n" muestra el número de impresoras conectadas.)

### F **Siga las instrucciones que aparecen en pantalla.**

Si el driver de impresora ya está instalado, el icono de la impresora se agrega a la carpeta **[Impresoras y faxes]**. En este caso, no se requiere la instalación del driver de impresora.

Aunque el driver de impresora esté instalado, puede aparecer el mensaje "Asistente para hardware nuevo encontrado" cuando la máquina y el ordenador se conecten utilizando el cable de interface IEEE 1394 por primera vez. En ese caso, instale el driver de impresora.

### *<u>* Nota</u>

- ❒ Esta máquina sólo puede recibir datos de impresión de un ordenador a la vez. Si el trabajo de impresión de un ordenador coincide con otros datos, es posible que aparezca un mensaje en el ordenador.
- ❒ Para instalar otro driver de impresora después de configurar el puerto "1394\_00n", haga clic en **[1394\_00]** como puerto durante la instalación del driver de impresora.
- ❒ Cuando el driver de impresora está correctamente instalado, la conexión o desconexión del cable IEEE 1394 opcional hará que el icono de impresora cambie.
- ❒ Si la impresión no funciona correctamente tras la instalación, elimine el puerto y vuelva a instalar el driver de impresora. Si desea más información, consulte Resolución de problemas.
- ❒ Si no desea instalar la impresora cuando se inicia el Asistente para hardware nuevo encontrado con un sistema operativo que admita la impresión SCSI, desactive el dispositivo siguiendo el siguiente procedimiento:
	- A En el cuadro de diálogo **[Asistente para hardware nuevo encontrado]**, compruebe que aparece **[Este asistente le ayudará a instalar software para: Desconocido]**, seleccione la casilla de verificación **[Instalar desde una lista o ubicación específica (avanzado)]** y, a continuación, haga clic en **[Siguiente >]**.
	- B Cuando aparezca el mensaje "Elija sus opciones de búsqueda e instalación.", desactive todas las casillas de verificación de **[Buscar el driver más adecuado en estas ubicaciones.]** y, a continuación, haga clic en **[Siguiente >]**.
	- C Cuando aparezca el mensaje "El asistente no pudo encontrar en su equipo el software para...", haga clic en **[Aceptar]**.
	- D Cuando aparezca el mensaje "No se puede instalar este hardware", seleccione la casilla de verificación **[No volver a pedirme que instale este software]** y, finalmente, haga clic en **[Finalizar]**.

## **Impresión con conexión Bluetooth**

Esta sección describe cómo imprimir utilizando dispositivos Bluetooth.

### **Perfiles admitidos**

Consulte los siguientes perfiles compatibles para la conexión Bluetooth.

#### ❖ **SPP, HCRP**

- Se pueden conectar simultáneamente un máximo de dos ordenadores con adaptador Bluetooth o equipados con Bluetooth utilizando el interface Bluetooth: uno por SPP, uno por HCRP.
- Cuando se conecta al mismo tiempo más de un ordenador con adaptador Bluetooth o equipado con Bluetooth, se selecciona el primer dispositivo que establece conexión. Cuando seleccione la conexión entre los otros dispositivos, cancele la conexión establecida en primer lugar.
- La conexión SPP no admite las comunicaciones bidireccionales.
- La conexión HCRP admite comunicaciones bidireccionales.

#### ❖ **BIP**

- Para la conexión BIP debe instalarse un módulo que incluye PostScript 3 en la máquina.
- Mediante BIP sólo se puede conectar un ordenador con adaptador Bluetooth o equipado con Bluetooth.
- Con BIP sólo se pueden imprimir imágenes JPEG.
- Los códigos de usuario están desactivados para BIP. No puede imprimir si las funciones de impresión están restringidas.
- Algunas impresoras no admiten BIP.

### **Nota**

❒ En el manual, las instrucciones hacen referencia a la impresión con SPP. Si desea imprimir con HCRP o BIP, consulte la Ayuda suministrada con el adaptador Bluetooth que utilice.

### **Impresión con conexión Bluetooth**

Para instalar el driver de impresora, siga el procedimiento utilizado para instalar el interface paralelo.

#### **Importante**

❒ Para instalar el driver de impresora en Windows 2000/XP Professional o Windows Server 2003, es preciso tener una cuenta con permiso para administrar impresoras. Inicie la sesión como miembro del grupo de administradores o de usuarios avanzados.

**1**

A **Inicie 3Com Bluetooth Connection Manager.** B **Compruebe que la impresora que desea utilizar aparece en 3Com Bluetooth**

C **En el menú [Herramientas], haga clic en [puerto COM].**

D **Compruebe que el mensaje "Bluetooth Serial Client (COMx)" aparece en Puertos del equipo cliente. (La X indica el número del puerto COM utilizado por Bluetooth.)**

E **Haga clic en [Cerrar].**

**Connection Manager.**

F **En el menú [Inicio] seleccione [Configuración] y, a continuación, haga clic en [Impresoras].**

Aparecerá la ventana **[Impresoras]**.

G **Haga clic en el icono de la impresora que desee utilizar.**

H **En el menú [Archivo] haga clic en [Propiedades].**

I **Haga clic en la ficha [Puertos].**

J **En [Puerto], seleccione la casilla de verificación [COMx:]. La X indica el número del puerto COM utilizado por Bluetooth.**

### K **Haga clic en [Aceptar].**

Cierre la ventana **[Impresoras]** .

#### **Nota**

- ❒ Para utilizar siempre la misma impresora, seleccione la casilla de verificación **[Utilizar siempre para esta conexión]**.
- ❒ Los requerimientos del sistema varían en función de la norma y especificaciones de Bluetooth. Si desea más información, consulte los manuales proporcionados con cada producto.
- ❒ Si desea más información sobre la configuración de Bluetooth con otros sistemas operativos o para usarlo con distintas utilidades, consulte los manuales proporcionados con esos sistemas operativos o utilidades.
- ❒ Si aparece un cuadro de diálogo mientras transmite un trabajo de impresión, vuelva a establecer la conexión de red del modo siguiente:
	- A Seleccione la impresora que quiera utilizar en el cuadro de diálogo **[Impresoras y faxes]**.
	- B Haga clic en **[Conectar]**.

#### **Referencia**

Si desea más información, consulte los manuales proporcionados con el adaptador Bluetooth o el ordenador equipado con Bluetooth.

### **Configuración de los ajustes de modo de seguridad**

Esta sección describe cómo configurar los ajustes de modo de seguridad.

### A **Inicie 3Com Bluetooth Connection Manager.**

### B **En el menú [Herramientas], haga clic en [Modo de seguridad].**

Aparece el cuadro de diálogo **[Modo de seguridad]**.

#### C **Seleccione el modo de seguridad en la lista [Modo de seguridad:].**

Si hace clic en **[Alto]**, o **[Personalizado]**, y especifica **[Vínculo]** en el cuadro de diálogo **[Ajustes personalizados]**, introduzca la contraseña Bluetooth. Si desea más información sobre la introducción de la contraseña, consulte [Pág.54 "Impre](#page-61-0)[sión en el modo de seguridad".](#page-61-0)

Para los demás modos de seguridad y ajustes personalizados no se requiere contraseña.

Si desea más información sobre cada modo, consulte los manuales proporcionados con la utilidad.

### D **Haga clic en [Aceptar].**

Cierre el cuadro de diálogo **[Modo de seguridad]**.

#### **Referencia**

Para obtener más información sobre el modo de seguridad, consulte la Ayuda de 3Com Bluetooth Connection Manager. Si desea más información sobre la introducción de la contraseña requerida para transmitir trabajos de impresión, consulte [Pág.54 "Impresión en el modo de seguridad"](#page-61-0).

### <span id="page-61-0"></span>**Impresión en el modo de seguridad**

Esta sección describe cómo imprimir en modo de seguridad.

#### A **Enviar el trabajo de impresión a la impresora en uso.**

Dependiendo de la configuración del ordenador, puede aparecer el cuadro de diálogo **[Conectar]**. Si aparece, utilícelo para establecer la conexión de red.

#### B **Aparecerá el cuadro de diálogo [Autenticación].**

### C **Introduzca la contraseña Bluetooth y pulse [Aceptar].**

Como contraseña Bluetooth, introduzca los últimos cuatro dígitos del número de serie de la máquina. Encontrará el número de serie en la etiqueta que hay en la parte posterior de la máquina. Por ejemplo, si el número de serie es 00A0-001234, la contraseña Bluetooth será 1234.

#### D **El trabajo de impresión se ha enviado.**

#### **Nota**

❒ La contraseña Bluetooth difiere para cada máquina y no puede cambiarse.

## **Configuración de opciones para la impresora**

Configure las opciones para la máquina utilizando el driver de impresora cuando la comunicación bidireccional esté desactivada.

### $\mathscr P$ Referencia

Para obtener más información sobre la configuración de opciones para la impresora, consulte [Pág.57 "Si la comunicación bidireccional está desactivada"](#page-64-0).

### **Condiciones para comunicaciones bidireccionales**

La comunicación bidireccional permite enviar automáticamente a la impresora la información sobre los ajustes de tamaño del papel y la dirección de alimentación. Asimismo, puede comprobar el estado de la máquina desde el ordenador.

- Windows 95/98/Me/2000/XP, Windows Server 2003 y Windows NT 4.0 admiten comunicación bidireccional.
- Si utiliza el driver de impresora RPCS y la comunicación bidireccional está activada en Windows 2000, la ficha **[Cambiar accesorios]** no estará disponible.

### **Nota**

- ❒ El driver de impresora RPCS admite las comunicaciones bidireccionales y actualiza el estado de la máquina automáticamente.
- ❒ El driver de impresora PCL admite las comunicaciones bidireccionales. El estado de la máquina se puede actualizar manualmente.

Para que se pueda admitir la comunicación bidireccional, deben cumplirse las siguientes condiciones:

#### ❖ **Cuando la conexión se realiza con cables paralelos**

- El ordenador debe admitir la comunicación bidireccional.
- La máquina debe admitir la comunicación bidireccional.
- El cable del interface debe admitir la comunicación bidireccional.
- La máquina debe estar conectada al ordenador con los cables paralelos y los conectores paralelos estándar.
- En Windows 2000, se debe seleccionar **[Habilitar compatibilidad bidireccional]** y no **[Habilitar la cola de la impresora]** en la ficha **[Puertos]** con el driver de impresora RPCS.

#### ❖ **Cuando se conecta con la red**

- La máquina debe admitir la comunicación bidireccional.
- SmartDeviceMonitor for Client incluido en el CD-ROM debe estar instalado; debe utilizarse TCP/IP.
- En Windows 2000, se debe seleccionar **[Habilitar compatibilidad bidireccional]** y no **[Habilitar la cola de la impresora]** en la ficha **[Puertos]** con el driver de impresora RPCS.
- Además de esto, debe cumplirse una de las siguientes condiciones:
	- Se deben utilizar el puerto de SmartDeviceMonitor for Client y el protocolo TCP/IP.
	- El puerto estándar TCP/IP debe utilizarse sin cambiar el nombre del puerto predeterminado (para Windows 2000/XP y Windows Server 2003).
	- La dirección IP de impresión TCP/IP para Microsoft debe especificarse para su utilización (en Windows NT 4.0).
	- El nombre del puerto IPP debe incluir la dirección IP cuando se utiliza el protocolo IPP.

#### ❖ **Cuando se conecta con IEEE 1394**

- El ordenador debe admitir la comunicación bidireccional.
- La máquina debe conectarse al conector IEEE 1394 de un ordenador utilizando el cable de interface IEEE 1394.
- **[Activar]** tiene que estar seleccionada en la impresión SCSI de la IEEE 1394 y **[Activar]** en la impresión SCSI bidireccional.
- En Windows 2000/XP o Windows Server 2003, se debe seleccionar **[Habilitar compatibilidad bidireccional]** y no **[Habilitar la cola de la impresora]** en la ficha **[Puertos]** con el driver de impresora RPCS.

#### ❖ **Cuando se conecta con USB**

La máquina debe estar conectada al puerto USB del ordenador mediante el cable de interface USB.

El ordenador debe admitir la comunicación bidireccional.

### **Nota**

❒ Instale SmartDeviceMonitor for Client desde el CD-ROM proporcionado.

### <span id="page-64-0"></span>**Si la comunicación bidireccional está desactivada**

Configure las opciones cuando estén desactivadas las comunicaciones bidireccionales.

### **importante**

- ❒ Desde Windows 2000/XP y Windows Server 2003, se requiere permiso de administración de impresoras para cambiar las propiedades de la impresora en la carpeta **[Impresoras]**. Inicie la sesión como miembro del grupo de administradores o de usuarios avanzados.
- ❒ Bajo Windows NT 4.0, se requieren derechos de control absoluto para cambiar las propiedades de la impresora en las carpetas **[Impresoras]** (Windows 2000) o **[Impresoras y faxes]** (Windows XP / Windows Server 2003). Inicie la sesión como miembro del grupo de administradores o de usuarios avanzados.

#### A **En el menú [Inicio] seleccione [Configuración] y, a continuación, haga clic en [Impresoras].**

Aparecerá la ventana **[Impresoras]**.

Si utiliza Windows XP o Windows Server 2003, señale **[Configuración]** en el menú **[Inicio]** y haga clic en **[Impresoras y faxes]**. Aparecerá la ventana **[Impresoras y faxes]**.

B **Haga clic en el icono de la impresora que desee utilizar.**

C **En el menú [Archivo] haga clic en [Propiedades].**

D **Haga clic en la ficha [Cambiar accesorios].**

Si las opciones de la ficha **[Cambiar accesorios]** están desactivadas, la conexión bidireccional está activada. En este caso, no es necesario modificar los ajustes opcionales.

Si utiliza el driver de impresora RPCS, haga clic en la ficha **[Cambiar accesorios]**.

E **Seleccione las opciones instaladas desde el área [Opciones] y, a continuación, realice los ajustes necesarios.**

F **Seleccione la cantidad total de memoria en [Total memoria:], cuando se agregue el módulo SDRAM opcional.**

G **Desde [Ajustes de la bandeja fuente de papel:], haga clic y seleccione la bandeja que desea utilizar; a continuación, seleccione el tamaño, la posición, y el tipo adecuados para la bandeja. Seleccione la casilla de verificación [No usar selección auto] para excluir la bandeja de los objetivos de selección automática de bandeja.**

 $\bf{E}$  Haga clic en [OK] para cerrar el cuadro de diálogo de propiedades de impre**sora.** 

## **Instalación de Font Manager 2000**

#### **Importante**

- ❒ En Windows 2000/XP, Windows Server 2003 o Windows NT 4.0 es preciso tener permiso de administrador para instalar aplicaciones mediante el programa de ejecución automática Auto Run. Para instalar un driver de impresora mediante Auto Run, inicie una sesión con una cuenta que tenga permiso de administrador.
- A **Salga de todas las aplicaciones que se estén ejecutando.**

### B **Inserte el CD-ROM en la unidad correspondiente.**

Se inicia el programa de instalación.

- C **Haga clic en [Font Manager 2000].**
- D **Siga las instrucciones que aparecen en la pantalla.**

## **Uso de Adobe PageMaker Versión 6.0, 6.5 ó 7.0**

En Windows 95/98/Me/2000/XP, Windows Server 2003 o Windows NT 4.0 con Adobe PageMaker, tiene que copiar los archivos PPD en la carpeta de PageMaker.

Los archivos PPD tienen la extensión .ppd en la carpeta "DRIVERS\ PS\WIN9X\_ME\(Lenguaje)\DISK1" del CD-ROM.

La carpeta "WIN9X\_ME" dentro de la carpeta "PS" es para Windows 95/ 98/Me. Utilice la carpeta de este nivel que sea apropiada para el sistema operativo que esté utilizando.

La tercera carpeta, "(Idioma)" puede sustituirse por el nombre de idioma correspondiente.

Copie el archivo .ppd en la carpeta PageMaker.

- **Para la instalación por defecto de PageMaker 6,0** El directorio es "C:\PM6\RSRC\PPD4".
- **Para la instalación por defecto de PageMaker 6,5** El directorio es "C:\PM65\RSRC\USENGLISH\PPD4". "USENGLISH" puede variar, según el idioma que se seleccione.
- **Para la instalación por defecto de PageMaker 7.0** El directorio es "C:\PM7\RSRC\USENGLISH\PPD4". "USENGLISH" puede variar, según el idioma que se seleccione.

### *A* Nota

- ❒ Si el driver no está configurado correctamente después de haber copiado el archivo ".ppd", es posible que la impresión no se ejecute correctamente.
- ❒ Si utiliza PageMaker, las funciones especiales que se pueden seleccionar en el driver de la impresora no estarán activas. El procedimiento siguiente describe cómo activar las funciones opcionales de la impresora.
	- A En el menú **[Archivo]**, haga clic en **[Imprimir]**. Aparecerá el cuadro de diálogo **[Imprimir documento]**.
	- B Realice los ajustes necesarios en el cuadro de diálogo **[Funciones]**.

# **2. Configuración del driver de impresora**

## **PCL - Acceso a las propiedades de la impresora**

### **Windows 95/98/Me - Acceso a las propiedades de la impresora**

Hay dos métodos para abrir el cuadro de diálogo de propiedades de impresora.

#### **Configuración por defecto de la impresora**

Para realizar los ajustes predeterminados de la impresora, abra el cuadro de diálogo propiedades de la impresora desde la ventana **[Impresoras]**.

### **Importante**

- ❒ No puede cambiar los ajustes por defecto de la impresora para cada usuario. Los ajustes realizados en el cuadro de diálogo de propiedades de impresora se aplican a todos los usuarios.
- A **En el menú [Inicio] seleccione [Configuración] y, a continuación, haga clic en [Impresoras].**

Aparecerá la ventana **[Impresoras]**.

B **Haga clic en el icono de la impresora que desee utilizar.**

C **En el menú [Archivo] haga clic en [Propiedades].**

D **Realice los ajustes necesarios y haga clic en [Aceptar].**

### **Nota**

❒ En algunas aplicaciones, no se utilizan los ajustes del driver de impresora, sino que se aplican los ajustes predeterminados de la propia aplicación.

### **Referencia**

Para más información, consulte la Ayuda del driver de impresora.

#### **Configuración de la impresora desde una aplicación**

Puede realizar la configuración de la impresora para una aplicación específica.

Para realizar los ajustes de la impresora para una aplicación específica, abra el cuadro de diálogo de propiedades de impresora desde esa aplicación. En el siguiente ejemplo se describe cómo configurar la impresora para la aplicación WordPad que se suministra con Windows 95/98/Me.

A **En el menú [Archivo], haga clic en [Imprimir].**

Aparecerá el cuadro de diálogo **[Imprimir]**.

B **Seleccione la impresora que desea utilizar en la lista [Nombre] y, a continuación, haga clic en [Propiedades].**

Se abrirá el cuadro de diálogo de propiedades de impresora.

### C **Realice los ajustes necesarios y haga clic en [Aceptar].**

D **Haga clic en [Aceptar] para empezar a imprimir.**

### *A* Nota

- ❒ El procedimiento para abrir el cuadro de diálogo de las propiedades de impresora puede variar dependiendo de la aplicación. Si desea más información, consulte los manuales proporcionados con la aplicación utilizada.
- ❒ En algunas aplicaciones, no se utilizan los ajustes del driver de impresora, sino que se aplican los ajustes predeterminados de la propia aplicación.
- ❒ Los ajustes que realice en el siguiente procedimiento sólo serán válidos para la aplicación actual.
- ❒ Los usuarios generales pueden cambiar las propiedades que aparecen en el cuadro de diálogo **[Imprimir]** de una aplicación. Los ajustes realizados aquí se utilizan como predeterminados al imprimir desde esta aplicación.

#### $\mathscr P$ Referencia

Para más información, consulte la Ayuda del driver de impresora.

### **Windows 2000 - Acceso a las propiedades de la impresora**

#### **Configuración por defecto de la impresora - Propiedades de la impresora**

#### **importante**

- ❒ Para cambiar los ajustes predeterminados de la impresora, incluida la configuración de opciones, inicie la sesión utilizando una cuenta que tenga permiso de administración de impresoras. De forma predeterminada, los miembros de los grupos de administradores y de usuarios avanzados tienen permiso de administración de impresoras.
- ❒ No puede cambiar los ajustes por defecto de la impresora para cada usuario. Los ajustes realizados en el cuadro de diálogo de propiedades de impresora se aplican a todos los usuarios.
- A **En el menú [Inicio] seleccione [Configuración] y, a continuación, haga clic en [Impresoras].**

Aparecerá la ventana **[Impresoras]**.

B **Haga clic en el icono de la impresora que desee utilizar.**

### C **En el menú [Archivo] haga clic en [Propiedades].**

Se abrirá el cuadro de diálogo de propiedades de impresora.

### D **Realice los ajustes necesarios y haga clic en [Aceptar].**

### *M* Nota

❒ Los ajustes que realice aquí se utilizarán como configuración predeterminada para todas las aplicaciones.

### **Referencia**

Para más información, consulte la Ayuda del driver de impresora.

#### **Configuración por defecto de la impresora - Preferencias de impresión**

### importante

- ❒ No puede cambiar los ajustes por defecto de la impresora para cada usuario. Los ajustes realizados en el cuadro de diálogo de propiedades de impresora se aplican a todos los usuarios.
- A **En el menú [Inicio] seleccione [Configuración] y, a continuación, haga clic en [Impresoras].**

Aparecerá la ventana **[Impresoras]**.

B **Haga clic en el icono de la impresora que desee utilizar.**

C **En el menú [Archivo] haga clic en [Preferencias de impresión...].** Se abrirá el cuadro de diálogo **[Preferencias de impresión]**.

D **Realice los ajustes necesarios y haga clic en [Aceptar].**

### **Nota**

❒ Los ajustes que realice aquí se utilizarán como configuración predeterminada para todas las aplicaciones.

#### $\mathscr P$ Referencia

Para más información, consulte la Ayuda del driver de impresora.

#### **Configuración de la impresora desde una aplicación**

Puede realizar la configuración de la impresora para una aplicación específica.

Para realizar los ajustes de la impresora para una aplicación específica, abra el cuadro de diálogo **[Preferencias de impresión]** desde esa aplicación. En el siguiente ejemplo se describe cómo configurar la impresora para la aplicación WordPad que se suministra con Windows 2000.

A **En el menú [Archivo], haga clic en [Imprimir...].**

Aparecerá el cuadro de diálogo **[Imprimir]**.

B **Seleccione en la lista [Seleccionar impresora] la impresora que desea utilizar.**

C **Para iniciar la impresión, realice los ajustes necesarios y haga clic en [Aplicar].**

### *A* Nota

- ❒ El procedimiento para abrir el cuadro de diálogo **[Preferencias de impresión]** puede variar dependiendo de la aplicación. Si desea más información, consulte los manuales proporcionados con la aplicación utilizada.
- ❒ Los ajustes que realice en el siguiente procedimiento sólo serán válidos para la aplicación actual.
- ❒ Los usuarios generales pueden cambiar las propiedades que aparecen en el cuadro de diálogo **[Imprimir]** de una aplicación. Los ajustes realizados aquí se utilizan como predeterminados al imprimir desde esta aplicación.

#### **Referencia**

Para más información, consulte la Ayuda del driver de impresora.

### **Windows XP, Windows Server 2003 - Cómo acceder a las propiedades de impresora**

#### **Configuración por defecto de la impresora - Propiedades de la impresora**

#### **importante**

- ❒ Para cambiar los ajustes predeterminados de la impresora, incluida la configuración de opciones, inicie la sesión utilizando una cuenta que tenga permiso de administración de impresoras. De forma predeterminada, los miembros de los grupos de administradores y de usuarios avanzados tienen permiso de administración de impresoras.
- ❒ No puede cambiar los ajustes por defecto de la impresora para cada usuario. Los ajustes realizados en el cuadro de diálogo de propiedades de impresora se aplican a todos los usuarios.

### A **En el menú [Inicio], haga clic en [Impresoras y faxes].** Aparecerá la ventana **[Impresoras y faxes]**.

B **Haga clic en el icono de la impresora que desee utilizar.**

### C **En el menú [Archivo] haga clic en [Propiedades].**

Se abrirá el cuadro de diálogo de propiedades de impresora.

### D **Realice los ajustes necesarios y haga clic en [Aceptar].**

### *A* Nota

❒ Los ajustes que realice aquí se utilizarán como configuración predeterminada para todas las aplicaciones.

### **Referencia**

Para más información, consulte la Ayuda del driver de impresora.
#### **Configuración por defecto de la impresora - Preferencias de impresión**

## **importante**

❒ No puede cambiar los ajustes por defecto de la impresora para cada usuario. Los ajustes realizados en el cuadro de diálogo de propiedades de impresora se aplican a todos los usuarios.

A **En el menú [Inicio], haga clic en [Impresoras y faxes].** Aparecerá la ventana **[Impresoras y faxes]**.

B **Haga clic en el icono de la impresora que desee utilizar.**

C **En el menú [Archivo] haga clic en [Preferencias de impresión...].** Se abrirá el cuadro de diálogo **[Preferencias de impresión]**.

D **Realice los ajustes necesarios y haga clic en [Aceptar].**

### **Nota**

❒ Los ajustes que realice aquí se utilizarán como configuración predeterminada para todas las aplicaciones.

#### **Referencia**

Para más información, consulte la Ayuda del driver de impresora.

#### **Configuración de la impresora desde una aplicación**

Puede realizar la configuración de la impresora para una aplicación específica. Para realizar los ajustes de la impresora para una aplicación específica, abra el cuadro de diálogo **[Preferencias de impresión]** desde esa aplicación. En el siguiente ejemplo se describe cómo configurar la impresora para la aplicación WordPad que se suministra con Windows XP.

A **En el menú [Archivo], haga clic en [Imprimir...].**

Aparecerá el cuadro de diálogo **[Imprimir]**.

B **Seleccione la impresora que desea utilizar en la lista [Seleccionar impresora] y, a continuación, haga clic en [Preferencias].**

C **Para iniciar la impresión, realice los ajustes necesarios y haga clic en [OK].**

## **Nota**

- ❒ El procedimiento para abrir el cuadro de diálogo **[Preferencias de impresión]** puede variar dependiendo de la aplicación. Si desea más información, consulte los manuales proporcionados con la aplicación utilizada.
- ❒ Los ajustes que realice en el siguiente procedimiento sólo serán válidos para la aplicación actual.
- ❒ Los usuarios generales pueden cambiar las propiedades que aparecen en el cuadro de diálogo **[Imprimir]** de una aplicación. Los ajustes realizados aquí se utilizan como predeterminados al imprimir desde esta aplicación.

## **Referencia**

Para más información, consulte la Ayuda del driver de impresora.

**2**

# **Windows NT 4.0 - Acceso a las propiedades de la impresora**

**Configuración por defecto de la impresora - Propiedades de la impresora**

#### **umportante**

- ❒ Para cambiar los ajustes predeterminados de la impresora, incluida la configuración de opciones, inicie la sesión utilizando una cuenta que tenga derechos de acceso de control absoluto. Los miembros de los grupos de administradores, operadores del servidor, operadores de impresión y usuarios avanzados tienen derechos de acceso de control absoluto por defecto.
- ❒ No puede cambiar los ajustes por defecto de la impresora para cada usuario. Los ajustes realizados en el cuadro de diálogo de propiedades de impresora se aplican a todos los usuarios.
- A **En el menú [Inicio] seleccione [Configuración] y, a continuación, haga clic en [Impresoras].**

Aparecerá la ventana **[Impresoras]**.

B **Haga clic en el icono de la impresora que desee utilizar.**

#### C **En el menú [Archivo] haga clic en [Propiedades].**

Se abrirá el cuadro de diálogo de propiedades de impresora.

# D **Realice los ajustes necesarios y haga clic en [Aceptar].**

#### **Nota**

❒ Los ajustes que realice aquí se utilizarán como configuración predeterminada para todas las aplicaciones.

#### **Referencia**

Para más información, consulte la Ayuda del driver de impresora.

#### **Configuración por defecto de la impresora - Valores por defecto**

#### **importante**

- ❒ Para cambiar los ajustes predeterminados de la impresora, incluida la configuración de opciones, inicie la sesión utilizando una cuenta que tenga derechos de acceso de control absoluto. Los miembros de los grupos de administradores, operadores del servidor, operadores de impresión y usuarios avanzados tienen derechos de acceso de control absoluto por defecto.
- ❒ No puede cambiar los ajustes por defecto de la impresora para cada usuario. Los ajustes realizados en el cuadro de diálogo de propiedades de impresora se aplican a todos los usuarios.

#### A **En el menú [Inicio] seleccione [Configuración] y, a continuación, haga clic en [Impresoras].**

Aparecerá la ventana **[Impresoras]**.

B **Haga clic en el icono de la impresora que desee utilizar.**

C **En el menú [Archivo] haga clic en [configuración por defecto de los documento].** Aparece el cuadro de diálogo **[Por defecto]**.

D **Realice los ajustes necesarios y haga clic en [Aceptar].**

# **Nota**

❒ Los ajustes que realice aquí se utilizarán como configuración predeterminada para todas las aplicaciones.

# **Referencia**

Para más información, consulte la Ayuda del driver de impresora.

#### **Configuración de la impresora desde una aplicación**

Puede realizar la configuración de la impresora para una aplicación específica.

Para realizar los ajustes de la impresora para una aplicación específica, abra el cuadro de diálogo de propiedades de impresora desde esa aplicación. En el siguiente ejemplo se describe cómo configurar la impresora para la aplicación WordPad que se suministra con Windows NT 4.0.

# A **En el menú [Archivo], haga clic en [Imprimir].**

Aparecerá el cuadro de diálogo **[Imprimir]**.

#### B **Seleccione la impresora que desea utilizar en la lista [Nombre] y, a continuación, haga clic en [Propiedades].**

Se abrirá el cuadro de diálogo de propiedades de impresora.

# C **Realice los ajustes necesarios y haga clic en [Aceptar].**

# D **Haga clic en [Aceptar] para empezar a imprimir.**

# *A* Nota

- ❒ El procedimiento para abrir el cuadro de diálogo de las propiedades de impresora puede variar dependiendo de la aplicación. Si desea más información, consulte los manuales proporcionados con la aplicación utilizada.
- ❒ En algunas aplicaciones, no se utilizan los ajustes del driver de impresora, sino que se aplican los ajustes predeterminados de la propia aplicación.
- ❒ Los ajustes que realice en el siguiente procedimiento sólo serán válidos para la aplicación actual.
- ❒ Los usuarios generales pueden cambiar las propiedades que aparecen en el cuadro de diálogo **[Imprimir]** de una aplicación. Los ajustes realizados aquí se utilizan como predeterminados al imprimir desde esta aplicación.

# **Referencia**

Para más información, consulte la Ayuda del driver de impresora.

**2**

# **RPCS - Acceso a las propiedades de la impresora**

# **Windows 95/98/Me - Acceso a las propiedades de la impresora**

Hay dos tipos de cuadro de diálogo de propiedades de impresora.

Como ejemplo, en este manual se utilizará "Multificha". Para más información sobre cómo cambiar los tipos de cuadro de diálogo, consulte la Ayuda del driver de impresora.

#### ❖ **Multificha**

Este tipo de cuadro de diálogo está diseñado para usuarios que cambian a menudo la configuración de la impresora para realizar diversas operaciones de impresión.

#### ❖ **Ajuste personalizado**

Este tipo de cuadro de diálogo está diseñado para usuarios que raras veces cambian la configuración de impresión. Este tipo de cuadro de diálogo puede variar en función de las opciones instaladas.

#### **Configuración por defecto de la impresora**

Para realizar los ajustes predeterminados de la impresora, abra el cuadro de diálogo propiedades de la impresora desde la ventana **[Impresoras]**.

## **Importante**

- ❒ No puede cambiar los ajustes por defecto de la impresora para cada usuario. Los ajustes realizados en el cuadro de diálogo de propiedades de impresora se aplican a todos los usuarios.
- A **En el menú [Inicio] seleccione [Configuración] y, a continuación, haga clic en [Impresoras].**

Aparecerá la ventana **[Impresoras]**.

B **Haga clic en el icono de la impresora que desee utilizar.**

# C **En el menú [Archivo] haga clic en [Propiedades].**

Cuando se abre el cuadro de diálogo de propiedades de la impresora por primera vez tras la instalación del driver de impresora RPCS, aparece un mensaje de confirmación. Al hacer clic en **[OK]**, aparecerá el cuadro de diálogo de propiedades de impresora.

D **Realice los ajustes necesarios y haga clic en [Aceptar].**

# **Nota**

❒ En algunas aplicaciones, no se utilizan los ajustes del driver de impresora, sino que se aplican los ajustes predeterminados de la propia aplicación.

# **Referencia**

#### **Configuración de la impresora desde una aplicación**

Puede realizar la configuración de la impresora para una aplicación específica.

Para realizar los ajustes de la impresora para una aplicación específica, abra el cuadro de diálogo de propiedades de impresora desde esa aplicación. En el siguiente ejemplo se describe cómo configurar la impresora para la aplicación WordPad que se suministra con Windows 95/98/Me.

A **En el menú [Archivo], haga clic en [Imprimir].**

Aparecerá el cuadro de diálogo **[Imprimir]**.

B **Seleccione la impresora que desea utilizar en la lista [Nombre] y, a continuación, haga clic en [Propiedades].**

Se abrirá el cuadro de diálogo de propiedades de impresora.

C **Realice los ajustes necesarios y haga clic en [Aceptar].**

D **Haga clic en [Aceptar] para empezar a imprimir.**

# **Nota**

- ❒ El procedimiento para abrir el cuadro de diálogo de las propiedades de impresora puede variar dependiendo de la aplicación. Si desea más información, consulte los manuales proporcionados con la aplicación utilizada.
- ❒ En algunas aplicaciones, no se utilizan los ajustes del driver de impresora, sino que se aplican los ajustes predeterminados de la propia aplicación.
- ❒ Los ajustes que realice en el siguiente procedimiento sólo serán válidos para la aplicación actual.
- ❒ Los usuarios generales pueden cambiar las propiedades que aparecen en el cuadro de diálogo **[Imprimir]** de una aplicación. Los ajustes realizados aquí se utilizan como predeterminados al imprimir desde esta aplicación.

# **Referencia**

# **Windows 2000 - Acceso a las propiedades de la impresora**

Esta sección describe cómo abrir las propiedades del driver de impresora.

#### **Configuración por defecto de la impresora - Propiedades de la impresora**

#### **importante**

- ❒ Para cambiar los ajustes predeterminados de la impresora, incluida la configuración de opciones, inicie la sesión utilizando una cuenta que tenga permiso de administración de impresoras. De forma predeterminada, los miembros de los grupos de administradores y de usuarios avanzados tienen permiso de administración de impresoras.
- ❒ No puede cambiar los ajustes por defecto de la impresora para cada usuario. Los ajustes realizados en el cuadro de diálogo de propiedades de impresora se aplican a todos los usuarios.

#### A **En el menú [Inicio] seleccione [Configuración] y, a continuación, haga clic en [Impresoras].**

Aparecerá la ventana **[Impresoras]**.

B **Haga clic en el icono de la impresora que desee utilizar.**

# C **En el menú [Archivo] haga clic en [Propiedades].**

Se abrirá el cuadro de diálogo de propiedades de impresora.

Cuando se abre el cuadro de diálogo de propiedades de la impresora por primera vez tras la instalación del driver de impresora RPCS, aparece un mensaje de confirmación. Al hacer clic en **[OK]**, aparecerá el cuadro de diálogo de propiedades de impresora.

# D **Realice los ajustes necesarios y haga clic en [Aceptar].**

#### **Nota**

❒ Los ajustes que realice aquí se utilizarán como configuración predeterminada para todas las aplicaciones.

## $\mathscr P$ Referencia

#### **Configuración por defecto de la impresora - Preferencias de impresión**

## **importante**

- ❒ No puede cambiar los ajustes por defecto de la impresora para cada usuario. Los ajustes realizados en el cuadro de diálogo de propiedades de impresora se aplican a todos los usuarios.
- A **En el menú [Inicio] seleccione [Configuración] y, a continuación, haga clic en [Impresoras].**

Aparecerá la ventana **[Impresoras]**.

B **Haga clic en el icono de la impresora que desee utilizar.**

C **En el menú [Archivo] haga clic en [Preferencias de impresión...].** Se abrirá el cuadro de diálogo **[Preferencias de impresión]**.

D **Realice los ajustes necesarios y haga clic en [Aceptar].**

## *∜* Nota

❒ Los ajustes que realice aquí se utilizarán como configuración predeterminada para todas las aplicaciones.

## **Referencia**

Para más información, consulte la Ayuda del driver de impresora.

#### **Configuración de la impresora desde una aplicación**

Puede realizar la configuración de la impresora para una aplicación específica. Para realizar los ajustes de la impresora para una aplicación específica, abra el cuadro de diálogo **[Preferencias de impresión]** desde esa aplicación. En el siguiente ejemplo se describe cómo configurar la impresora para la aplicación WordPad que se suministra con Windows 2000.

A **En el menú [Archivo], haga clic en [Imprimir...].**

Aparecerá el cuadro de diálogo **[Imprimir]**.

B **Seleccione en la lista [Seleccionar impresora] la impresora que desea utilizar.**

C **Para iniciar la impresión, realice los ajustes necesarios y haga clic en [Aplicar].**

# *A* Nota

- ❒ El procedimiento para abrir el cuadro de diálogo **[Preferencias de impresión]** puede variar dependiendo de la aplicación. Si desea más información, consulte los manuales proporcionados con la aplicación utilizada.
- ❒ Los ajustes que realice en el siguiente procedimiento sólo serán válidos para la aplicación actual.
- ❒ Los usuarios generales pueden cambiar las propiedades que aparecen en el cuadro de diálogo **[Imprimir]** de una aplicación. Los ajustes realizados aquí se utilizan como predeterminados al imprimir desde esta aplicación.

# $\mathscr P$ Referencia

Para más información, consulte la Ayuda del driver de impresora.

**2**

# **Windows XP, Windows Server 2003 - Cómo acceder a las propiedades de impresora**

#### **Configuración por defecto de la impresora - Propiedades de la impresora**

#### **importante**

- ❒ Para cambiar los ajustes predeterminados de la impresora, incluida la configuración de opciones, inicie la sesión utilizando una cuenta que tenga permiso de administración de impresoras. De forma predeterminada, los miembros de los grupos de administradores y de usuarios avanzados tienen permiso de administración de impresoras.
- ❒ No puede cambiar los ajustes por defecto de la impresora para cada usuario. Los ajustes realizados en el cuadro de diálogo de propiedades de impresora se aplican a todos los usuarios.

### A **En el menú [Inicio], haga clic en [Impresoras y faxes].**

Aparecerá la ventana **[Impresoras y faxes]**.

B **Haga clic en el icono de la impresora que desee utilizar.**

#### C **En el menú [Archivo] haga clic en [Propiedades].**

Se abrirá el cuadro de diálogo de propiedades de impresora.

Cuando se abre el cuadro de diálogo de propiedades de la impresora por primera vez tras la instalación del driver de impresora RPCS, aparece un mensaje de confirmación. Al hacer clic en **[OK]**, aparecerá el cuadro de diálogo de propiedades de impresora.

# D **Realice los ajustes necesarios y haga clic en [Aceptar].**

## *<u>* Nota</u>

❒ Los ajustes que realice aquí se utilizarán como configuración predeterminada para todas las aplicaciones.

## **Referencia**

Para más información, consulte la Ayuda del driver de impresora.

#### **Configuración por defecto de la impresora - Preferencias de impresión**

#### importante

❒ No puede cambiar los ajustes por defecto de la impresora para cada usuario. Los ajustes realizados en el cuadro de diálogo de propiedades de impresora se aplican a todos los usuarios.

A **En el menú [Inicio], haga clic en [Impresoras y faxes].** Aparecerá la ventana **[Impresoras y faxes]**.

B **Haga clic en el icono de la impresora que desee utilizar.**

C **En el menú [Archivo] haga clic en [Preferencias de impresión...].**

Se abrirá el cuadro de diálogo **[Preferencias de impresión]**.

D **Realice los ajustes necesarios y haga clic en [Aceptar].**

# **Nota**

❒ Los ajustes que realice aquí se utilizarán como configuración predeterminada para todas las aplicaciones.

# **Referencia**

Para más información, consulte la Ayuda del driver de impresora.

### **Configuración de la impresora desde una aplicación**

Puede realizar la configuración de la impresora para una aplicación específica.

Para realizar los ajustes de la impresora para una aplicación específica, abra el cuadro de diálogo **[Preferencias de impresión]** desde esa aplicación. En el siguiente ejemplo se describe cómo configurar la impresora para la aplicación WordPad que se suministra con Windows XP.

A **En el menú [Archivo], haga clic en [Imprimir...].**

Aparecerá el cuadro de diálogo **[Imprimir]**.

B **Seleccione en la lista [Seleccionar impresora] la impresora que desea utilizar.**

C **Para iniciar la impresión, realice los ajustes necesarios y haga clic en [Aplicar].**

# **Nota**

- ❒ El procedimiento para abrir el cuadro de diálogo **[Preferencias de impresión]** puede variar dependiendo de la aplicación. Si desea más información, consulte los manuales proporcionados con la aplicación utilizada.
- ❒ Los ajustes que realice en el siguiente procedimiento sólo serán válidos para la aplicación actual.
- ❒ Los usuarios generales pueden cambiar las propiedades que aparecen en el cuadro de diálogo **[Imprimir]** de una aplicación. Los ajustes realizados aquí se utilizan como predeterminados al imprimir desde esta aplicación.

# **Referencia**

Para más información, consulte la Ayuda del driver de impresora.

**2**

# **Windows NT 4.0 - Acceso a las propiedades de la impresora**

**Configuración por defecto de la impresora - Propiedades de la impresora**

#### **umportante**

- ❒ Para cambiar los ajustes predeterminados de la impresora, incluida la configuración de opciones, inicie la sesión utilizando una cuenta que tenga derechos de acceso de control absoluto. Los miembros de los grupos de administradores, operadores del servidor, operadores de impresión y usuarios avanzados tienen derechos de acceso de control absoluto por defecto.
- ❒ No puede cambiar los ajustes por defecto de la impresora para cada usuario. Los ajustes realizados en el cuadro de diálogo de propiedades de impresora se aplican a todos los usuarios.
- A **En el menú [Inicio] seleccione [Configuración] y, a continuación, haga clic en [Impresoras].**

Aparecerá la ventana **[Impresoras]**.

B **Haga clic en el icono de la impresora que desee utilizar.**

# C **En el menú [Archivo] haga clic en [Propiedades].**

Se abrirá el cuadro de diálogo de propiedades de impresora.

Cuando se abre el cuadro de diálogo de propiedades de la impresora por primera vez tras la instalación del driver de impresora RPCS, aparece un mensaje de confirmación. Al hacer clic en **[OK]**, aparecerá el cuadro de diálogo de propiedades de impresora.

# D **Realice los ajustes necesarios y haga clic en [Aceptar].**

#### *A* Nota

❒ Los ajustes que realice aquí se utilizarán como configuración predeterminada para todas las aplicaciones.

#### **Referencia**

#### **Configuración por defecto de la impresora - Valores por defecto**

#### **umportante**

- ❒ Para cambiar los ajustes predeterminados de la impresora, incluida la configuración de opciones, inicie la sesión utilizando una cuenta que tenga derechos de acceso de control absoluto. Los miembros de los grupos de administradores, operadores del servidor, operadores de impresión y usuarios avanzados tienen derechos de acceso de control absoluto por defecto.
- ❒ No puede cambiar los ajustes por defecto de la impresora para cada usuario. Los ajustes realizados en el cuadro de diálogo de propiedades de impresora se aplican a todos los usuarios.
- A **En el menú [Inicio] seleccione [Configuración] y, a continuación, haga clic en [Impresoras].**

Aparecerá la ventana **[Impresoras]**.

B **Haga clic en el icono de la impresora que desee utilizar.**

C **En el menú [Archivo] haga clic en [configuración por defecto de los documento...].**

Aparece el cuadro de diálogo **[Por defecto]**.

D **Realice los ajustes necesarios y haga clic en [Aceptar].**

#### **Nota**

❒ Los ajustes que realice aquí se utilizarán como configuración predeterminada para todas las aplicaciones.

#### **Referencia**

Para más información, consulte la Ayuda del driver de impresora.

#### **Configuración de la impresora desde una aplicación**

Puede realizar la configuración de la impresora para una aplicación específica.

Para realizar los ajustes de la impresora para una aplicación específica, abra el cuadro de diálogo de propiedades de impresora desde esa aplicación. En el siguiente ejemplo se describe cómo configurar la impresora para la aplicación WordPad que se suministra con Windows NT 4.0.

A **En el menú [Archivo], haga clic en [Imprimir].**

Aparecerá el cuadro de diálogo **[Imprimir]**.

B **Seleccione la impresora que desea utilizar en la lista [Nombre] y, a continuación, haga clic en [Propiedades].**

Se abrirá el cuadro de diálogo de propiedades de impresora.

C **Realice los ajustes necesarios y haga clic en [Aceptar].**

# D **Haga clic en [Aceptar] para empezar a imprimir.**

## *M* Nota

- ❒ El procedimiento para abrir el cuadro de diálogo de las propiedades de impresora puede variar dependiendo de la aplicación. Si desea más información, consulte los manuales proporcionados con la aplicación utilizada.
- ❒ En algunas aplicaciones, no se utilizan los ajustes del driver de impresora, sino que se aplican los ajustes predeterminados de la propia aplicación.
- ❒ Los ajustes que realice en el siguiente procedimiento sólo serán válidos para la aplicación actual.
- ❒ Los usuarios generales pueden cambiar las propiedades que aparecen en el cuadro de diálogo **[Imprimir]** de una aplicación. Los ajustes realizados aquí se utilizan como predeterminados al imprimir desde esta aplicación.

#### **Referencia**

# **3. Otras operaciones de impresión**

# **Impresión directa de un archivo PDF**

Puede enviar archivos PDF directamente a imprimir, sin necesidad de abrir la aplicación de PDF.

## importante

- ❒ Esta función aparecerá solamente si la unidad PostScript 3 opcional está instalada.
- ❒ Esta función está disponible para archivos auténticos de Adobe PDF únicamente.
- ❒ Los archivos PDF versión 1.3, 1.4 y 1.5 son compatibles.
- ❒ Transparencia y JBIG2 (funciones de PDF versión 1.4) no son compatibles.
- ❒ Las funciones exclusivas de PDF versión 1.5 no son compatibles.
- ❒ Los archivos de PDF compresión alta creados con la función de escáner de la máquina no podrá imprimirse directamente.

# **Nota**

❒ Pueden ocurrir errores de tamaño de papel cuando se imprime en papel de tamaño personalizado.

# **Método de impresión**

A continuación se incluyen dos métodos para imprimir archivos PDF directamente, ya sea utilizando DeskTopBinder Lite o introduciendo comandos.

# **Uso de DeskTopBinder Lite**

Instalación de DeskTopBinder Lite

Siga el procedimiento que se incluye a continuación para instalar DeskTop-Binder Lite.

A **Salga de todas las aplicaciones que se estén ejecutando.**

### B **Inserte el CD-ROM en la unidad correspondiente.**

Se inicia el programa de instalación.

El programa de ejecución automática (Auto Run) puede no funcionar con determinadas configuraciones del sistema operativo. En ese caso, inicie el archivo ejecutable "Setup.exe" que se encuentra en el directorio raíz del CD-ROM.

# C **Seleccione un idioma y, a continuación, haga clic en [Aceptar].**

#### D **Haga clic en [DeskTopBinder-SmartDeviceMonitor for Client] y, a continuación, en [Siguiente >].**

# E **Siga las instrucciones de la pantalla para instalar DeskTopBinder Lite.**

Si se requiere reiniciar el ordenador después de instalar DeskTopBinder Lite, reinícielo y continúe con la configuración.

#### Mejoras de DeskTopBinder Lite

Siga el procedimiento de mejora de DeskTopBinder Lite para imprimir archivos PDF directamente.

- A **En el menú [Inicio], haga clic en [Programas], [DeskTopBinder] y [Asistente de funciones avanzadas].**
- B **Cuando aparezca [Asistente de funciones avanzadas], seleccione [Inicio] y después haga clic en [Siguiente] repetidamente hasta que aparezca la pantalla [<Función de impresión 3>].**
- C **En la pantalla [<Función de impresión 3>], haga clic en [Añadir] para que aparezca [Imp. direc. PDF Propiedades %s ].**
- D **Seleccione un driver para esta máquina, haga clic en [OK] y después en [Siguiente] repetidamente hasta que aparezca [Finalizar].**

Haga clic en **[Finalizar]**.

#### Function Palette

Function Palette contiene botones para las funciones que ya se configuraron durante la mejora de DeskTopBinder Lite. Utilice estos botones para imprimir los archivos de Windows, obtener una vista previa de las impresiones, convertir imágenes y registrar escaneos de documentos sin tener que abrir DeskTop-Binder Lite. También puede utilizar estas funciones simplemente arrastrando un archivo de destino hasta el botón que corresponda a la función necesaria y soltandolo ahí.

#### A **En el menú [Inicio], haga clic en [Programas], [DeskTopBinder] y [Function Palette].**

Se añade un icono para Function palette a la barra de tareas que aparece en la parte inferior derecha de la pantalla.

B **Haga clic con el botón derecho sobre el icono que se añade a la barra de tareas, y después haga clic en [Propiedades %s ] para ver la pantalla Propiedades.**

C **Haga clic en la ficha [Contenido], seleccione la casilla de verificación [Imp. direc. PDF] del centro, y haga clic en [OK].**

La pantalla **[Propiedades %s ]** se cierra y se añade el icono **[Imp. direc. PDF]** a la paleta.

#### Impresión directa PDF

Siga el método que se indica a continuación para imprimir archivos PDF directamente.

A **Arrastre el archivo PDF que desea imprimir al icono Impresión directa PDF de la paleta y suéltelo allí.**

# B **Aparecerá la [Lista arch. de salida -Imp. direc. PDF].**

Resalte el PDF que desee imprimir y, a continuación, haga clic en **[OK]**. Se imprimirá el archivo PDF.

Impresión de documentos PDF protegidos mediante contraseña

Siga el procedimiento que se indica a continuación para imprimir documentos PDF protegidos mediante contraseña.

A **En el menú [Inicio] de Windows, haga clic en [Programas], [DeskTopBinder]<sup>y</sup> [Asistente de funciones avanzadas].**

B **Cuando aparezca [Asistente de funciones avanzadas], seleccione [Inicio] y después haga clic en [Siguiente] repetidamente hasta que aparezca la pantalla [<Función de impresión 3>].**

C **En la pantalla [<Función de impresión 3>], haga clic en [Propiedades %s ] para que aparezca [Imp. direc. PDF Propiedades %s ].**

D **Seleccione la casilla de verificación [Use contraseña PDF] de la parte inferior derecha de la pantalla y después haga clic en [OK].**

Haga clic en **[Siguiente]** hasta que aparezca **[Finalizar]**.

Haga clic en **[Finalizar]** para cerrar la ventana **[Asistente de funciones avanzadas]**.

E **Arrastre el archivo PDF que desea imprimir al icono Impresión directa PDF de la paleta y suéltelo allí.**

#### F **Aparecerá la [Lista arch. de salida -Imp. direc. PDF].**

Seleccione el archivo PDF que desea generar para convertirlo en vídeo inverso y haga clic en **[OK]**.

## G **Aparecerá la pantalla [Imp. direc. PDF Propiedades %s ].**

Introduzca la contraseña del archivo PDF que desee imprimir en el campo **[Contraseña PDF]** en la parte inferior derecha de la pantalla y haga clic en **[OK]**.

El archivo PDF protegido por contraseña se imprimirá.

# **Nota**

- ❒ Antes de imprimir un archivo PDF protegido por contraseña, realice una de las siguientes acciones:
	- Introducir una contraseña PDF en las propiedades de Impresión directa de un archivo PDF
	- Especificar una contraseña PDF seleccionando **[Cambiar contraseña PDF]** en el menú **[Menú PDF]** del panel de mandos de esta máquina.
- ❒ Si se asigna una **[Contraseña grupo PDF]** en el menú **[Menú PDF]**, DeskTop-Binder Lite y el panel de mandos de la máquina deberán tener la misma contraseña de grupo.

#### **Propiedades de impresión directa PDF**

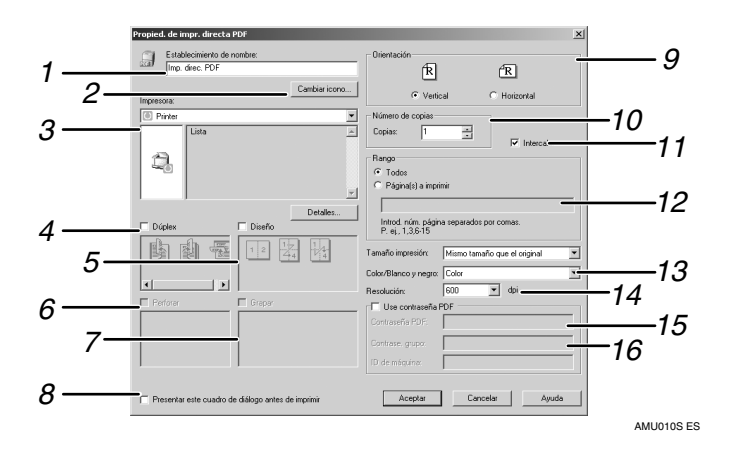

#### *1.* **Establecimiento de nombre:**

Muestra el nombre de configuración del complemento (hasta 63 caracteres de un byte).

#### *2.* **Cambiar icono...**

Cambia el icono que aparece en la barra de herramientas.

#### *3.* **Nombre de impresora:**

Muestra una lista de los driver RPCS que admiten impresión directa PDF.

#### *4.* **Dúplex**

Imprime en ambas caras de las hojas.

#### *5.* **Presentación**

Imprime varias páginas en una misma hoja.

#### *6.* **Perforar**

Perfora orificios en las hojas generadas.

#### *7.* **Grapar**

Grapa las hojas generadas entre sí.

#### *8.* **Mostrar este cuadro de diálogo antes de imprimir**

Aparece en modo de impresión directa PDF si se selecciona esta casilla de verificación.

#### *9.* **Orientación:**

Especifica la orientación del original.

#### *10.* **Número de copias**

Especifica el número de copias que se imprimirán.

# *11.* **Clasificar**

Realiza una clasificación de las hojas impresas.

# *12.* **Rango**

Especifica qué paginas hay que imprimir.

# *13.* **Color/Blanco y negro:**

Especifica si la impresión debe hacerse en color o en blanco y negro.

# *14.* **Resolución:**

Especifica la resolución de impresión.

# *15.* **Contraseña PDF:**

Si el archivo PDF está protegido mediante contraseña, introduzca la contraseña en este campo. Si no lo hace, no podrá imprimir el archivo.

# *16.* **Contrase. grupo:**

Si se ha asignado una contraseña de grupo a DeskTopBinder Lite y a esta máquina, introduzca la contraseña de grupo en este campo. Si no lo hace, no podrá comenzar la impresión.

# **Uso de comandos**

Puede imprimir archivos PDF directamente, utilizando comandos como "ftp", "sftp"  $y$  "lpr".

# **Referencia**

Si desea más información sobre los comandos de UNIX, consulte la Guía de red.

# **Control de copia no autorizada**

Puede vincular trama y texto bajo el texto impreso para impedir la copia no autorizada del documento. El Control de copia no autorizada consta de dos funciones: **[Seguridad de datos para copia]** y **[ Tipo de máscara:]**.

#### **importante**

❒ Esta función está diseñada para desanimar el copiado de documentos de carácter confidencial; pero no evita el uso no autorizado de la información.

Apertura de la ventana Control de copia no autorizada

A **En el driver de impresora RPCS, abra la ventana [Preferencias de impresión].**

B **Haga clic en [Agregar/Cambiar Ajustes personalizados...].**

C **Seleccione la casilla de verificación [Copia no autorizada...].**

#### D **Haga clic en [Ajustes de control...].**

Aparecerá la ventana Control de copia no autorizada.

#### *A* Nota

❒ Para más información, consulte la Ayuda del driver de impresora.

# **Uso de [Seguridad de datos para copia]**

Puede vincular una trama configurándola en el driver de la impresora.

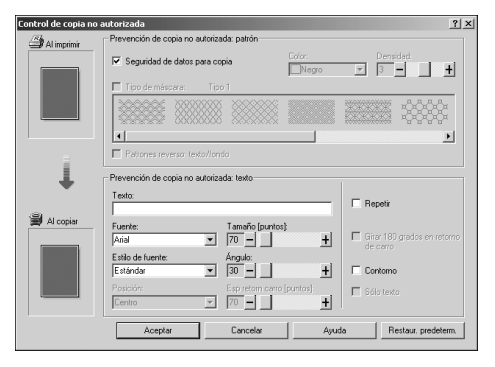

- ❖ **Configuración de [Seguridad de datos para copia] en el driver de impresora**
	- Seleccione la casilla de verificación **[Seguridad de datos para copia]**. También puede introducir el texto en el cuadro **[ Texto:]**.
	- No puede seleccionar la casilla de verificación **[ Tipo de máscara:]** al mismo tiempo.
	- Para imprimir un documento protegido por sobreimpresión de grises, la máquina debe estar correctamente configurada. Póngase en contacto con su administrador.

❖ **Impresión de un documento con [Seguridad de datos para copia]**

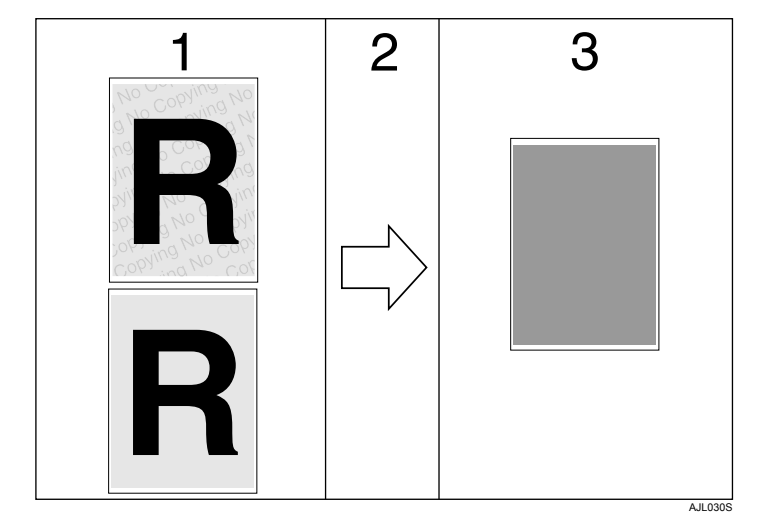

*1.* **Se imprime el patrón y el texto que ha configurado.**

*2.* **Este documento se copia o almacena en las máquinas copiadoras/multifunción en las que esté instalada la unidad de seguridad de datos para copia.**

*3.* **El documento no se puede leer por la sobreimpresión de grises.**

## **Nota**

- ❒ Cuando se imprimen documentos configurados con **[Seguridad de datos para copia]**, la máquina no necesita tener instalada la unidad opcional de Seguridad de datos para copia. La unidad de Seguridad de datos para copia se necesita cuando se copia o almacena un documento protegido por sobreimpresión de grises.
- ❒ Sólo es compatible el driver de impresora RPCS.
- ❒ No es posible vincular parcialmente una trama y texto en el documento.
- $\Box$  Use papel de 182 × 257 mm (7 $^{1}/_{4}$  × 10 $^{1}/_{2}$  pulgadas) o más grande.
- ❒ Use papel normal o reciclado de al menos un 70% de blancura.
- ❒ La impresión dúplex puede interferir con esta función porque el texto y las tramas se pueden ver a través del papel.

#### **Referencia**

Si desea más información acerca de la configuración de **[Seguridad de datos para copia]**, consulte la Ayuda del driver de impresora.

# **Uso de [ Tipo de máscara:]**

Puede vincular tramas y texto en un documento configurando el driver de impresora para impedir la copia no autorizada.

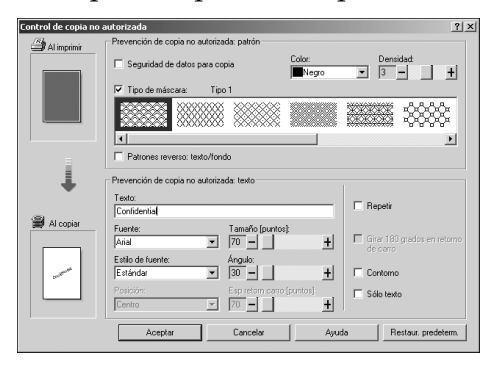

- ❖ **Configuración de [ Tipo de máscara:] en el driver de impresora**
	- Seleccione un patrón en **[ Tipo de máscara:]** y, a continuación, introduzca el texto en el cuadro **[Texto:]**.
	- Puede seleccionar el color de sobreimpresión en **[Negro]**, **[Cian]** o **[Magenta]** de la lista **[Color:]**.

## **Nota**

- ❒ Sólo puede configurar **[ Texto:]**, pero **[ Tipo de máscara:]** y **[ Texto:]** deben configurarse conjuntamente.
- ❖ **Impresión de un documento con [ Tipo de máscara:]**

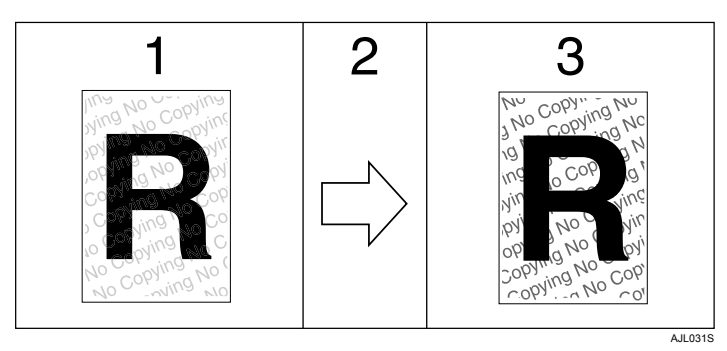

*1.* **El patrón y el texto que ha configurado se imprimen paralelamente.**

*2.* **El documento se copia, escanea o almacena en máquinas copiadoras o multifunción.**

## *A* Nota

- ❒ Sólo es compatible el driver de impresora RPCS.
- ❒ No es posible vincular parcialmente tramas ni cadenas de texto en el documento.

*3.* **El patrón y el texto que ha configurado aparecen muy claramente.**

- ❒ Para hacer que el patrón incrustado se vea con claridad, fije el tamaño de caracteres a al menos 50 puntos (preferiblemente de 70 a 80 puntos) y el ángulo de caracteres a entre 30 y 40 grados.
- ❒ En función de los efectos de la configuración, los resultados de la copia, escaneo y almacenamiento de documentos en el servidor de documentos pueden variar según el modelo de la máquina y la configuración establecida.
- ❒ La impresión con texto y tramas de fondo puede ser más lenta que la impresión normal.

### **Referencia**

Si desea más información acerca de la configuración de **[Tipo de máscara:]**, consulte la Ayuda del driver de impresora.

# **Aviso importante**

- El distribuidor no proporciona ninguna garantía en cuanto a la apariencia de los patrones de impresión ni de otras funciones de protección contra copia. El aspecto de las tramas de impresión y el rendimiento del Control de copia no autorizada puede variar según la calidad del papel utilizado y el modelo y configuración de la máquina.
- El distribuidor no se responsabiliza de los posibles daños derivados del uso o de la incapacidad de uso de los patrones de impresión para el Control de copia no autorizada.

# **Utilización de la función Imprimir trabajo**

En esta sección se describe cómo imprimir los archivos almacenados en la máquina.

Es posible seleccionar los siguientes tipos de impresión mediante el driver de impresora: Impresión de muestra, Impresión bloqueada, Impresión retenida o Impresión almacenada.

Es posible imprimir o eliminar los trabajos de impresión que se guardan en la máquina y se han enviado desde los ordenadores.

Si selecciona Impresión de muestra, Impresión bloqueada e Impresión retenida, los archivos de impresión guardados en la máquina se eliminarán cuando finalice la impresión. Si selecciona Impresión almacenada, el archivo permanecerá en la máquina aunque haya finalizado la impresión.

Si pulsa **[Imprimir trabajos]** en la pantalla Impresora, aparecerá la pantalla Lista completa o la pantalla Lista por ID de usuario, dependiendo de qué tipo de lista haya seleccionado en **[Lista de trabajos de impresión inicial]**.

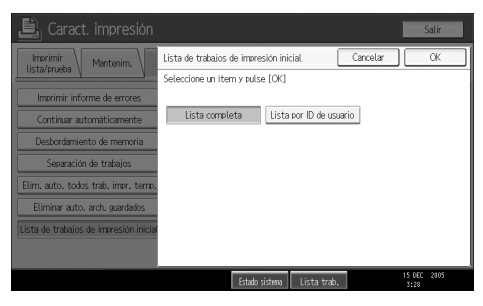

#### ❖ **Lista completa**

Si selecciona **[Lista completa]** en **[Lista de trabajos de impresión inicial]**, aparecerá la siguiente pantalla:

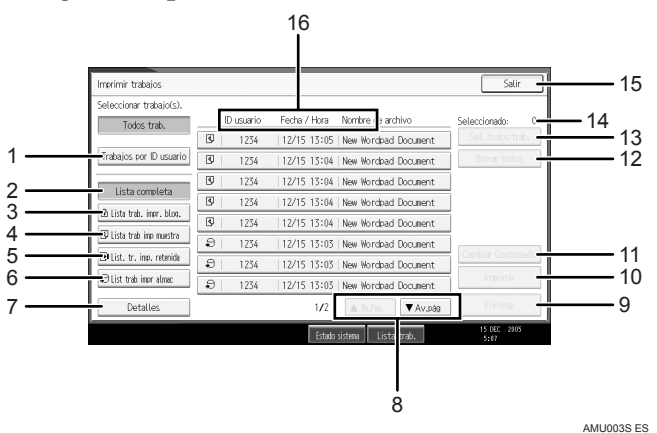

- A Trabajos por ID usuario Muestra la Lista por ID de usuario.
- 2 Lista completa Aparecerá una lista de todos los archivos guardados en la máquina.
- **(3) Lista trab. impr. bloq.** Aparecerá una lista de todos los archivos de impresión bloqueada guardados en la máquina.

(4) Lista trab imp muestra

Aparecerá una lista de todos los archivos de impresión de muestra guardados en la máquina únicamente.

- **E** List. tr. imp. retenida Aparecerá una lista de todos los archivos de impresión retenida guardados en la máquina únicamente.
- F List trab impr almac Aparecerá una lista de todos los archivos de impresión almacenada de la máquina.
- G Detalles

Muestra detalles acerca del archivo seleccionado.

<sup>H</sup> **[**U**Re.Pág.]** / **[**T**Av.pág]**

Si la lista de archivos no cabe en la pantalla, desplácese hacia abajo para ver la lista.

I **[Eliminar]**

Elimina el archivo seleccionado.

J **[Imprimir]**

Imprime el archivo seleccionado.

K **[Cambiar Contraseña]**

Cambia o elimina la contraseña de un archivo en caso de que se haya configurado una. Para modificar la contraseña, pulse **[Cambiar]**, introduzca la contraseña actual y después introduzca la nueva contraseña en la pantalla de confirmación. Si desea eliminar la contraseña, pulse **[Cambiar]**, deje los cuadros de introducción y confirmación de nueva contraseña en blanco y pulse la tecla **[OK]**.

También puede introducir contraseñas en los archivos de Impresión almacenada que no tengan contraseñas actualmente.

#### L **[Borrar todos]**

Anula toda la selección.

M **[Sel. todos trab.]**

Selecciona todos los archivos guardados en la máquina.

N Seleccionado:

Muestra el número de archivos seleccionados.

O **[Salir]**

Vuelve a la pantalla de Impresora.

**⑧ Pantalla ID usu., Fecha/Hora: , y Nombre de archivo:** Muestra la hora en la que se dio la instrucción de imprimir los archivos guardados, los ID de usuario y los nombres de los archivos.

#### ❖ **Lista por ID de usuario**

Si selecciona **[Lista por ID de usuario]** en **[Lista de trabajos de impresión inicial]**, aparecerá la siguiente pantalla:

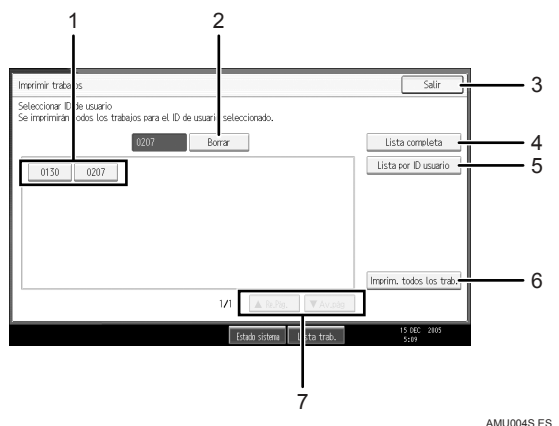

A ID usu.

Muestra los ID de los usuarios que enviaron archivos a la máquina.

B **[Borrar]**

Anula la selección.

C **[Salir]**

Vuelve a la pantalla de Impresora.

- D **[Lista completa]** Muestra todos los trabajos de impresión.
- E **[Lista por ID usuario]** Muestra la lista de trabajos de impresión de cada ID.
- F **[Imprim. todos los trab.]** Imprime todos los tipos seleccionados de archivos que envió el ID de usuario.
- <sup>G</sup> **[**U**Re.Pág.]** / **[**T**Av.pág]** Si la lista de archivos no cabe en la pantalla, desplácese hacia abajo para ver la lista.

# *<u></u>* Nota

- ❒ Es posible seleccionar varios archivos en la pantalla Imprimir trabajos. Para cancelar la selección, pulse otra vez los trabajos de impresión seleccionados.
- ❒ La lista no se actualiza si se guarda un archivo nuevo mientras se visualizan los archivos guardados. Para actualizar la pantalla, pulse {**Salir**} para volver a la pantalla Impresora y, a continuación, vuelva a pulsar **[Imprimir trabajos]**.
- ❒ Si se almacena un gran número de trabajos de impresión en la máquina, su procesamiento puede ralentizarse temporalmente dependiendo de qué funciones se están aplicando.
- ❒ Si pulsa **[Lista por ID usuario]** en la pantalla Lista completa, los interruptores de pantalla de la Lista por ID de usuario donde **[Atrás]** aparece en la parte inferior derecha. Pulse **[Atrás]** para pasar a la pantalla Lista completa.

## **Referencia**

[Pág.90 "Impresión de muestra"](#page-97-0) [Pág.94 "Impresión bloqueada"](#page-101-0) [Pág.98 "Impresión retenida"](#page-105-0)

[Pág.101 "Impresión almacenada"](#page-108-0)

# **Selección de la lista de trabajos de impresión inicial**

Siga el procedimiento que se incluye a continuación para configurar la pantalla inicial Imprimir trabajos y hacer que aparezca.

Selección de la lista de trabajos de impresión inicial

A **Pulse la tecla** {**Herram. usu./Contador**}**.**

B **Pulse [Caract. impresión].**

Aparece el menú Ajustes de impresora.

C **En la ficha [Sistema], pulse [Lista de trabajos de impresión inicial].**

D **Seleccione [Lista completa] <sup>o</sup> [Lista por ID de usuario].**

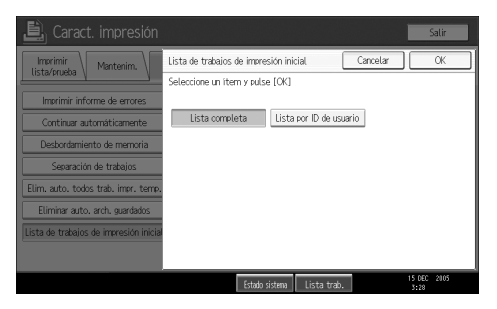

Una vez configurados los valores, aparecerá el tipo seleccionado de la lista de trabajos de impresión.

Visualización de la Lista de trabajos de impresión

# A **Pulse [Imprimir trabajos].**

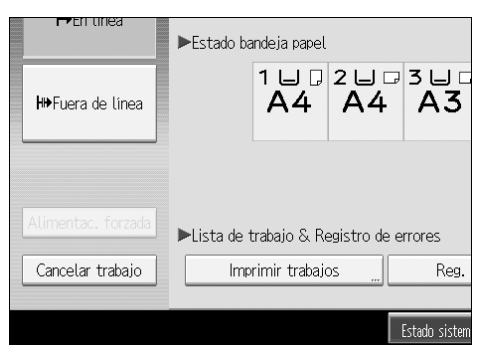

Aparece la pantalla Lista completa o Lista por ID de usuario.

# **Impresión desde la pantalla Trabajo de impresión**

Esta sección proporciona información sobre Impresión de muestra, Impresión bloqueada, Impresión retenida e Impresión almacenada.

# <span id="page-97-0"></span>**Impresión de muestra**

Utilice esta función para imprimir únicamente el primer juego de un trabajo de impresión de múltiples juegos. Una vez comprobado el resultado, el resto de los juegos se pueden imprimir o cancelar desde el panel de mandos de la máquina. Esto puede reducir una mala impresión por errores en el contenido o en los ajustes.

## **importante**

❒ Un archivo de Impresión de muestra no se puede guardar si:

- el número de total de archivos de impresión de muestra, bloqueada, retenida y almacenada que hay en la máquina es mayor de 100. (El número máximo variará dependiendo del volumen de datos de los archivos.)
- el archivo incluye más de 1.000 páginas.
- los archivos enviados o guardados en la máquina incluyen más de 2.000 páginas en total.

# **Nota**

- ❒ Si un archivo de Impresión de muestra no se ha guardado correctamente, compruebe el registro de errores en la pantalla.
- ❒ Incluso después de apagar la máquina, los documentos guardados en la máquina se conservan. Sin embargo, los ajustes de **[Elim. auto. todos trab. impr. temp.]** o **[Eliminar auto. arch. guardados]** se aplicarán primero.
- ❒ Si la aplicación tiene la opción de clasificado, asegúrese de que no se encuentra seleccionada antes de enviar un trabajo de impresión. Por defecto, el driver de impresora clasifica automáticamente los trabajos de Impresión de muestra. Si se selecciona la opción de clasificado en el cuadro de diálogo **[Imprimir]** de la aplicación, podrían imprimirse más copias de las deseadas.
- ❒ Si no está satisfecho con el primer juego de archivos de Impresión de muestra y no desea imprimir los juegos restantes, borre el archivo de Impresión de muestra utilizando la pantalla. Si imprime los juegos restantes, el trabajo se borrará automáticamente de la máquina.

## **Referencia**

Si desea más información sobre el registro de errores de la pantalla, consulte [Pág.114 "Comprobación del registro de errores"](#page-121-0).

Si desea más información sobre **[Elim. auto. todos trab. impr. temp.]** y **[Eliminar auto. arch. guardados]**, consulte la Guía general de uso y configuración.

#### **Impresión de un archivo de Impresión de muestra**

El siguiente procedimiento describe los pasos para imprimir un archivo de impresión de muestra con los drivers de impresora PCL 6 / 5c y RPCS. Si desea más información sobre cómo imprimir un archivo de Impresión de muestra con el driver de impresora PostScript 3, consulte Suplemento PostScript 3 que se incluye como archivo PDF en el CD-ROM.

# **importante**

- ❒ Las aplicaciones con drivers propios, como PageMaker, no soportan esta función.
- $\square$  Si utiliza Mac OS X, necesita Mac OS X v10.2 o superior para utilizar esta función.

#### A **Configure la Impresión de muestra en las propiedades del driver de impresora.**

Para obtener información sobre cómo configurar los drivers de impresora, consulte los archivos de ayuda correspondientes.

# B **Comience a imprimir desde el cuadro de diálogo [Imprimir] de la aplicación.**

Asegúrese de seleccionar más de 2 copias.

El trabajo de Impresión de muestra se enviará a la máquina y el primer juego de copias se imprimirá.

#### C **Pulse la tecla** {**Impresora**} **del panel de mandos de la máquina para ver la pantalla de Impresora.**

# D **Pulse [Imprimir trabajos].**

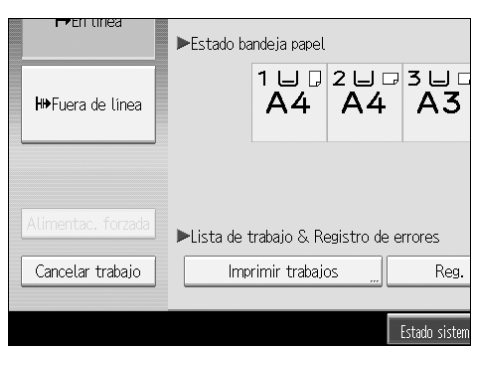

Aparecerá una lista de los archivos impresos guardados en la máquina.

## E **Pulse [Lista trab imp muestra].**

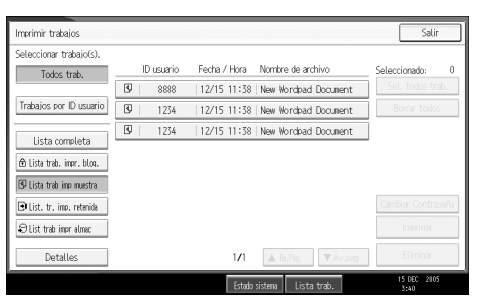

Aparecerá una lista de los archivos de Impresión de muestra guardados en la máquina.

En función de las opciones de seguridad establecidas, es posible que no aparezcan determinados trabajos de impresión.

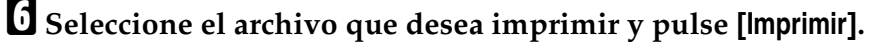

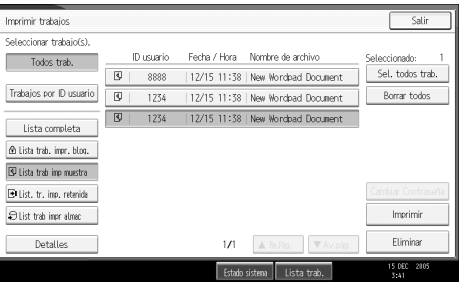

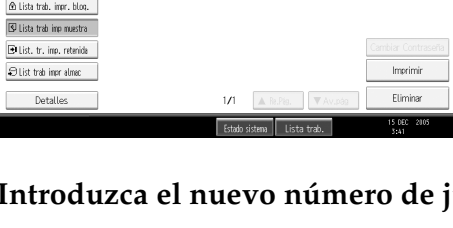

G **Introduzca el nuevo número de juegos usando las teclas numéricas.**

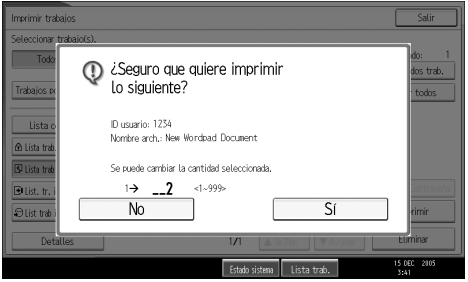

Pueden introducirse hasta 999 juegos.

Pulse {**Borrar/Parar**} para corregir cualquier error de introducción de datos.

# H **Pulse [Sí].**

Se imprimirán los juegos restantes. Pulse **[Parar]** para cancelar la impresión.

# **Nota**

- ❒ Cuando se han seleccionado varios archivos y no se ha especificado ninguna cantidad, se aplica un juego menos que el número mínimo de todos los ajustes. Si el número mínimo de todos los ajustes es un juego, todos los archivos seleccionar seleccionados se imprimirán en un juego.
- ❒ Si se modifica el número de una cantidad establecida, la cantidad modificada se aplica a todos los archivos seleccionados.
- ❒ Cuando termine la impresión, el archivo almacenado se eliminará.
- ❒ Para detener la impresión una vez que ésta ya ha comenzado, pulse **[Salir]** hasta que aparezca la pantalla Impresora y luego pulse **[Cancelar trabajo]**. El archivo se eliminará.

#### **Eliminación de los archivos de Impresión de muestra**

Si no está satisfecho con la impresión de muestra, puede eliminar el archivo de Impresión de muestra, revisarlo e imprimirlo de nuevo hasta que la configuración sea la correcta.

# A **Pulse la tecla** {**Impresora**} **para ver la pantalla de Impresora.**

# B **Pulse [Imprimir trabajos].**

Aparecerá una lista de los archivos de impresión almacenados en la máquina.

## C **Pulse [Lista trab imp muestra].**

Aparecerá una lista de los archivos de Impresión de muestra guardados en la máquina.

En función de las opciones de seguridad establecidas, es posible que no aparezcan determinados trabajos de impresión.

## D **Seleccione el archivo que desea eliminar y pulse [Eliminar].**

Aparecerá la pantalla de confirmación de eliminación.

# E **Pulse [Sí] para borrar el archivo.**

Se eliminará el archivo seleccionado.

## **Nota**

❒ Si no desea eliminar el archivo, pulse **[No]**.

# <span id="page-101-0"></span>**Impresión bloqueada**

Utilice esta función para mantener la privacidad al imprimir documentos confidenciales en la máquina a través de una red compartida. Normalmente, es posible imprimir datos utilizando el panel de mandos una vez que los datos se han guardado en la máquina. Cuando utilice Impresión bloqueada, no se podrá imprimir a menos que se introduzca una contraseña en el panel de mandos de la máquina. Sus documentos confidenciales no podrán ser vistos por otras personas.

#### **umportante**

❒ Un archivo de Impresión bloqueada no se puede guardar si:

- el número de total de archivos de impresión de muestra, bloqueada, retenida y almacenada que hay en la máquina es mayor de 100. (El número máximo variará dependiendo del volumen de datos de los archivos.)
- el archivo incluye más de 1.000 páginas.
- los archivos enviados o guardados en la máquina incluyen más de 2.000 páginas en total.

## **Nota**

- ❒ Si un archivo de Impresión bloqueada no se ha guardado correctamente, compruebe el registro de errores en la pantalla.
- ❒ Incluso después de apagar la máquina, los documentos guardados se conservan. Sin embargo, los ajustes de **[Elim. auto. todos trab. impr. temp.]** o **[Eliminar auto. arch. guardados]** se aplicarán primero.
- ❒ Si la aplicación tiene la opción de clasificado, asegúrese de que no se encuentra seleccionada antes de enviar un trabajo de impresión. Por defecto, el driver de impresora clasifica automáticamente los trabajos de Impresión bloqueada. Si se selecciona una opción de clasificado en el cuadro de diálogo Imprimir de la aplicación, puede que se impriman más juegos de los deseados.
- ❒ Cuando se imprime el archivo de Impresión bloqueada, el trabajo de impresión se borra automáticamente.

## **Referencia**

Si desea más información sobre el registro de errores de la pantalla, consulte [Pág.114 "Comprobación del registro de errores"](#page-121-0).

Si desea más información sobre **[Elim. auto. todos trab. impr. temp.]** y **[Eliminar auto. arch. guardados]**, consulte la Guía general de uso y configuración.

#### **Impresión de un archivo de Impresión bloqueada**

El siguiente procedimiento describe los pasos necesarios para imprimir un archivo de Impresión bloqueada con los drivers de impresora PCL 6 / 5c y RPCS. Si desea más información sobre cómo imprimir un archivo de Impresión bloqueada con el driver de impresora PostScript 3, consulte Suplemento PostScript 3 que se incluye como archivo PDF en el CD-ROM.

## **楼Importante**

- ❒ Las aplicaciones con drivers propios, como PageMaker, no soportan esta función.
- $\square$  Si utiliza Mac OS X, necesita Mac OS X v10.2 o superior para utilizar esta función.

#### A **Configure Impresión bloqueada en las propiedades del driver de impresora.**

Para obtener información sobre cómo configurar los drivers de impresora, consulte los archivos de ayuda correspondientes.

B **Comience a imprimir desde el cuadro de diálogo [Imprimir] de la aplicación.**

El trabajo de Impresión bloqueada se enviará a la máquina.

C **Pulse la tecla** {**Impresora**} **del panel de control de la máquina para ver la pantalla de Impresora.**

# D **Pulse [Imprimir trabajos].**

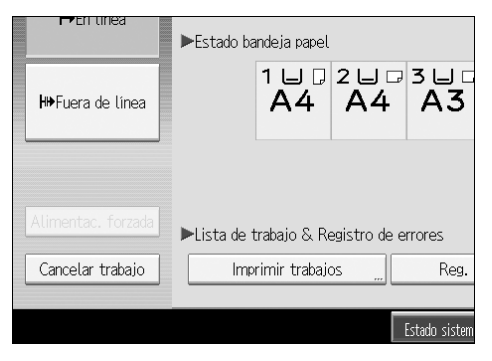

Aparecerá una lista de los archivos impresos guardados en la máquina.

### E **Pulse [Lista trab. impr. bloq.].**

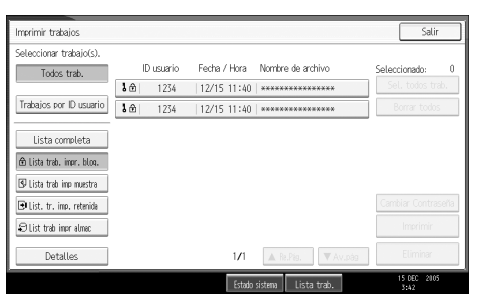

Aparecerá una lista de los archivos de Impresión bloqueada guardados en la máquina.

En función de las opciones de seguridad establecidas, es posible que no aparezcan determinados trabajos de impresión.

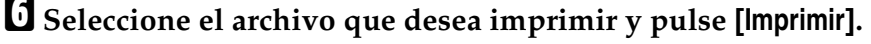

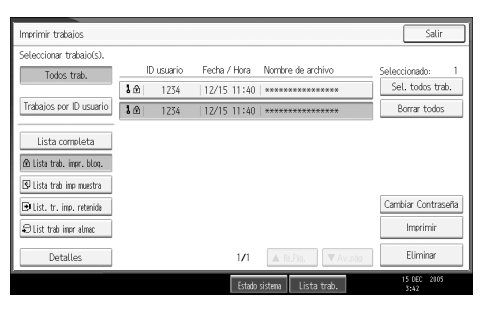

Aparecerá la pantalla de contraseña.

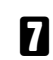

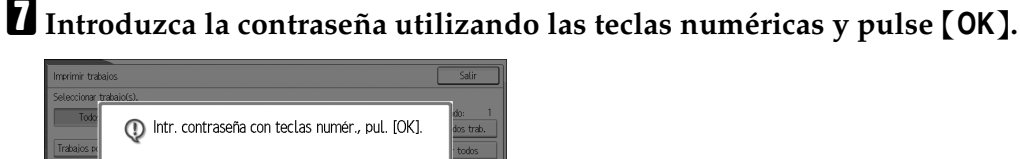

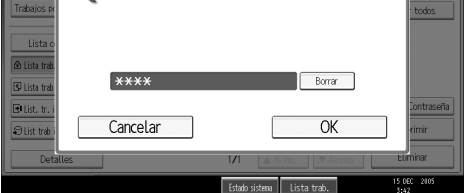

Aparecerá la pantalla de confirmación de impresión.

Aparecerá una pantalla de confirmación si la contraseña no se ha introducido correctamente. Pulse **[Salir]** para volver a introducir la contraseña.

Cuando hay varios archivos de impresión seleccionados, la máquina sólo imprime los archivos que corresponden a la contraseña introducida. En la pantalla de confirmación aparece el número de archivos que se van a imprimir.

Si olvidó su contraseña, solicite ayuda a su administrador de red.

# H **Pulse [Sí].**

Se imprimirá el archivo protegido.

Pulse **[Parar]** para cancelar la impresión.

# *A* Nota

- ❒ Cuando termine la impresión, el archivo almacenado se eliminará.
- ❒ Para detener la impresión una vez que ésta ya ha comenzado, pulse **[Salir]** hasta que aparezca la pantalla Impresora y luego pulse **[Cancelar trabajo]**. El archivo se eliminará.

#### **Eliminación de los archivos de Impresión bloqueada**

# A **Pulse la tecla** {**Impresora**} **para ver la pantalla de Impresora.**

B **Pulse [Imprimir trabajos].**

# C **Pulse [Lista trab. impr. bloq.].**

Aparecerá una lista de los archivos de Impresión bloqueada que se han almacenado.

En función de las opciones de seguridad establecidas, es posible que no aparezcan determinados trabajos de impresión.

# D **Seleccione el archivo que desea eliminar y pulse [Eliminar].**

Aparece la pantalla de contraseña.

# E **Introduzca la contraseña utilizando las teclas numéricas y pulse [OK].**

Aparecerá la pantalla de confirmación de eliminación.

Aparecerá una pantalla de confirmación si la contraseña no se ha introducido correctamente. Pulse **[Salir]** para volver a introducir la contraseña.

Si olvidó su contraseña, solicite ayuda a su administrador de red.

# F **Pulse [Sí].**

Se eliminará el archivo seleccionado.

Si no desea eliminar el archivo, pulse **[No]**.

# *A* Nota

❒ Cuando hay varios archivos de impresión seleccionados, la máquina sólo elimina los archivos que corresponden a la contraseña introducida. El número de archivos que se va a eliminar aparece en la pantalla de confirmación.

# <span id="page-105-0"></span>**Impresión retenida**

Utilice esta función para retener temporalmente un archivo en la máquina e imprimirlo desde el ordenador o el panel de mandos de la máquina más adelante.

## **importante**

❒ Un archivo de Impresión retenida no se puede guardar si:

- el número de total de archivos de impresión de muestra, bloqueada, retenida y almacenada que hay en la máquina es mayor de 100. (El número máximo variará dependiendo del volumen de datos de los archivos.)
- el archivo incluye más de 1.000 páginas.
- los archivos enviados o guardados en la máquina incluyen más de 2.000 páginas en total.

# *A* Nota

- ❒ Si un archivo de Impresión retenida no se ha guardado correctamente, compruebe el registro de errores en la pantalla
- ❒ Incluso después de apagar la máquina, los documentos guardados en la máquina se conservan. Sin embargo, los ajustes de **[Elim. auto. todos trab. impr. temp.]** o **[Eliminar auto. arch. guardados]** se aplicarán primero.
- ❒ Si la aplicación tiene la opción de clasificado, asegúrese de que no se encuentra seleccionada antes de enviar un trabajo de impresión. Por defecto, el driver de impresora clasifica automáticamente los trabajos de Impresión retenida. Si se selecciona una función de clasificado en el cuadro de diálogo Imprimir de la aplicación, puede que se realicen más impresiones de las deseadas.

## **Referencia**

Si desea información más detallada sobre el registro de errores de la pantalla, consulte [Pág.114 "Comprobación del registro de errores"](#page-121-0).

Si desea más información sobre **[Elim. auto. todos trab. impr. temp.]** y **[Eliminar auto. arch. guardados]**, consulte la Guía general de uso y configuración.

#### **Impresión de un archivo de Impresión retenida**

El siguiente procedimiento describe los pasos para imprimir un archivo de Impresión retenida con los drivers de impresora PCL 6/5c y RPCS. Si desea más información sobre cómo imprimir un archivo de Impresión retenida con el driver de impresora PostScript 3, consulte Suplemento PostScript 3 incluido como archivo PDF en el CD-ROM proporcionado.

## **importante**

- ❒ Las aplicaciones con drivers propios, como PageMaker, no soportan esta función.
- $\square$  Si utiliza Mac OS X, necesita Mac OS X v10.2 o superior para utilizar esta función.

### A **Configure la Impresión retenida en las propiedades del driver de impresora.**

Para obtener información sobre cómo configurar los drivers de impresora, consulte los archivos de ayuda correspondientes.

B **Haga clic en [Detalles...] y luego introduzca un ID de usuario en el cuadro [ID Usuario:].**

C **Comience a imprimir desde el cuadro de diálogo [Imprimir] de la aplicación.** El trabajo de Impresión retenida se enviará a la máquina y se guardará.

D **Pulse la tecla** {**Impresora**} **del panel de mandos de la máquina para ver la pantalla de impresora.**

## E **Pulse [Imprimir trabajos].**

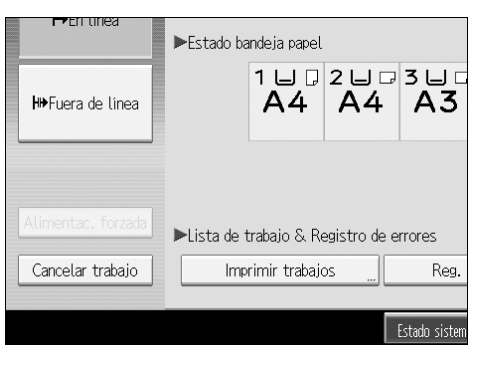

# F **Pulse [List. tr. imp. retenida].**

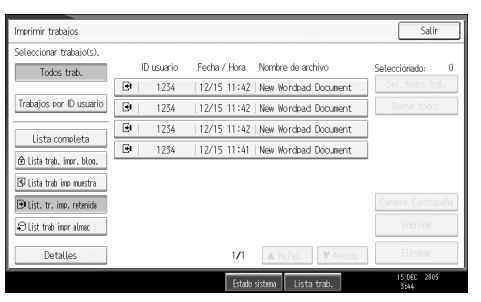

Aparecerá una lista de los archivos impresos guardados en la máquina.

En función de las opciones de seguridad establecidas, es posible que no aparezcan determinados trabajos de impresión.

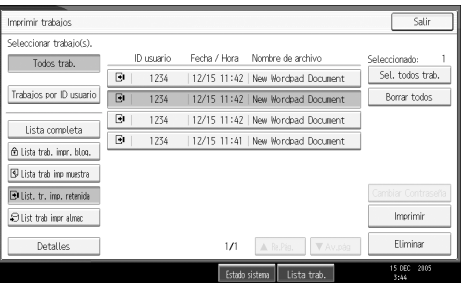

G **Seleccione el archivo que desea imprimir y pulse [Imprimir].**

Aparecerá la pantalla de confirmación.

# H **Pulse [Sí].**

Se imprime el archivo de Impresión retenida.

Pulse **[Parar]** para cancelar la impresión.

#### *<u></u>* Nota

- ❒ Cuando termine la impresión, el archivo almacenado se elimina.
- ❒ Para detener la impresión una vez que ésta ya ha comenzado, pulse **[Salir]** hasta que aparezca la pantalla Impresora y luego pulse **[Cancelar trabajo]**. El archivo se eliminará.

## **Referencia**

Si desea más información sobre la configuración de los drivers de impresora, consulte la ayuda del driver de impresora. También puede imprimir o eliminar un archivo de Impresión retenida desde el Web Image Monitor. Para más información, consulte la Ayuda del Web Image Monitor.
#### **Eliminación de los archivos de Impresión retenida**

## A **Pulse la tecla** {**Impresora**} **para ver la pantalla de Impresora.**

#### B **Pulse [Imprimir trabajos].**

Aparecerá una lista de los archivos impresos guardados en la máquina.

#### C **Pulse [List. tr. imp. retenida].**

Aparecerá una lista de los archivos de Impresión retenida guardados en la máquina.

En función de las opciones de seguridad establecidas, es posible que no aparezcan determinados trabajos de impresión.

#### D **Seleccione el archivo que desea eliminar y pulse [Eliminar].**

Aparecerá la pantalla de confirmación de eliminación.

#### E **Pulse [Sí] para borrar el archivo.**

Se eliminará el archivo seleccionado.

Si no desea eliminar el archivo, pulse **[No]**.

## **Impresión almacenada**

Los trabajos no se eliminarán después de su impresión, por lo que no será necesario volver a enviar el trabajo para imprimir varias copias.

#### **importante**

❒ Un archivo de Impresión almacenada no se puede guardar si:

- el número de total de archivos de impresión de muestra, bloqueada, retenida y almacenada que hay en la máquina es mayor de 100. (El número máximo variará dependiendo del volumen de datos de los archivos.)
- el archivo incluye más de 1.000 páginas.
- los archivos enviados o guardados en la máquina incluyen más de 2.000 páginas en total.

## **Nota**

- ❒ Si un archivo de Impresión almacenada no se ha guardado correctamente, compruebe el registro de errores en la pantalla.
- ❒ Incluso después de apagar la máquina, los documentos guardados se conservan. Sin embargo, los ajustes de **[Elim. auto. todos trab. impr. temp.]** o **[Eliminar auto. arch. guardados]** se aplicarán en primer lugar (consulte la Guía general de uso y configuración).

**3**

❒ Si la aplicación tiene la opción de clasificado, asegúrese de que no se encuentra seleccionada antes de enviar un trabajo de impresión. Por defecto, el driver de impresora clasifica automáticamente los trabajos de Impresión almacenada. Si se selecciona una función de clasificado en el cuadro de diálogo Imprimir de la aplicación, puede que se realicen más impresiones de las deseadas.

#### **Referencia**

Si desea más información sobre el registro de errores de la pantalla, consulte [Pág.114 "Comprobación del registro de errores"](#page-121-0).

Si desea más información sobre **[Elim. auto. todos trab. impr. temp.]** y **[Eliminar auto. arch. guardados]**, consulte la Guía general de uso y configuración.

#### **Impresión de un archivo de Impresión almacenada**

El siguiente procedimiento describe los pasos necesarios para imprimir un archivo de Impresión almacenada con los drivers de impresora PCL 6 / 5c y RPCS. Si desea más información sobre cómo imprimir un archivo de Impresión almacenada con el driver de impresora PostScript 3, consulte Suplemento PostScript 3 que se incluye como archivo PDF en el CD-ROM suministrado.

#### **umportante**

- ❒ Las aplicaciones con drivers propios, como PageMaker, no soportan esta función.
- ❒ Si utiliza Mac OS X, necesita Mac OS X v10.2 o superior para utilizar esta función.

#### A **Configure la Impresión almacenada en las propiedades del driver de impresora.**

Puede seleccionar dos formas de Impresión almacenada:

#### • **[Impresión almacenada]**

Almacena el archivo en la impresora y lo imprime posteriormente desde la pantalla.

• **[Impr. almac. y normal]**

Imprime el archivo y almacena el archivo en la máquina.

Para obtener información sobre cómo configurar los drivers de impresora, consulte los archivos de ayuda correspondientes.

#### B **Haga clic en [Detalles...] y luego introduzca un ID de usuario en el cuadro [ID Usuario:].**

También puede establecer una contraseña. La misma contraseña se puede introducir durante la impresión o la eliminación.

# C **Comience a imprimir desde el cuadro de diálogo [Imprimir] de la aplicación.**

El trabajo de Impresión almacenada se enviará a la máquina y se guardará.

D **Pulse la tecla** {**Impresora**} **del panel de mandos de la máquina para ver la pantalla de Impresora.**

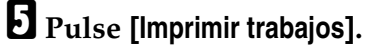

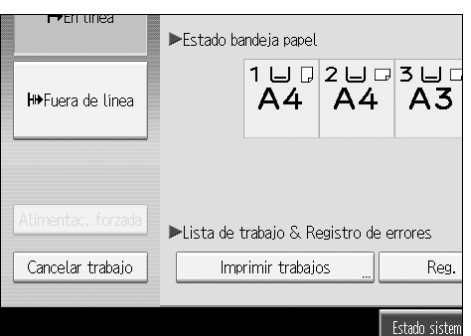

F **Pulse [List trab impr almac].**

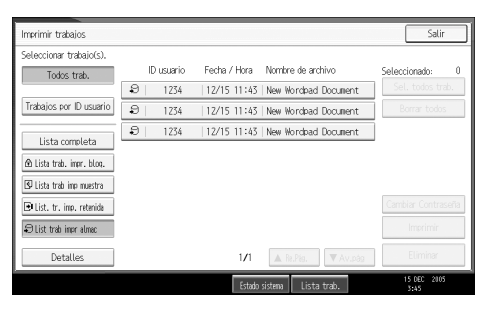

Aparecerá una lista de los archivos de Impresión almacenada en la máquina.

G **Seleccione el archivo que desea imprimir y pulse [Imprimir].**

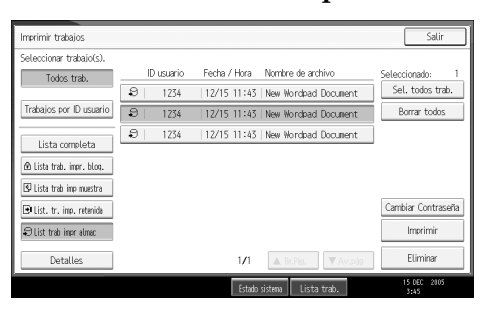

Aparecerá la pantalla de confirmación.

Si establece una contraseña en el driver de impresora, aparece la pantalla de confirmación de contraseña. Introduzca la contraseña.

Si se seleccionan varios archivos de impresión y algunos de ellos requieren una contraseña, la máquina imprimirá los archivos que corresponden a la contraseña introducida y los archivos que no requieran ninguna contraseña. En la pantalla de confirmación aparece el número de archivos que se van a imprimir.

Si olvidó su contraseña, solicite ayuda a su administrador de red.

 $\Omega$  Introduzca el número de juegos usando las teclas numéricas.

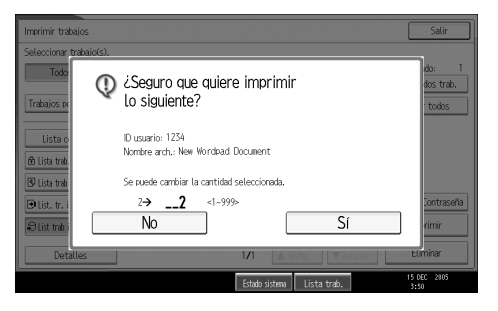

Pueden introducirse hasta 999 juegos.

Pulse {**Borrar/Parar**} para corregir cualquier error de introducción de datos.

## I **Pulse [Sí].**

Se imprime el archivo de Impresión almacenada.

Pulse **[Parar]** para cancelar la impresión.

### **Nota**

- ❒ Si se seleccionan varios archivos de impresión, se aplica el número mínimo de la cantidad establecida entre todas las configuraciones.
- ❒ Cuando se cambia el número de la cantidad indicada, ésta se aplica a todos los archivos de impresión seleccionados.
- ❒ Para detener la impresión una vez que ésta ya ha comenzado, pulse **[Salir]** hasta que aparezca la pantalla Impresora y luego pulse **[Cancelar trabajo]**. Un archivo de Impresión almacenada no se elimina ni siquiera si se pulsa **[Cancelar trabajo]**.
- ❒ El archivo de Impresión almacenada que se envía a la máquina no se elimina a menos que se elimine el archivo o se seleccione **[Eliminar auto. arch. guardados]** (consulte la Guía general de uso y configuración).

#### **Referencia**

Si desea más información sobre la configuración de los drivers de impresora, consulte la ayuda del driver de impresora. También puede imprimir o eliminar un archivo de Impresión almacenada desde el Web Image Monitor. Para más información, consulte la Ayuda del Web Image Monitor.

#### **Eliminación de los archivos de Impresión almacenada**

# A **Pulse la tecla** {**Impresora**} **para ver la pantalla de Impresora.**

## B **Pulse [Imprimir trabajos].**

Aparecerá una lista de los archivos impresos guardados en la máquina.

## C **Pulse [List trab impr almac].**

Aparecerá una lista de los archivos de Impresión almacenada en la máquina.

En función de las opciones de seguridad establecidas, es posible que no aparezcan determinados trabajos de impresión.

# D **Seleccione el archivo que desea imprimir y pulse [Eliminar].**

Aparecerá la pantalla de confirmación de eliminación.

Si establece la contraseña en el driver de impresora, introduzca la contraseña para eliminarlo.

Si se seleccionan varios archivos de impresión, y algunos de ellos requieren una contraseña, la máquina elimina los archivos que corresponden a la contraseña introducida y los archivos que no requieren ninguna. El número de archivos que se va a eliminar aparece en la pantalla de confirmación.

Si olvidó su contraseña, solicite ayuda a su administrador de red.

### E **Pulse [Sí] para borrar el archivo.**

Se eliminará el archivo seleccionado.

Si no desea eliminar el archivo, pulse **[No]**.

# **Impresión de la pantalla Trabajos por ID usuario**

Esta sección describe cómo imprimir los archivos guardados en la máquina mediante la pantalla ID de usuario.

# **Impresión del trabajo de impresión seleccionado**

## A **Pulse la tecla** {**Impresora**}**.**

Aparecerá la pantalla de Impresora.

B **En la pantalla Impresora, pulse [Imprimir trabajos].**

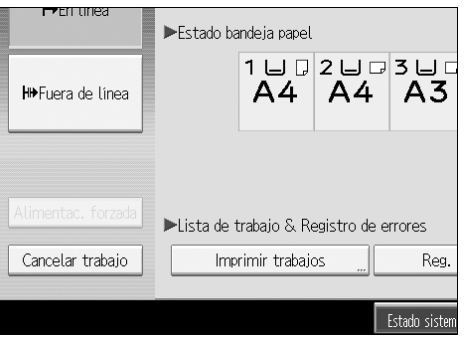

Aparecerá una lista de ID de usuarios cuyos archivos están guardados en la máquina.

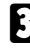

# C **Pulse el ID de usuario cuyo archivo desea imprimir.**

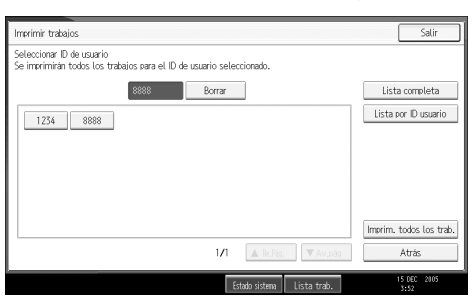

No puede seleccionar varios ID de usuario al mismo tiempo. Pulse **[**U**Re.Pág.]** o **[**T**Av.pág]** para desplazarse por la lista. Pulse **[Borrar]** para cancelar la selección.

D **Pulse [Lista por ID usuario].**

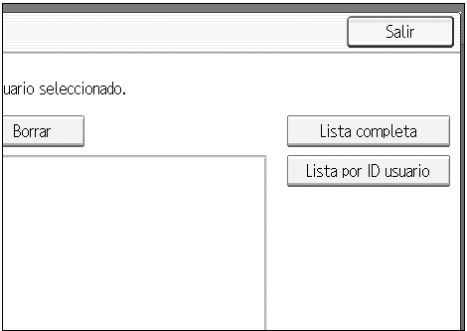

Aparece la lista de trabajos de impresión del ID de usuario seleccionado.

# E **Seleccione los trabajos de impresión deseados.**

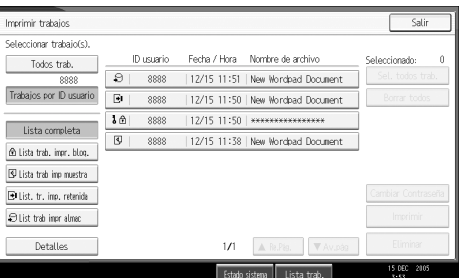

Para cancelar la selección, pulse otra vez el trabajo de impresión resaltado. Para anular todas las selecciones, pulse **[Borrar todos]**.

# F **Pulse [Imprimir].**

Aparecerá la pantalla de confirmación.

# G **Pulse [Sí].**

Se imprimirán los archivos seleccionados.

**3**

# **Impresión de todos los trabajos de impresión**

# A **Pulse la tecla** {**Impresora**}**.**

Aparecerá la pantalla de Impresora.

B **En la pantalla Impresora, pulse [Imprimir trabajos].**

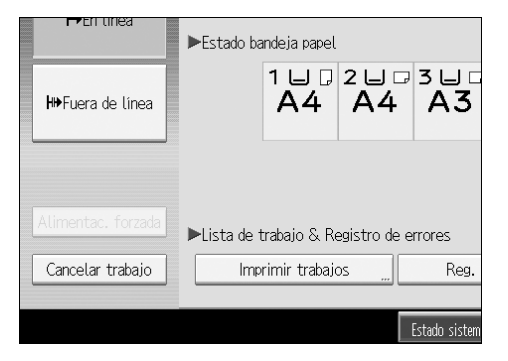

Aparecerá una lista de ID de usuarios cuyos archivos están guardados en la máquina.

C **Pulse el ID de usuario cuyo archivo desea imprimir.**

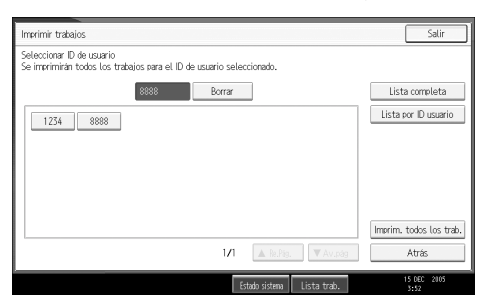

No puede seleccionar varios ID de usuario al mismo tiempo.

Pulse **[**U**Re.Pág.]** o **[**T**Av.pág]** para desplazarse por la lista.

Pulse **[Borrar]** para cancelar la selección.

## D **Pulse [Imprim. todos los trab.].**

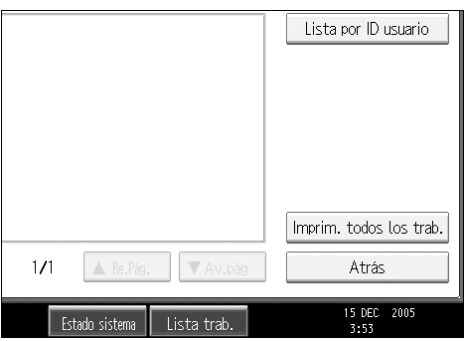

Si el ID de usuario seleccionado tiene varios tipos de trabajos de impresión, aparece la pantalla de selección del tipo de trabajo de impresión.

E **Seleccione el tipo de trabajo de impresión y pulse [OK].**

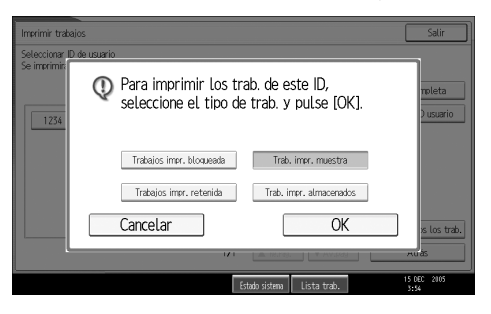

Aparecerá la pantalla de confirmación.

La pantalla de confirmación no aparece si el ID seleccionado sólo tiene un tipo de trabajos de impresión.

# F **Pulse [Sí].**

Se imprimirán los archivos seleccionados.

# **Nota**

- ❒ Una vez finalizada la impresión, los archivos de Impresión de muestra, Impresión bloqueada e Impresión retenida se eliminan.
- ❒ No puede seleccionar un trabajo de impresión que no se ha guardado con el ID de usuario seleccionado.
- ❒ Si selecciona una Impresión de muestra que incluye varios archivos sin configuración alguna de cantidad, se aplica una página menos que el número mínimo de todos los ajustes.
- ❒ Si selecciona la Impresión almacenada, el número establecido en la pantalla de confirmación se aplica a todos los archivos del tipo de trabajo de impresión seleccionado. Si no especifica ninguna cantidad, se aplica el número mínimo a todos los archivos.
- ❒ Si selecciona la Impresión bloqueada, introduzca la contraseña correcta. Si hay varias contraseñas, la máquina sólo imprime los archivos que corresponden a la contraseña introducida.
- ❒ Si se seleccionan archivos de Impresión almacenada, y algunos de ellos requieren una contraseña, la máquina imprime los archivos que corresponden a la contraseña introducida y los archivos que no requieren ninguna.

**3**

# **Alimentación forzada**

En esta sección se proporciona el procedimiento a seguir cuando la máquina no tiene una bandeja para el tamaño o tipo de papel seleccionado, o cuando el papel cargado en la máquina se ha acabado.

#### **Importante**

❒ La bandeja no se puede cambiar si se han configurado las siguientes funciones:

- Grapar
- Perforar
- Impresión dúplex en bandejas que no admiten impresión dúplex
- Portada
- Portada y contraportada
- Separador
- Capítulos

### **Nota**

- ❒ Si se selecciona la alimentación forzada para una bandeja que tiene las siguientes configuraciones, puede cambiar la bandeja cancelando las configuraciones:
	- Grapar
	- Perforar
	- Impresión dúplex
- ❒ Si se selecciona Continuar automáticamente, el papel de alimentación forzada se imprime después del intervalo configurado. Consulte la Guía general de uso y configuración.

# **Impresión desde la bandeja seleccionada**

Si la máquina no tiene una bandeja para el tamaño o tipo de papel seleccionado, o si el papel seleccionado cargado en la máquina se ha acabado, aparecerá un mensaje de advertencia. Si aparece este mensaje, siga uno de los procedimientos siguientes.

# A **Pulse la tecla** {**Impresora**}**.**

#### B **Seleccione la bandeja para la alimentación forzada en las opciones que aparecen en el panel de mandos.**

Si desea imprimir después de colocar papel en la bandeja, seleccione la bandeja una vez que haya cargado el papel adecuado.

# C **Pulse [OK].**

La máquina imprime utilizando la bandeja seleccionada.

## **Nota**

❒ Si se selecciona una bandeja para tamaño de papel pequeño, el trabajo de impresión se puede interrumpir o pueden ocurrir otros problemas.

# **Cómo cancelar un trabajo de impresión**

Siga el procedimiento que aparece a continuación para cancelar el trabajo de impresión si aparece un mensaje solicitando alimentación forzada.

## A **Pulse la tecla** {**Impresora**}**.**

Aparecerá la pantalla de Impresora.

## B **Pulse [Cancelar trabajo].**

Anule los trabajos de impresión almacenados, y luego cancele la alimentación forzada.

#### C **Pulse [Cancelar trabajo] para cancelar el trabajo de impresión actual o [Canc. todos trab.] para cancelar todos los trabajos.**

Aparecerá un mensaje de confirmación.

### D **Pulse [Sí] para cancelar el trabajo de impresión.**

Pulse **[No]** para volver a la pantalla anterior.

### *A* Nota

- ❒ Para reanudar todos los trabajos de impresión, pulse **[Cont. impr.]**.
- ❒ Si comparte su máquina con otros ordenadores, asegúrese de no cancelar accidentalmente un trabajo de impresión de otro usuario.
- ❒ Con Windows, si la máquina está conectada al ordenador con un cable paralelo, los trabajos de impresión se pueden cancelar si se pulsa **[Canc. todos trab.]** mientras aparece en pantalla "En espera...". Una vez transcurrido el intervalo especificado en **[Timeout E/S]** de Características de la impresora, puede enviarse el siguiente trabajo de impresión. El trabajo de impresión enviado desde otro ordenador cliente no se cancelará en el caso anterior.
- ❒ No puede detener los datos que ya se han procesado. Por este motivo, es posible que sigan imprimiéndose unas cuantas páginas después de haber pulsado **[Cancelar trabajo]**.
- ❒ Es posible que los trabajos de impresión que contengan un gran volumen de datos tarden mucho tiempo en detenerse.

## **Referencia**

Para más información, consulte [Pág.112 "Cómo cancelar un trabajo de im](#page-119-0)[presión".](#page-119-0)

# <span id="page-119-0"></span>**Cómo cancelar un trabajo de impresión**

Esta sección da instrucciones para detener la impresión desde el ordenador o la pantalla de la máquina.

# **Cancelación de un trabajo de impresión mediante el panel de mandos**

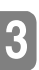

A **Pulse la tecla** {**Impresora**}**.**

Aparecerá la pantalla de Impresora.

## B **Pulse [Cancelar trabajo].**

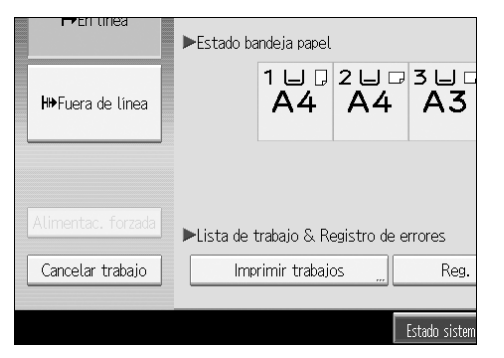

C **Pulse [Cancelar trabajo] o [Canc. todos trab.].**

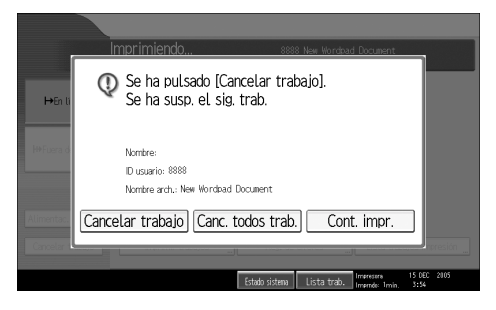

- **[Cancelar trabajo]**: permite cancelar el trabajo de impresión que se está procesando en ese momento.
- **[Canc. todos trab.]**: cancela todos los trabajos de la cola de impresión.
- **[Cont. impr.]**: reanuda la impresión de los trabajos de impresión.

Aparecerá un mensaje de confirmación.

## D **Pulse [Sí] para cancelar el trabajo de impresión.**

Pulse **[No]** para volver a la pantalla anterior.

# **Windows - Cancelación de un trabajo de impresión desde el ordenador**

Es posible cancelar un trabajo de impresión desde el ordenador si la transferencia de trabajos de impresión no ha concluido.

#### A **Haga doble clic en el icono de la impresora de la bandeja de tareas de Windows.**

Aparecerá una pantalla que muestra todos los trabajos que actualmente se encuentran en la cola de impresión. Compruebe el estado actual del trabajo que desee cancelar.

**3**

# B **Seleccione el nombre del trabajo que desee cancelar.**

C **En el menú [Documento], haga clic en [Cancelar].**

## D **Pulse la tecla** {**Impresora**} **del panel de mandos de la máquina.**

### *<u></u>* Nota

- ❒ Si comparte su máquina con otros ordenadores, asegúrese de no cancelar accidentalmente un trabajo de impresión de otro usuario.
- ❒ Cuando la máquina está conectada al ordenador con un cable paralelo, los trabajos de impresión enviados se pueden cancelar si se presiona **[Canc. todos trab.]** mientras "Espera..." aparece en pantalla. Una vez transcurrido el intervalo especificado en **[Timeout E/S]** de Características de la impresora, puede enviarse el siguiente trabajo de impresión. El trabajo de impresión enviado desde otro ordenador cliente no se cancelará en el caso anterior.
- ❒ En Windows XP, Windows Server 2003 o Windows NT 4.0, haga clic en **[Cancelar]** del menú **[Documento]**.
- ❒ En Windows 95 / 98 / Me / 2000 o Windows NT 4.0, también podrá abrir la ventana de la cola de impresión haciendo doble clic en el icono de la máquina de la ventana **[Impresoras]** (y con Windows XP y Windows Server 2003, la ventana **[Impresoras y faxes]** ).
- ❒ No puede detener los datos que ya se han procesado. Por este motivo, es posible que sigan imprimiéndose unas cuantas páginas después de haber pulsado **[Cancelar trabajo]**.
- ❒ Es posible que los trabajos de impresión que contengan un gran volumen de datos tarden mucho tiempo en detenerse.

# <span id="page-121-0"></span>**Comprobación del registro de errores**

Si no se pueden guardar los archivos debido a errores de impresión, identifique la causa del error comprobando el registro de errores en el panel de mandos.

## **Importante**

- ❒ Los 30 errores más recientes se guardan en el registro de errores. Si se añade un nuevo error cuando ya hay 30 errores guardados, se elimina el error más antiguo. Sin embargo, si el error más antiguo pertenece a uno de los trabajos de impresión siguientes, no se elimina. El error se almacena por separado hasta que el número de estos errores alcance los 30. Puede comprobar cualquiera de los siguientes trabajos de impresión para consultar información del registro de errores.
	- Impresión de muestra
	- Impresión bloqueada
	- Impresión retenida
	- Impresión almacenada
- ❒ Si se apaga la máquina, el registro se elimina.

## A **Pulse la tecla** {**Impresora**}**.**

Aparecerá la pantalla de Impresora.

## B **Pulse [Reg. de errores].**

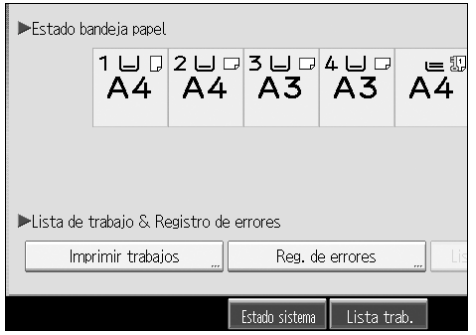

Aparecerá una lista del registro de errores.

En función de las opciones de seguridad establecidas, es posible que no aparezcan determinados errores.

# C **Pulse la lista de trabajos deseada.**

Puede seleccionar una lista de trabajos en **[Lista completa]**, **[Lista trab. impr. bloq.]**, **[Lista trab imp muestra]**, **[List. tr. imp. retenida]** o **[List trab impr almac]**.

# D **Seleccione el archivo que desea imprimir y pulse [Detalles].**

Aparece un registro de errores detallado.

Pulse [▲Re.Pág.] o [▼Av.pág] para desplazarse por los archivos de error.

## *<u>* Nota</u>

- ❒ Pulse **[Salir]** después de comprobar el registro.
- ❒ Pulse **[Volver a la lista]** para volver a la lista del registro de errores.
- ❒ Para imprimir los archivos que aparecen en el registro de errores, reenvíelos una vez que los archivos almacenados hayan sido impresos o eliminados.

# **Impresión spool**

La Impresión spool permite traspasar los trabajos de impresión desde el ordenador para almacenarlos temporalmente e imprimirlos después de su transmisión. Así se reduce el tiempo de impresión y se aprovecha al máximo la eficacia de la impresora.

### **楼Importante**

- ❒ Durante la Impresión spool, se tiene acceso al disco duro y el indicador de Entrada de datos parpadea. Si se apaga el ordenador o la máquina durante la impresión spool se puede estropear el disco duro. Además, si se apaga el ordenador o la máquina durante la Impresión spool, los trabajos en cola se borrarán. Por lo tanto, no apague el ordenador ni la máquina durante la Impresión spool.
- ❒ Si los datos se envían a la máquina con otros protocolos que no sean diprint, lpr, ipp, ftp, sftp o smb, la Impresión spool no se puede llevar a cabo.

#### ❖ **Configuración de Impresión spool**

- La Impresión spool se puede configurar con telnet o con el Web Image Monitor.
- Uso del Web Image Monitor Consulte la Guía de red o la Ayuda para obtener más información.
- Uso de telnet Introduzca "spoolsw spool on" para configurar la Impresión spool. Consulte la Guía de red para más información sobre Telnet.

#### ❖ **Visualización de una lista de trabajos en cola en la pantalla**

Si se configura la Impresión spool, se puede visualizar una lista de los trabajos de cola en la pantalla.

Pulse la tecla {**Impresora**} y a continuación pulse **[Lista trabajos impresión]**. Aparecerá una lista de trabajos en cola.

• Eliminación de trabajos Seleccione los archivos que se eliminarán y pulse **[Eliminar]**.

❖ **Visualización/Eliminación de los trabajos en cola con el Web Image Monitor** Inicie Web Image Monitor e introduzca la dirección IP de la máquina en la barra de direcciones. Se muestra la primera página. Para más información, consulte la Guía de red.

#### **Nota**

- ❒ Se pueden imprimir en spool un máximo de 150 trabajos a la vez.
- ❒ Si no se ha configurado la Impresión spool, no puede seleccionar **[Lista trabajos impresión]**.
- ❒ Cuando se utiliza la Impresión spool, la primera página se imprimirá lentamente.
- ❒ El ordenador requiere un tiempo menor de procesamiento de impresión cuando se ponen en cola (spool) grandes cantidades de datos.
- ❒ Los trabajos en cola (spool) almacenados pueden verse o eliminarse con el Web Image Monitor.

# **Páginas definidas por el usuario**

Mediante esta función, se pueden especificar los números de página para cada bandeja de entrada.

## **Importante**

- ❒ Esta función sólo está disponible en el driver de impresora PCL 6/5c.
- ❒ Si se ha seleccionado **[Document Server]** en **[TipoTrab:]**, no se puede utilizar la función Páginas definidas por el usuario.
- ❒ Si se ha seleccionado **[Páginas definidas por el usuario]** en **[Paper Selection:]** en la ficha **[Papel]**, no se puede seleccionar **[Presentación:]**.

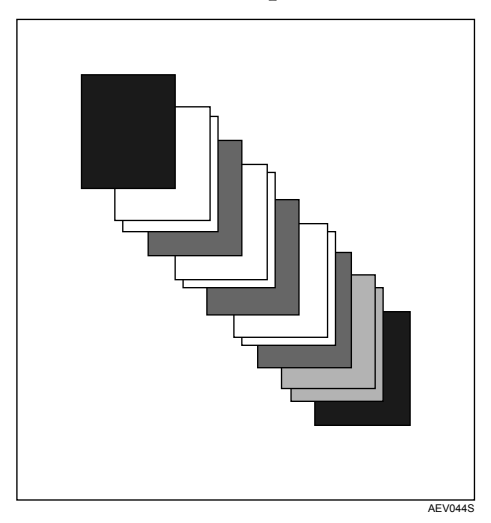

## **Referencia**

# **Impresión con el finisher**

Puede clasificar, grapar o perforar agujeros en el papel impreso instalando el finisher opcional. Asegúrese de leer las siguientes precauciones cuando utilice el finisher opcional.

### importante

- ❒ Configure las opciones para la máquina utilizando el driver de impresora cuando la comunicación bidireccional esté desactivada.
- ❒ Compruebe que ajusta el tamaño y la orientación del papel en el driver de la impresora cuando utilice las funciones de impresión dúplex, impresión de folletos, impresión combinada (presentación), grapado y perforado.
- ❒ En la máquina sólo puede instalarse uno de los siguientes elementos a la vez: Finisher SR3000, Finisher SR3010 o Finisher SR1000.

## **Nota**

- ❒ Dependiendo de la aplicación, es posible que no se activen los ajustes de impresión y que el resultado no sea el esperado.
- ❒ Cuando configure las funciones de grapado o clasificado en el driver de la impresora, compruebe que la casilla de verificación Clasificar no esté activada en el cuadro de diálogo **[Imprimir]** de la aplicación. Si se activa Clasificar en la aplicación, no se producirá la impresión deseada.
- ❒ Cuando se reinicie la impresión después de retirar el papel atascado, la posición de la impresión puede ser distinta dependiendo de dónde se encuentre el atasco.
	- Si el atasco de papel se produce en el finisher opcional, la impresión se inicia desde la primera página de los datos que se estaban imprimiendo, o desde la página donde se haya producido el atasco.
	- Si el atasco se produce en la máquina, la impresión se reiniciará en la página donde se ha producido el atasco.
	- Aunque el atasco se haya producido en la máquina, el error no se eliminará hasta que se abra y vuelva a cerrar la cubierta del finisher.

### **Referencia**

Para más información sobre la impresión dúplex, impresión de folleto folletos e impresión combinada (presentación), consulte la Ayuda del driver de la impresora.

Si desea más información sobre los finisher opcionales, consulte la Guía general de uso y configuración.

Para eliminar los atascos de papel, consulte Resolución de problemas.

# **Grapar**

Si ha instalado el Finisher SR3010, el Finisher SR3000 o el Finisher 1000 opcionales y va a imprimir varios juegos, éstos se podrán grapar individualmente.

#### **Posición de grapado**

La posición específica de la grapa depende del tamaño del papel, del tipo, la cantidad y la orientación de alimentación. En la siguiente tabla se muestran las posiciones de las grapas:

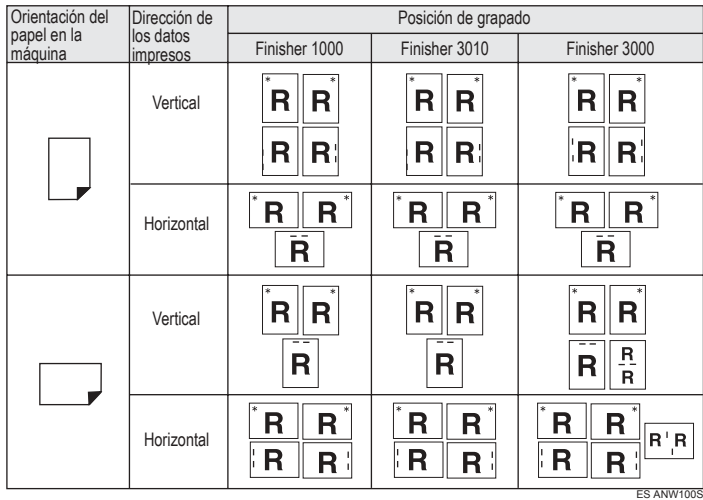

# **Nota**

❒ Puede que el grapado no se realice en la posición especificada si ha seleccionado tanto la impresión combinada (presentación) como la impresión dúplex. Antes de definir la posición de grapado, utilice el icono de vista previa del driver de la impresora para comprobar su posición antes de imprimir.

### **Referencia**

Para conocer los tamaños de papel disponibles y el número máximo de hojas que se pueden grapar, consulte la Guía general de uso y configuración.

#### **Precauciones de grapado**

#### **importante**

❒ La función de grapar sólo se puede utilizar con el finisher opcional instalado.

- ❖ **La impresión con Grapado se cancelará en las siguientes condiciones:**
	- Si el número de páginas que hay que grapar supera el máximo permitido.
	- Si se selecciona un tamaño de papel que no se puede grapar.
	- Si se selecciona un tipo de papel que no se puede grapar.
	- Si se especifican otras posiciones distintas a las posiciones predeterminadas de grapado.
	- Si no hay coincidencia entre la orientación del modo dúplex y la posición de la grapado.
	- Si no hay coincidencia entre la orientación del modo Membrete y la posición del grapado.
	- Si se mezclan papeles de tamaño distinto durante el trabajo de impresión.
	- Cuando el papel proceda de la bandeja bypass.
	- Cuando se han agotado las grapas y se ha especificado Continuar automáticamente, la impresión continuará sin grapado después de que aparezca el mensaje.
	- Cuando sólo se imprime 1 página. Cuando se hayan acabado las grapas.

#### **Nota**

- ❒ Si se cancela el grapado, aparece "BD: Grapado cancelado.".
- ❒ Si se ha seleccionado Grapado o Clasificado por desplazamiento y se ha instalado el Finisher SR3010 el Finisher SR3000 o el Finisher SR1000 opcionales, el papel saldrá por la Bandeja desplazamiento finisher, independientemente del ajuste que haya configurado.
- ❒ Cuando imprima un membrete, es posible que el grapado no quede en la posición especificada.
- ❒ Si no puede realizar los ajustes de grapado aunque esté instalado el Finisher SR3000, el Finisher SR3010 o el Finisher SR1000, es posible que las opciones del driver de la impresora no estén configuradas correctamente. Configuración de las opciones correctas en el driver de impresión. Para más información, consulte la Ayuda del driver de impresora.
- ❒ Cuando utilice el finisher para otro trabajo (por ejemplo, de copiado), la impresión se iniciará después de que termine el trabajo en curso.
- ❒ Asegúrese de configurar el tamaño y la orientación del papel en el driver de la impresora cuando utilice la función de grapadora.
- ❒ Cuando seleccione la impresión dúplex, ajuste la posición de las grapas en la dirección de la encuadernación.
- ❒ Dependiendo del software que esté usando, es posible que no se guarde la configuración de impresión y que el resultado no sea el esperado.
- ❒ Cuando configure el Grapado en el driver de la impresora, compruebe que esté seleccionada la opción de clasificado en los ajustes de impresión de la aplicación. Si se selecciona la opción de clasificado en la aplicación, la impresión no será la deseada.

# **Perforar**

Con el finisher de 2 bandejas opcional instalado, los orificios se pueden perforar en la copia impresa.

#### **Posición de perforado**

La posición de perforado especificada varía en función de la orientación de entrada del papel y los datos de impresión. En la siguiente tabla se muestran las posiciones de perforado:

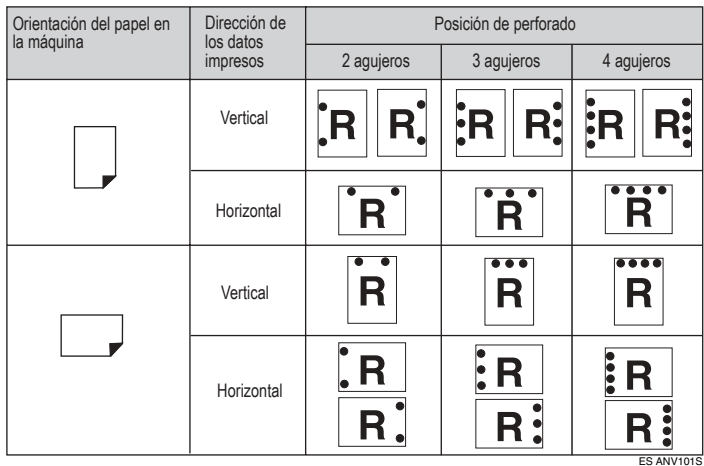

# *A* Nota

❒ Las posiciones de perforado varían ligeramente de una página a otra ya que los orificios se perforan individualmente en cada hoja.

## **Referencia**

Si desea más información sobre los tamaños de papel que pueden perforarse, consulte el Manual de referencia de copiadora/Document Server.

#### **Precauciones de perforado**

Siga estas precauciones la utilizar la función de perforado.

#### **importante**

❒ Para utilizar esta función, deberá haber instalado la bandeja opcional Finisher SR3000 y la unidad de perforado en la impresora.

#### ❖ **La función de perforado se cancelará en las siguientes condiciones:**

- Cuando se selecciona un tipo de papel que no se puede perforar.
- Cuando se selecciona un tamaño de papel que no se puede perforar.
- Si se especifican otras posiciones distintas a las posiciones predeterminadas de perforado.
- Si no hay coincidencia entre la orientación del modo dúplex y la posición del perforado.
- Si no hay coincidencia entre la orientación del modo Membrete y la posición del perforado.
- Cuando el papel proceda de la bandeja bypass.
- Cuando el recipiente que recoge el papel perforado está lleno y la función Continuar automáticamente está configurada, la impresión seguirá pero ya sin perforar después de aparecer el mensaje.
- Si no hay coincidencia entre la posición de grapado y la posición de perforado, cuando también se utiliza la función de grapado.

#### **Nota**

- ❒ Si se cancela el perforado, aparecerá "BE: Perforación cancelada.".
- ❒ Cuando imprima un papel con membrete, es posible que el perforado no quede en la posición especificada.
- ❒ Si no puede realizar los ajustes de perforado aunque esté instalado el finisher, es posible que las opciones del driver de la impresora no estén configuradas correctamente. Configuración de las opciones correctas en el driver de impresión. Para más información, consulte la Ayuda del driver de impresora.
- ❒ Cuando seleccione la impresión dúplex, ajuste la posición de perforado en la dirección de la encuadernación.
- ❒ Asegúrese de configurar la posición de perforado igual que la posición de grapado cuando la use con la función de grapado.
- ❒ Asegúrese de configurar el tamaño y la orientación del papel en el driver de la impresora cuando utilice la función de perforado.
- ❒ Dependiendo de la aplicación, es posible que no se activen los ajustes de impresión y que el resultado no sea el esperado.
- ❒ Cuando configure Perforado en el driver de la impresora, compruebe que esté seleccionada la opción de clasificado en los ajustes de impresión de la aplicación.
- ❒ Si se selecciona la opción de clasificado en la aplicación, la impresión no será la deseada.

# **Clasificar**

Cuando se imprimen varios documentos como documentación para reuniones, los juegos se pueden separar por orden. Esta función se conoce como "Clasificar". La función Clasificar almacena los datos transmitidos desde un ordenador a la memoria de la impresora o la unidad de disco duro. Hay tres tipos de clasificado:

## **楼Importante**

- ❒ Si se activa la función de Continuar automáticamente en el primer juego, se cancela Clasificar.
- ❒ Si se activa la función de impresión forzosa en el primer juego, se cancela Clasificar.
- ❒ Cuando configure Clasificar en el driver de impresora, asegúrese que no esté seleccionada la opción de clasificado en los ajustes de impresión de la aplicación. Si se selecciona una opción de clasificado, no se producirá el resultado previsto.

# **Nota**

- ❒ Si va a utilizar el driver de impresora RPCS, defina el Clasificado y Clasificado con giro.
- ❒ Si va a utilizar un driver de impresora distinto de RPCS, siga el procedimiento que se indica a continuación:
	- Defina Clasificado y Clasificado con giro en el driver de impresora.
	- Si no puede utilizar la función Clasificación con desplazamiento aunque esté instalado el finisher opcional, es posible que las opciones del driver de la impresora no estén configuradas correctamente. Corrija los ajustes opcionales del driver de la impresora.
	- Para más información, consulte la Ayuda del driver de impresora.

#### **Clasificado**

Las copias se pueden agrupar en juegos en orden secuencial.

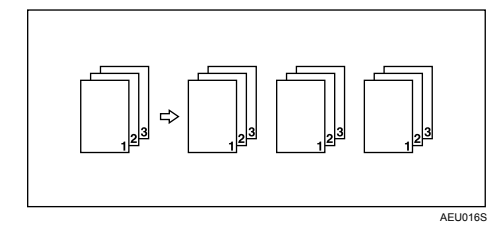

#### **Clasificado con giro**

Uno de cada dos juegos se gira 90 grados .

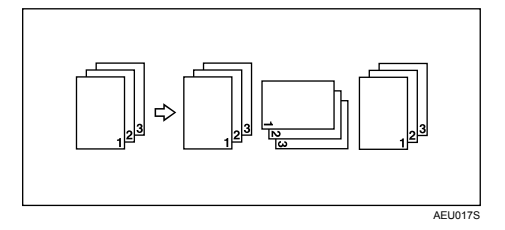

#### **importante**

- ❒ La función Clasificación con giro requiere dos bandejas de papel con papel del mismo tamaño pero con orientaciones diferentes.
- ❒ Si la bandeja de salida tiene función de desplazamiento, se aplicará Clasificado por desplazamiento aunque haya seleccionado Clasificado con giro.

#### ❖ **Cuando se cancela Clasificado con giro.**

Si están seleccionadas las funciones siguientes, Clasificar o Clasificación con desplazamiento se aplicará incluso si se había seleccionado Clasificar con giro:

- Cuando se combina con la función de grapado.
- Cuando se combina con la función de grapado.
- Cuando se definen trabajos que contengan páginas de varios tamaños.
- Cuando se especifica la bandeja de salida.
- Cuando se combina con la función de portada.
- Cuando se combina con la función de separador.
- Cuando se combina con la función de capítulos.
- Si se define un papel de tamaño personalizado.

### **Nota**

❒ Cuando se selecciona Clasificación con giro, la velocidad de impresión será menor que con las otras funciones de clasificación.

#### **Clas. desplz.**

Para esta función es necesario el finisher opcional.

La bandeja de desplazamiento del finisher se mueve hacia atrás o hacia delante cada vez que sale un trabajo o juego, haciendo que el siguiente se desplace para poder separar cada uno de ellos.

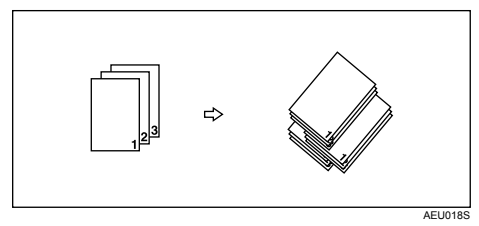

**3**

# **Portadas**

Con esta función se pueden introducir portadas y contraportadas procedentes de una bandeja distinta de la del resto del trabajo, e imprimirlas.

## **importante**

- ❒ Para usar esta función debe configurar Clasificar. No se puede configurar la Clasificación con giro.
- ❒ Las portadas deberán tener el mismo tamaño y orientación que el papel de copia.

#### ❖ **Portada**

Imprime la primera página del documento en la hoja que hará de portada.

• Impresión por una cara Imprime sólo una cara de la portada, aunque esté seleccionada la impresión dúplex.

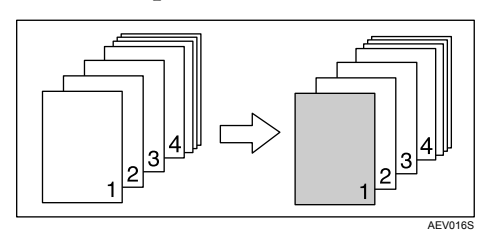

- Impresión por las dos caras Imprime las dos caras de la portada, cuando está seleccionada la impresión dúplex.
	- Portada impresa por las dos caras

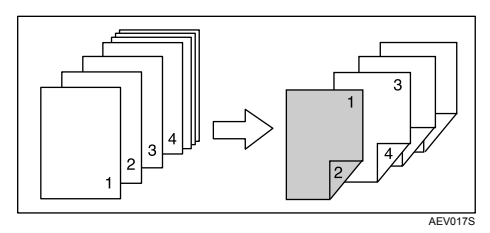

• Portada impresa por una cara

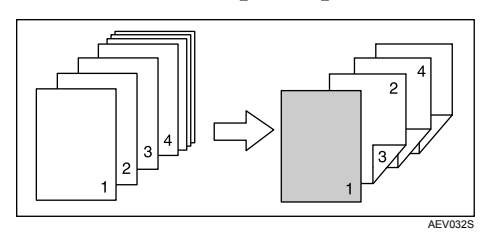

- En blanco
	- Cuando se imprime por una cara

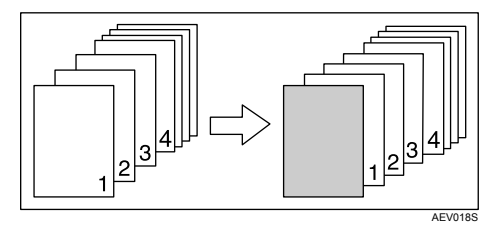

• Cuando se imprime por las dos caras

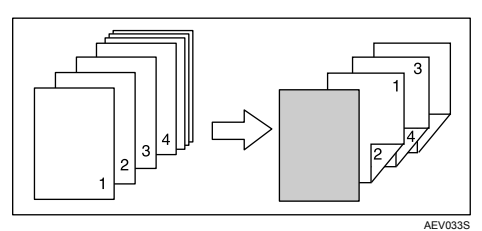

#### ❖ **Hoja de portada y contraportada**

Imprime la primera y la última página del documento como hojas de portada y contraportada.

- Impresión por una cara Imprime sólo una cara de la portada, aunque esté seleccionada la impresión dúplex.
	- Cara interior de la contraportada

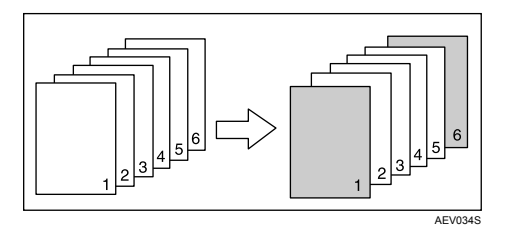

- Impresión por las dos caras Imprime las dos caras de las portadas, cuando está seleccionada la impresión dúplex.
	- Portada impresa por las dos caras, cara interior de la contraportada y número de páginas impar

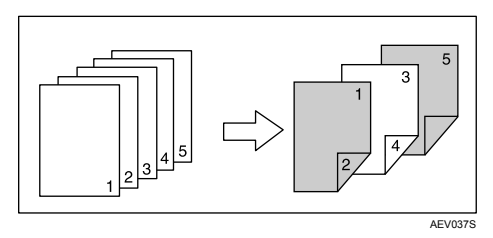

• Portada impresa por una cara, cara interior de la contraportada y número de páginas par

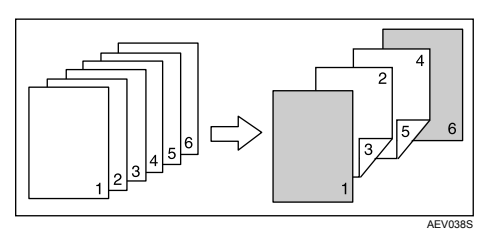

• Portada impresa por una cara, cara interior de la contraportada y número de páginas impar

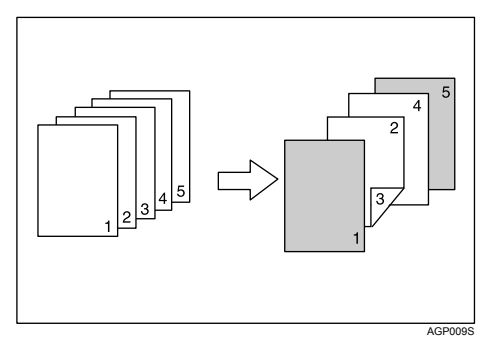

No es posible imprimir en la parte exterior de la contraportada.

- En blanco
	- Cuando se imprime por una cara

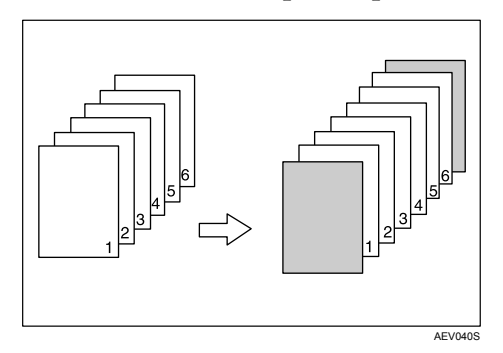

• Cuando se imprime por las dos caras

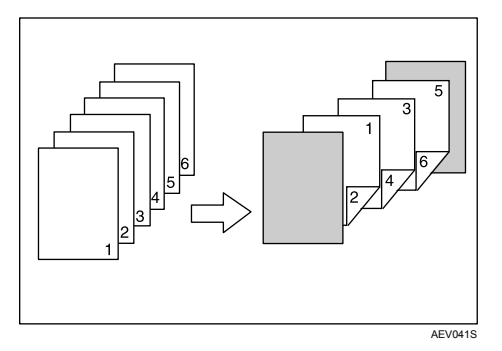

# *<u>* Nota</u>

❒ Si se configura "Selección automática de bandeja" como la bandeja de alimentación de papel para el resto del documento, el papel se alimentará desde una bandeja que contenga papel en la orientación  $\mathcal{D}$ . Por lo tanto, si la portada se ha configurado en orientación  $\Box$ , la orientación de la portada impresa y la del resto del documento serán distintas.

## **Referencia**

**3**

# **Capítulos**

La página especificada se imprime en el mismo lado que la primera página, como si se tratara de un libro. Asimismo, puede insertar separadores de capítulos antes de las páginas especificadas, y seleccionar si desea imprimir o no en esos separadores.

# **Sin separadores**

La página especificada se imprime siempre en el mismo lado que la primera página, como si se tratara de un libro.

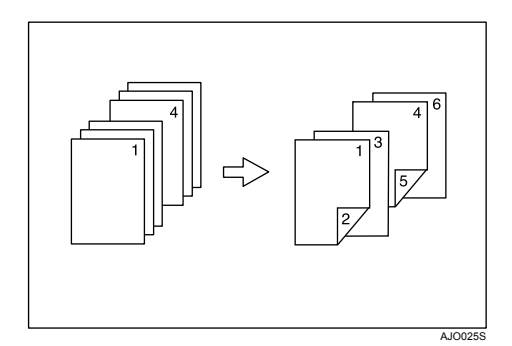

# **Nota**

- ❒ Esta función sólo está disponible con la impresión dúplex.
- ❒ Se pueden especificar hasta 20 páginas como portadas de los capítulos mediante el driver de impresora.
- ❒ Esta función se puede usar junto con la impresión combinada (presentación).

### **Referencia**

## **Inserción de separadores de capítulos**

Introduzca separadores de capítulos antes de la página especificada.

• Imprimir

Imprime en los separadores de los capítulos. Cuando se selecciona la impresión dúplex, se imprime en ambas caras de los separadores.

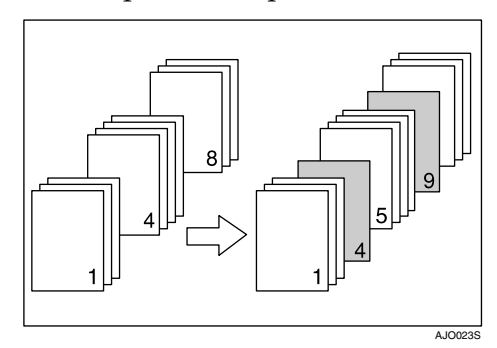

• En blanco

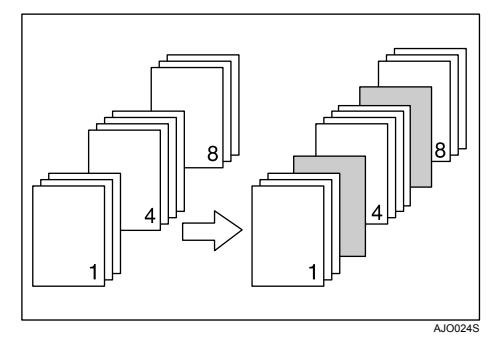

## **Nota**

- ❒ Se pueden especificar hasta 20 páginas como portadas de los capítulos mediante el driver de impresora.
- ❒ Los separadores deberán tener el mismo tamaño y orientación que el papel de copia.
- ❒ Si se configura "Selección automática de bandeja" como la bandeja de alimentación de papel para el resto del documento, el papel se suministrará desde una bandeja que contenga papel en la orientación  $\Box$ . Por lo tanto, si la portada se ha configurado en orientación  $\Box$ , la orientación de la portada impresa y la del resto del documento serán distintas.
- ❒ La misma bandeja de alimentación del papel no se puede establecer para el resto del documento ni los separadores.

### **Referencia**

**3**

# **Separador**

#### ❖ **Inserción de un separador entre página y página**

• Imprimir

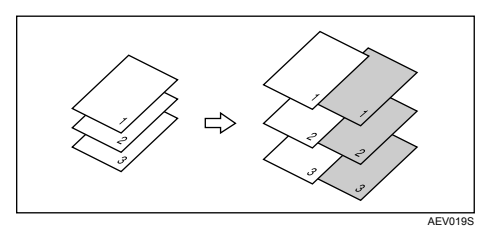

• En blanco

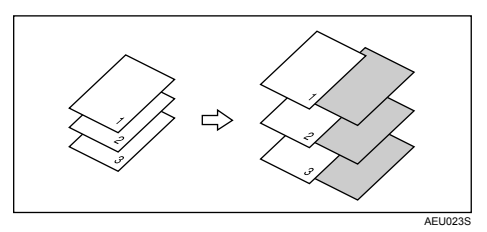

#### ❖ **Inserción de un separador entre transparencias OHP**

• Imprimir

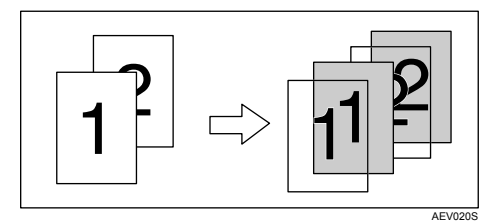

• En blanco

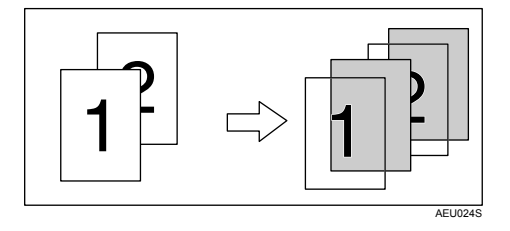

# *<u>* Nota</u>

- ❒ La función Clasificar no puede seleccionarse cuando se utilizan separadores.
- ❒ Si se configura impresión dúplex o impresión de portada, no se pueden insertar separadores.
- ❒ El separador deberá tener el mismo tamaño y orientación que el papel de copia.
- ❒ Si se configura "Selección automática de bandeja" como la bandeja de alimentación de papel para el resto del documento, el papel se suministrará desde una bandeja que contenga papel en la orientación  $\square$ . Por lo tanto, si la portada se ha configurado en orientación  $\Box$ , la orientación de la portada impresa y la del resto del papel serán distintas.
- ❒ No se puede seleccionar la misma bandeja de alimentación de papel para el papel principal y los separadores.

# **4. Impresión directa desde una cámara digital (PictBridge)**

# **¿Qué es PictBridge?**

Es posible conectar una cámara digital compatible con PictBridge con esta máquina mediante un cable USB. Esto le permitirá imprimir las fotografías que haya tomado con la cámara digital desde la propia cámara.

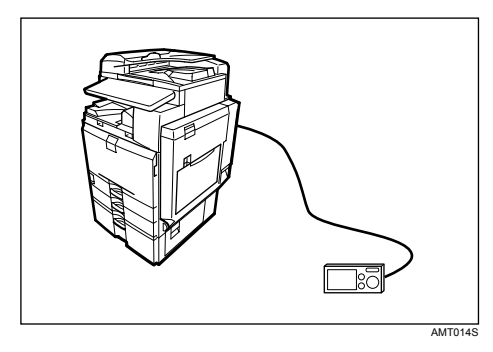

Antes de poder utilizar esta función, la máquina debe contar con lo siguiente:

- tarjeta de interface de host USB
- tarjeta de impresión directa de la cámara

## **Nota**

- ❒ Compruebe si su cámara digital es compatible con PictBridge.
- ❒ Es posible enviar hasta 999 imágenes desde la cámara digital a la máquina durante una transferencia de impresión. Si intenta enviar más imágenes, se enviará un mensaje de error a la cámara y fallará la impresión.
- ❒ Las condiciones de impresión se especifican en la cámara digital, por lo que los parámetros configurables dependerán de la cámara digital concreta. Si desea información más detallada, consulte el manual de su cámara digital.
- ❒ Esta función es compatible con USB 1.1.

# **Impresión PictBridge**

Siga el procedimiento que se incluye a continuación para iniciar la impresión PictBridge en esta máquina.

### **Importante**

- ❒ No desconecte el cable USB mientras se estén enviando datos. Si lo hace, la impresión fallará.
- ❒ La tarjeta de interface de host USB viene suministrada con un cable USB y un enganche en el que podrá enrollar y enganchar el cable.
- A **Una el enganche a la parte posterior de la máquina, junto a la ranura de conexión USB.**

Coloque el enganche donde no interfiera con el manejo y acceso a la cámara.

B **Compruebe que la máquina y la cámara digital están encendidas.**

### $\bf B$  Conecte un cable USB entre la tarjeta de interface de host USB opcional ins**talada en la máquina y la cámara digital.**

El indicador de entrada de datos de la máquina parpadeará unos segundos, y la máquina mostrará el mensaje "PctBrdg". Esto indica que la máquina reconoce la cámara digital como dispositivo PictBridge.

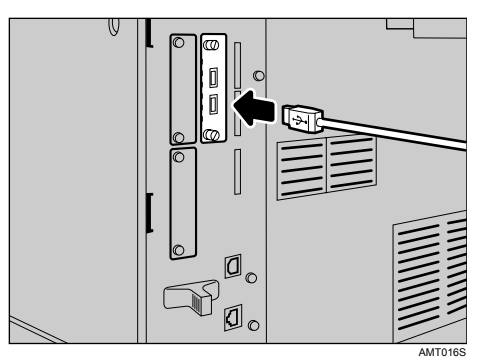

D **Asegure el cable USB con el enganche.**

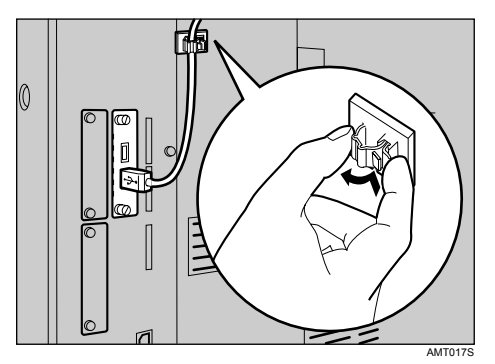

E **En su cámara digital, seleccione las imágenes que desea imprimir y especifique las condiciones de impresión.**

F **La máquina recibirá los ajustes de la cámara digital e iniciará la impresión.**

## **Nota**

- ❒ Las condiciones de impresión se especifican en la cámara digital, por lo que los parámetros configurables dependerán de la cámara digital concreta. Si desea más información, consulte el manual de su cámara digital.
- ❒ Algunas cámaras digitales requieren configuración para funcionar con PictBridge manualmente. Si desea más información, consulte el manual de su cámara digital.

# **Prestaciones de esta máquina**

Esta máquina puede realizar las siguientes operaciones con su función PictBridge.

Los ajustes disponibles para estas operaciones son los siguientes:

- Impresión de una sola imagen
- Impresión de la imagen seleccionada
- Impresión de todas las imágenes
- Impresión de índice
- Recorte
- Impresión del nombre de archivo y fecha
- Tamaño del papel
- Tamaño de impresión de imágenes
- Formato de múltiples imágenes
- Calidad de impresión
- Combinación de colores
- Especificación del tipo de papel
- Impresión de formularios
- Impresión de la memoria de la cámara

### **Nota**

❒ Esta máquina no admite los siguientes ajustes:

- Impresión DPOF
- Impresión sin márgenes
- ❒ Los parámetros de ajuste y sus nombres pueden variar en función de la cámara digital. Si desea más información, consulte el manual de su cámara digital.

## **Impresión de índice**

#### ❖ **A3 (297** × **420)**

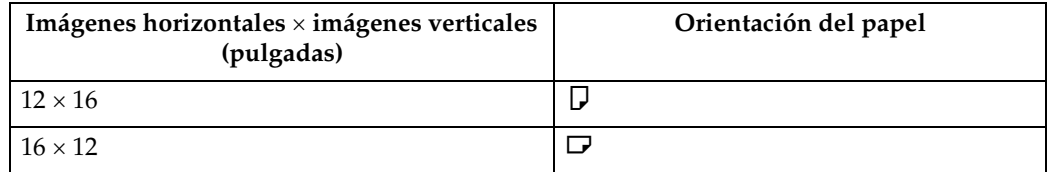

#### ❖ **A4 (210** × **497)**

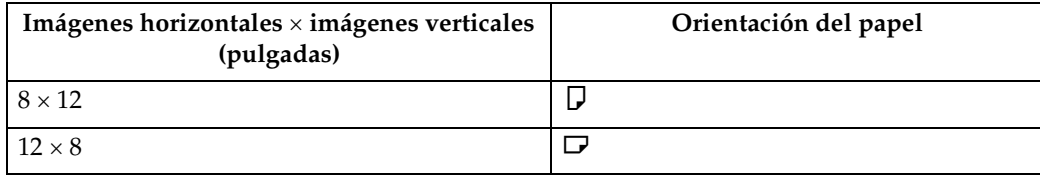
#### ❖ **A5 (148** × **210)**

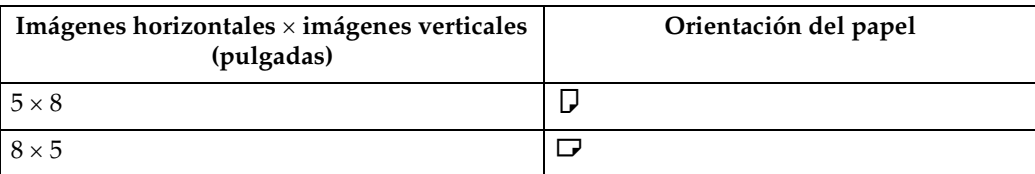

#### ❖ **Letter (8<sup>1</sup> /2** × **11)**

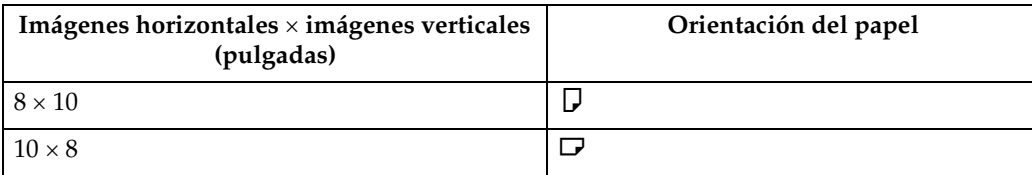

#### ❖ **B4 (257** × **367)**

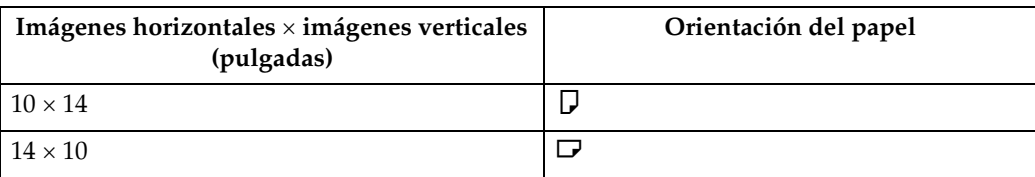

### *<u>* Nota</u>

- ❒ Las impresiones del índice varían dependiendo de la orientación del papel colocado en la bandeja del tamaño especificado.
- ❒ Dependiendo de la cámara digital, es posible insertar alimentación forzada cuando termine el juego de imágenes que pertenezcan al mismo tipo.
- ❒ El número de imágenes que cabe en cada tamaño de papel es fijo.

### **Recorte**

Utilice esta función para imprimir sólo el interior del área de recorte que haya especificado en la cámara digital.

<span id="page-144-0"></span>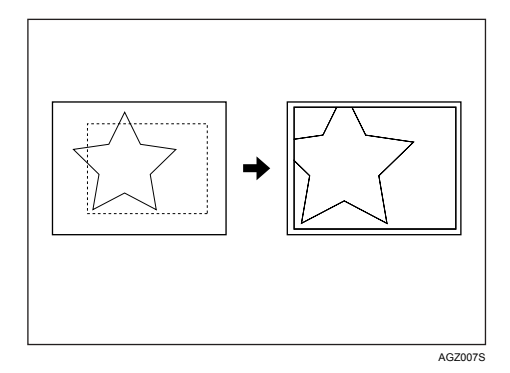

\*1 -- Área de recorte

### **Date and File Name Printing (Impresión del nombre de archivo y fecha)**

<span id="page-145-0"></span>Utilice esta función para imprimir la fecha y/o el nombre de archivo bajo la imagen.

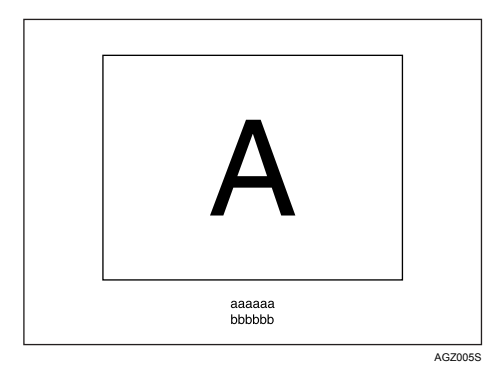

En la imagen anterior, "aaaaa" indica el nombre de archivo y "bbbbb" la fecha.

### **Paper Size (Tamaño del papel)**

<span id="page-145-1"></span>Use esta función para imprimir en papel con el tamaño especificado en la cámara digital.

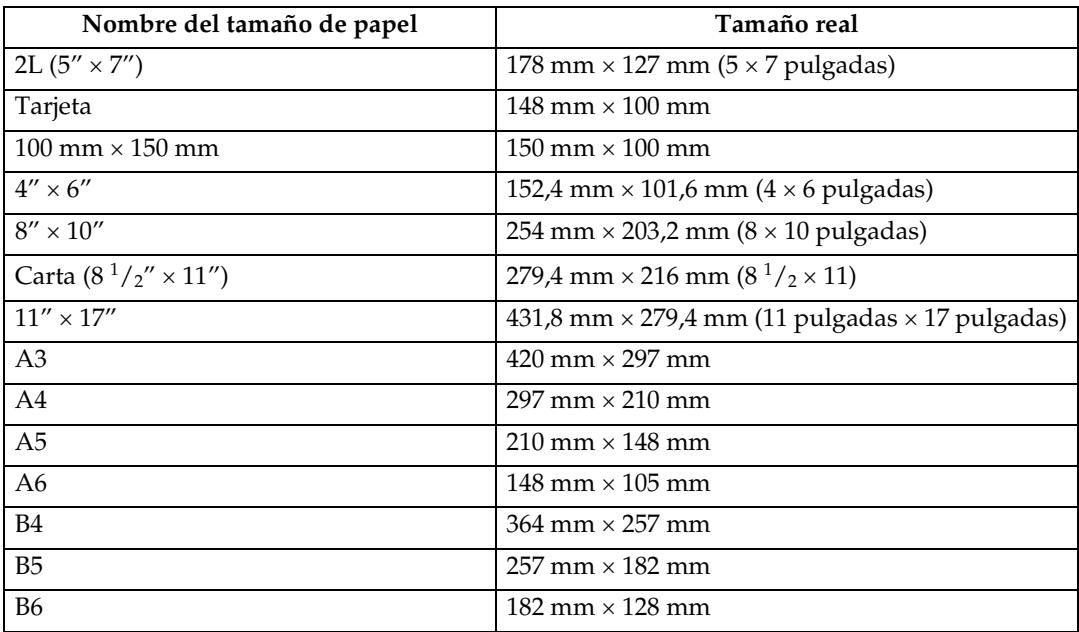

### *<u>* Nota</u>

❒ Especifique como tamaño sin definir los tamaños 2L (5" × 7"),  $100 \text{ mm} \times 150 \text{ mm}$ ,  $4'' \times 6''$ ,  $8'' \times 10''$ , A6, B5 y B6.

### **Tamaño de impresión de imágenes**

<span id="page-146-0"></span>Use esta función para imprimir en papel con el tamaño especificado en la cámara digital.

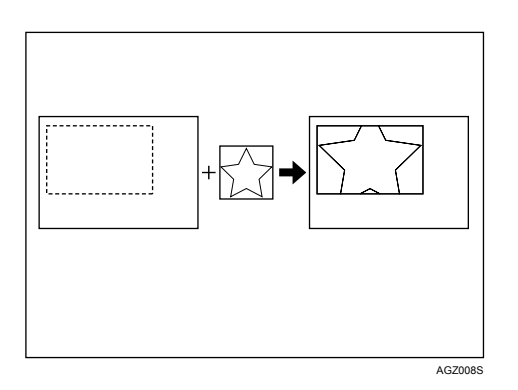

-- indica el tamaño de imagen especificado en la cámara.

Puede especificar los siguientes tamaños de impresión de imágenes:

#### ❖ **Tamaño fijo**

- $3.25'' \times 2.5''$
- $5'' \times 2.5''$
- $6'' \times 4''$
- $7'' \times 5''$
- $10'' \times 8''$
- 254 mm  $\times$  178 mm
- $\bullet$  110 mm  $\times$  74 mm
- 89 mm  $\times$  55 mm
- $\bullet$  148 mm  $\times$  100 mm
- $8 \text{ cm} \times 6 \text{ cm}$
- $\bullet$  10 cm  $\times$  7 cm
- $13 \text{ cm} \times 9 \text{ cm}$
- $15 \text{ cm} \times 10 \text{ cm}$
- 18 cm  $\times$  13 cm
- 21 cm  $\times$  15 cm
- 24 cm  $\times$  18 cm

### *<u>* Nota</u>

❒ Se producirá un error si el tamaño especificado es mayor al tamaño real del papel.

### **Formato de múltiples imágenes**

Utilice esta función para imprimir varias imágenes en el papel especificado.

<span id="page-147-0"></span>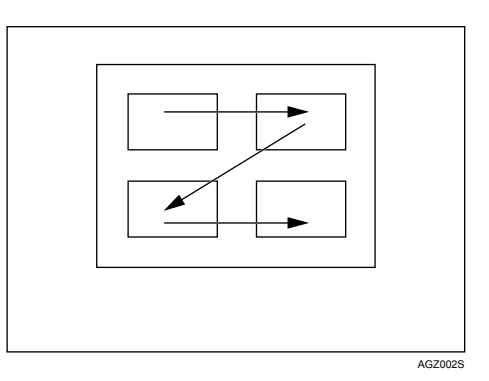

Los números de imágenes que pueden imprimirse en una página son los siguientes:

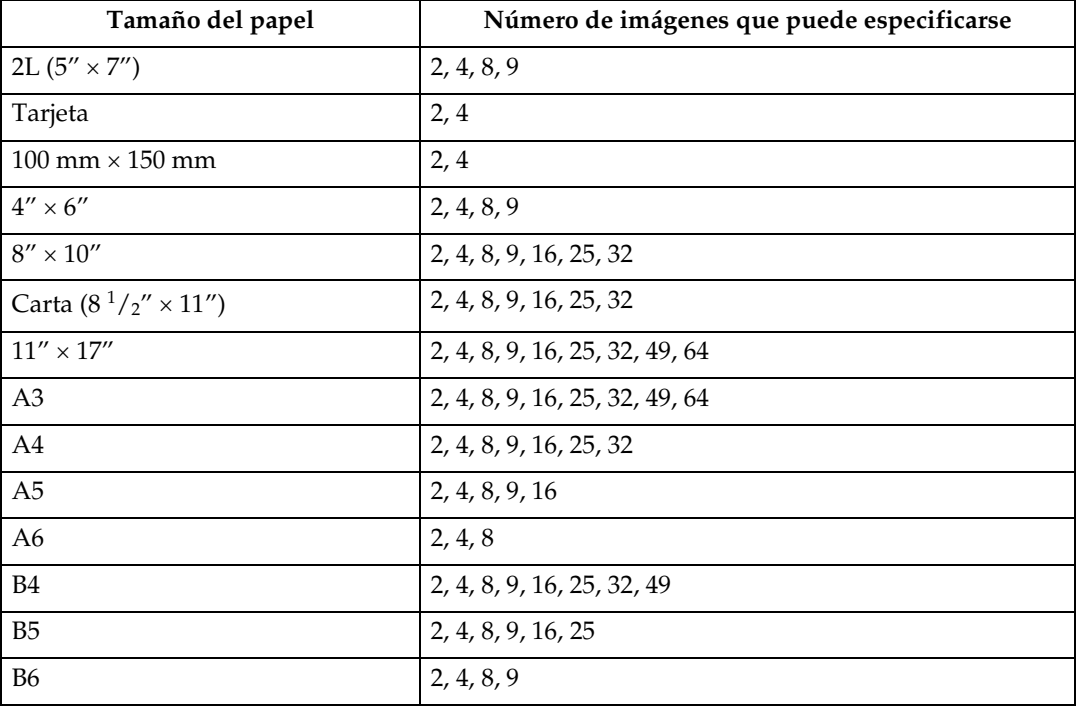

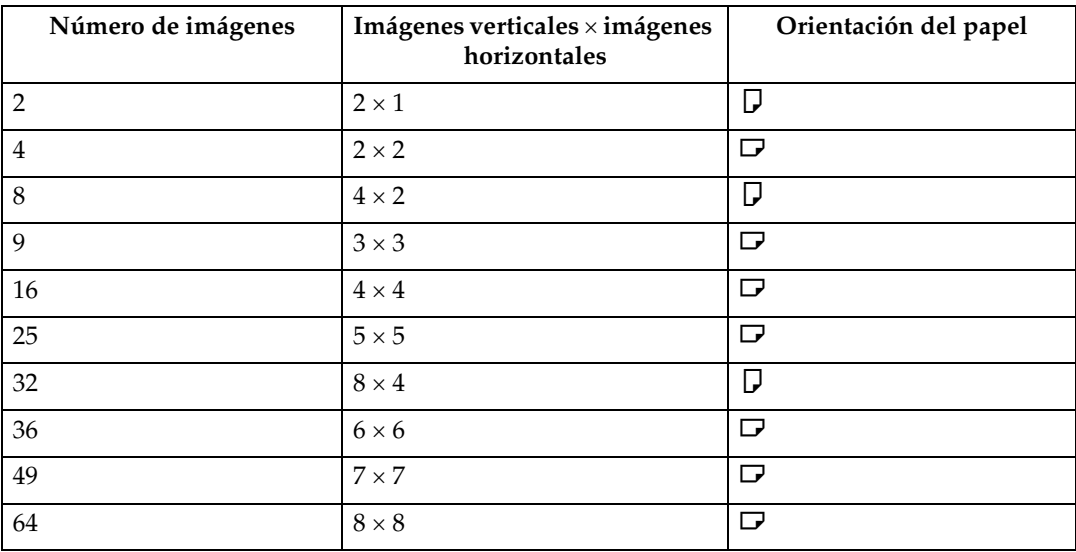

El número y distribución de imágenes que pueden especificarse son los siguientes:

### **Nota**

- ❒ Es posible insertar alimentación forzada entre las imágenes dependiendo de la cámara digital que se esté utilizando.
- ❒ Es posible que no se pueda imprimir de la forma especificada, dependiendo de la especificación de número de imágenes que se van a imprimir.

### **Calidad de impresión**

<span id="page-148-0"></span>Utilice esta impresión para imprimir imágenes con la calidad de impresión especificada.

Si selecciona **[Predeterminado]** o **[Normal]**, la máquina imprimirá a 600 dpi × 600 dpi (2 bits); si selecciona **[Fino]**, la máquina imprimirá a 600 dpi × 600 dpi (4 bits).

### <span id="page-148-1"></span>**Combinación de colores**

Utilice esta función para optimizar los colores al imprimir las imágenes.

Si selecciona **[Predeterminado]** o **[Desactivado]**, la máquina dará prioridad a la combinación de colores, mientras que si selecciona **[Activado]**, la máquina dará prioridad a la saturación.

### **Especificación del tipo de papel**

Esta función envía a la cámara digital información sobre el tipo de papel de la máquina. Los nombres de los tipos de papel que aparecen en la pantalla de la cámara digital serán diferentes a los nombres que aparecen en la máquina. Utilice la siguiente tabla para igualar los tipos de papel.

<span id="page-149-0"></span>Para mostrar un nombre de tipo de papel en la pantalla de la cámara digital, utilice el panel de mandos de la máquina para fijar correctamente el tipo de papel de la máquina.

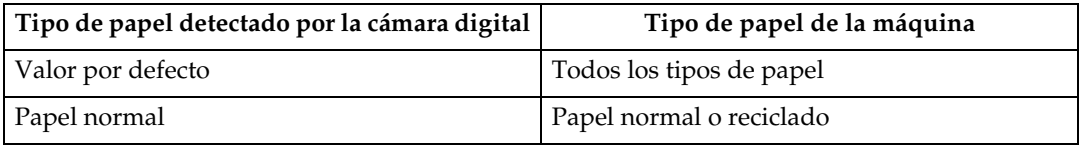

### **Impresión de formularios**

<span id="page-149-1"></span>Utilice esta función para imprimir imágenes en un formato de presentación predeterminado.

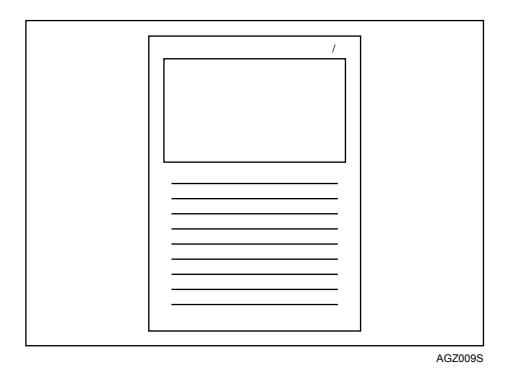

### <span id="page-149-2"></span>**Impresión de la memoria de la cámara**

Utilice esta función para imprimir datos de texto con una imagen en caso de que la imagen los incluya.

## **Salir de PictBridge**

<span id="page-150-0"></span>Siga el procedimiento que se indica a continuación para salir del modo PictBridge.

#### **Importante**

❒ No desconecte el cable USB mientras se estén enviando datos a la máquina. Si lo hace, la impresión fallará.

A **Compruebe que el panel de mandos de la máquina muestre el estado "Lista".**

B **Desconecte el cable USB de la máquina.**

## **Más información de referencia**

<span id="page-151-0"></span>Si desea más información sobre cómo imprimir con esta máquina, consulte lo siguiente:

### **Referencia**

Para más información sobre el tamaño o el tipo de papel o los ajustes de bandeja, consulte la Guía general de uso y configuración.

# <span id="page-152-0"></span>**5. Almacenamiento e impresión mediante Document Server**

## **Acceso a Document Server**

Document Server le permite guardar los documentos en el disco duro de la máquina para editarlos e imprimirlos según desee.

#### importante

❒ Las aplicaciones con drivers propios, como PageMaker, no soportan esta función.

### **Nota**

❒ Cuando utilice Document Server, puede seleccionar las siguientes funciones a través del panel de mandos de la máquina:

- Copias
- Clasificar
- Dúplex
- Grapar
- Selección de papel: bandeja fuente de papel, tipo de papel, bandeja de salida de papel.
- Funciones relacionadas con la selección del papel: portada, separador.
- ❒ Los elementos anteriores están sombreados, por lo que no es posible configurarlos desde el cuadro de diálogo de propiedades de impresora cuando Document Server está seleccionado.
- ❒ Debe introducir un ID de usuario con un máximo de ocho caracteres alfanuméricos.
- ❒ Es necesario introducir una Contraseña y un Nombre de archivo para distinguir un trabajo de otro.
- ❒ En Document Server se pueden guardar hasta 1.000 archivos. No se pueden almacenar más de 1000 archivos. Aunque se guarden menos de 1.000 archivos, no se podrán almacenar más archivos cuando:
	- el archivo que se va a guardar tiene más de 1.000 páginas,
	- el número total de páginas guardadas supera las 2.000,
	- el disco duro está lleno.
- ❒ Document Server también guarda archivos que se han escaneado desde el alimentador automático de documentos (ADF) o desde el cristal de exposición. De vez en cuando, deberá eliminar los archivos guardados de forma innecesaria para no superar la capacidad del disco duro. Para saber cómo eliminar los archivos guardados, consulte la Guía general de uso y configuración.

❒ Cuando se utiliza el disco duro para otras funciones que no sean las de Document Server, no podrá guardar nuevos archivos en Document Server, aunque haya menos de 1.000 archivos almacenados.

#### **Referencia**

Para más información sobre las funciones de Document Server, consulte la Guía general de uso y configuración.

Si desea más información sobre cómo acceder a Document Server desde un cliente, consulte la Ayuda del driver de impresora.

# **6. Funciones y ajustes de la máquina**

## **Sistema principal**

La Guía de red, Suplemento PostScript 3 y Suplemento para UNIX cubren todos los modelos y, por lo tanto, incluyen todas las funciones y ajustes. En este capítulo se describen las funciones y objetos de ajuste utilizados para la configuración del modelo que está utilizando.

### **Referencia**

Para más información sobre las funciones y objetos de ajuste, consulte la Guía de red, Suplemento PostScript 3 y Suplemento para UNIX.

### **Funciones**

Esta máquina tiene disponibles las siguientes funciones:

- Copiadora
- Impresora
- Escáner
- Fax
- Document Server

#### **Nota**

❒ La máquina debe estar equipada con la unidad de impresora/escáner para poder utilizar la función de impresora o escáner.

### **Interface**

Esta máquina tiene disponibles los siguientes interfaces:

- Ethernet (100BASE-TX/10BASE-T)
- USB  $(2.0)$
- USB Host (1.1) (Opcional)
- IEEE 1284 (paralela) (opcional)
- IEEE 1394 (Opcional)
- IEEE 802.11b (LAN inalámbrica) (opcional)
- Bluetooth (opcional)

#### **Nota**

- ❒ Para utilizar IEEE 1284, IEEE 1394, IEEE 802.11b (LAN inalámbrica), USB Host (opcional) o interface Bluetooth, la máquina debe estar equipada con la unidad correspondiente para esa interface.
- ❒ No puede tener la interface IEEE 1284, IEEE 802.11b (LAN inalámbrica) y Bluetooth en la máquina al mismo tiempo.
- ❒ No puede tener la interface IEEE 1394 y la interface USB Host en la máquina al mismo tiempo.

## **Lista de los elementos de configuración**

### **Web Image Monitor**

Esta máquina tiene disponibles los siguientes ítems de Web Image Monitor: Seleccione uno de los siguientes modos para iniciar sesión en Web Image Monitor:

- Modo de usuario: registrado como usuario
- Modo de administrador: registrado como administrador
- ❖ **Inicio**
	- Estado

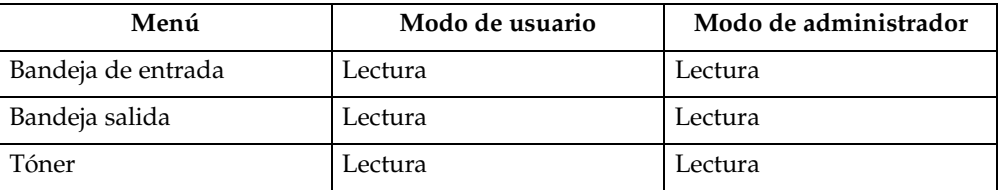

• Configuración

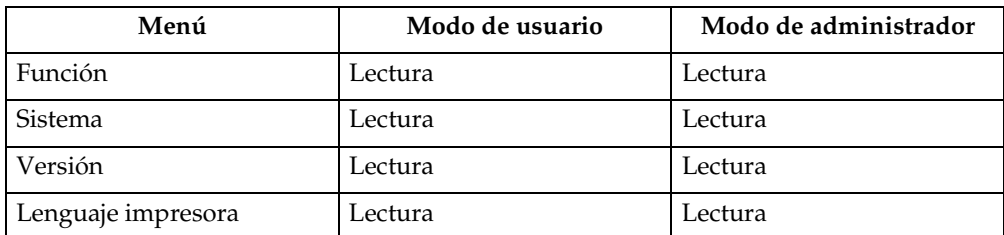

#### • Contador

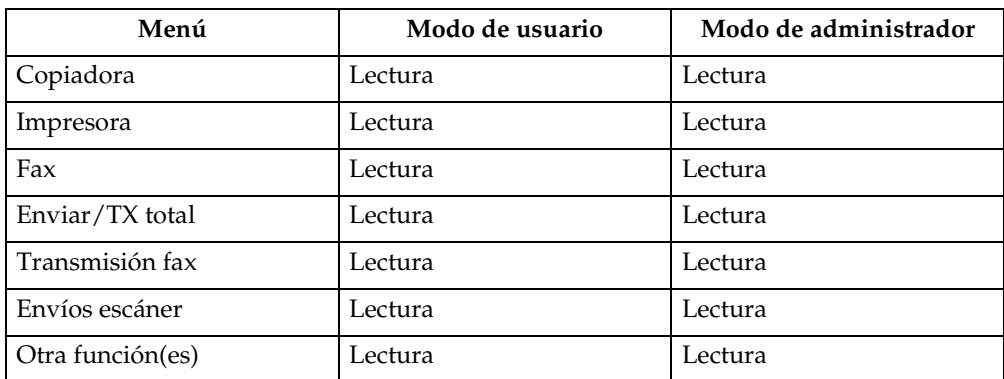

#### **Pregunta**

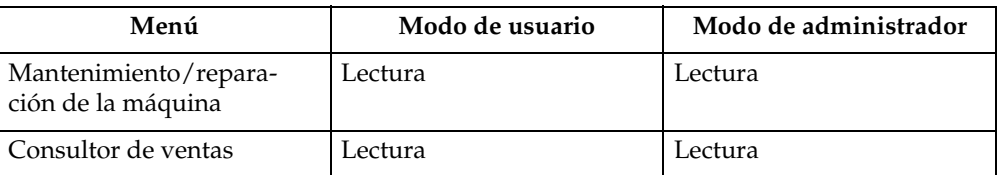

#### ❖ **Document Server**

• Document Server

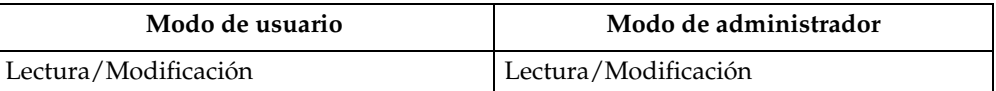

#### ❖ **Arch. recib por fax**

• Arch. recib por fax

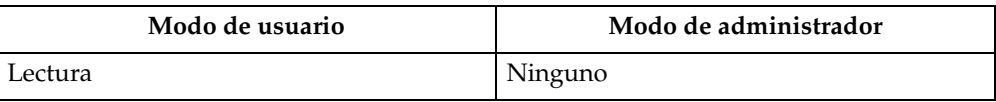

#### ❖ **Impresora: Trabajos impresión**

• Lista trabajos impresión

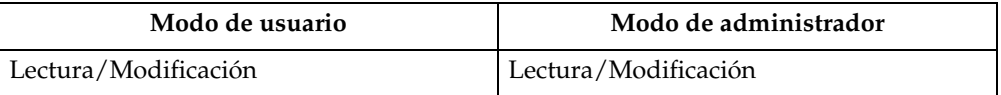

#### ❖ **Trab.**

• Lista de trabajos

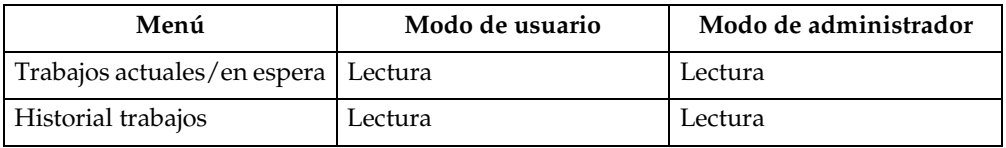

• Impresora

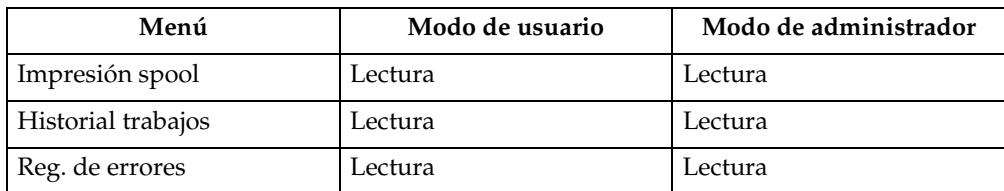

#### • Historial del fax

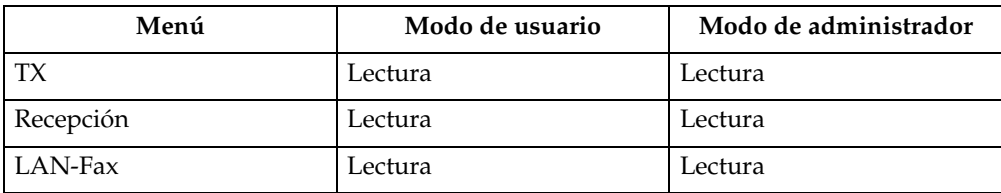

#### • Document Server

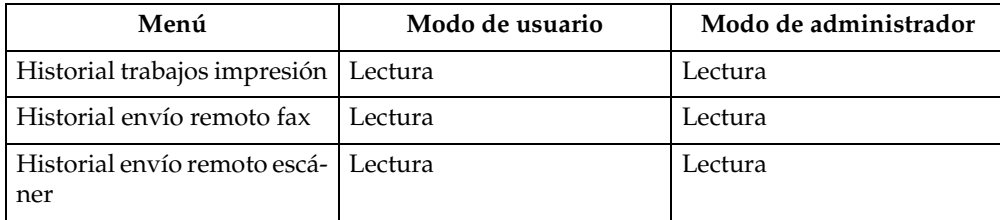

**6**

#### ❖ **Libreta dirección.**

• Lista direcc.

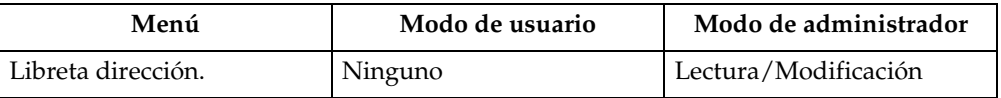

#### ❖ **Configuración**

• Ajustes dispositivo

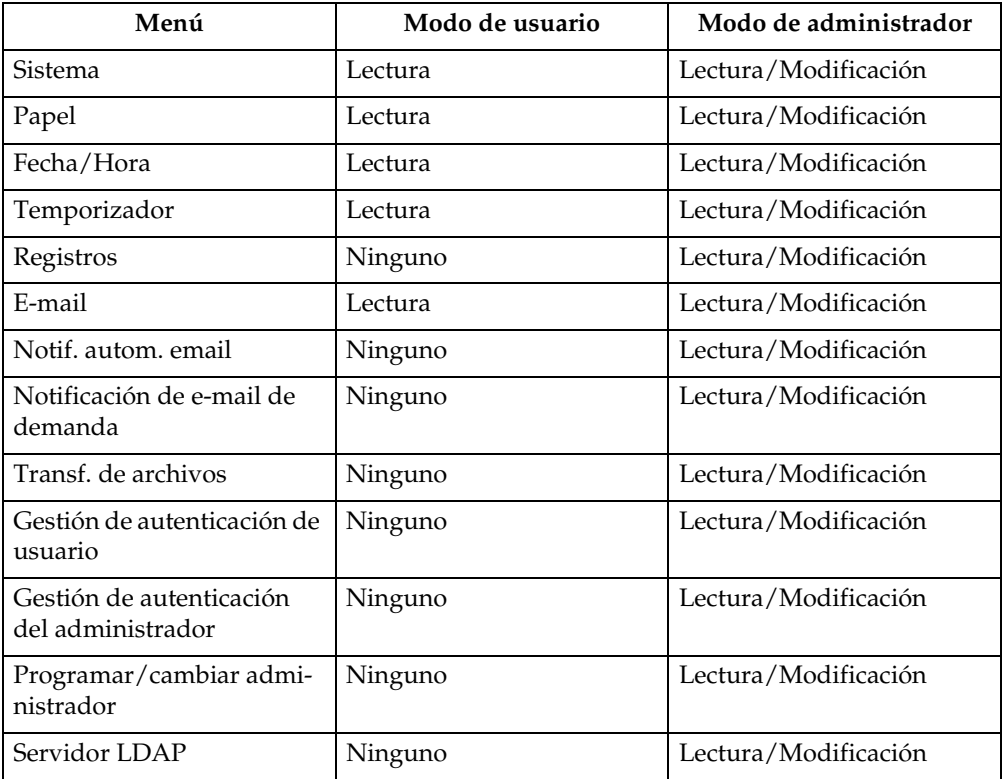

#### • Impresora

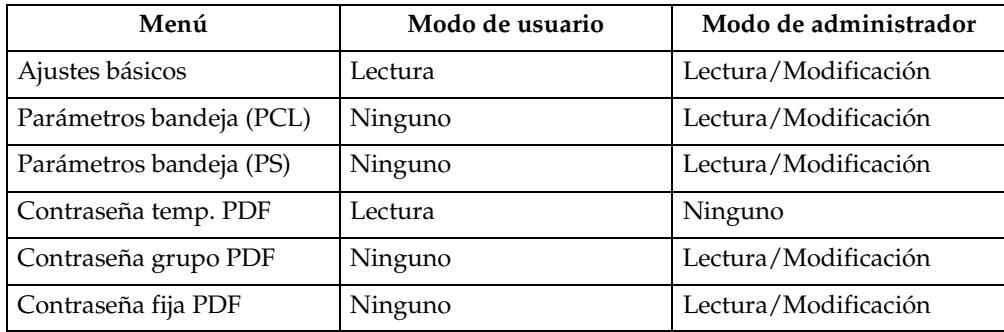

#### • Fax

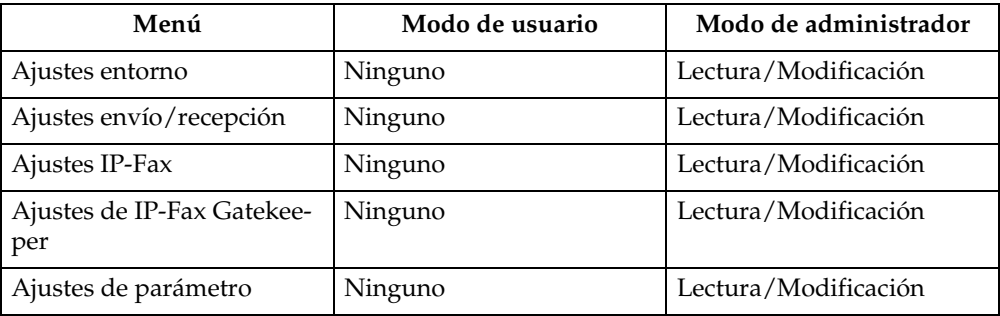

#### • Interface

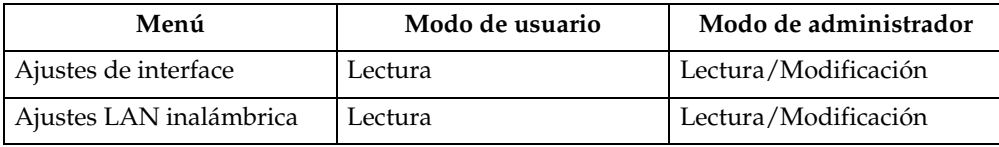

#### • Red

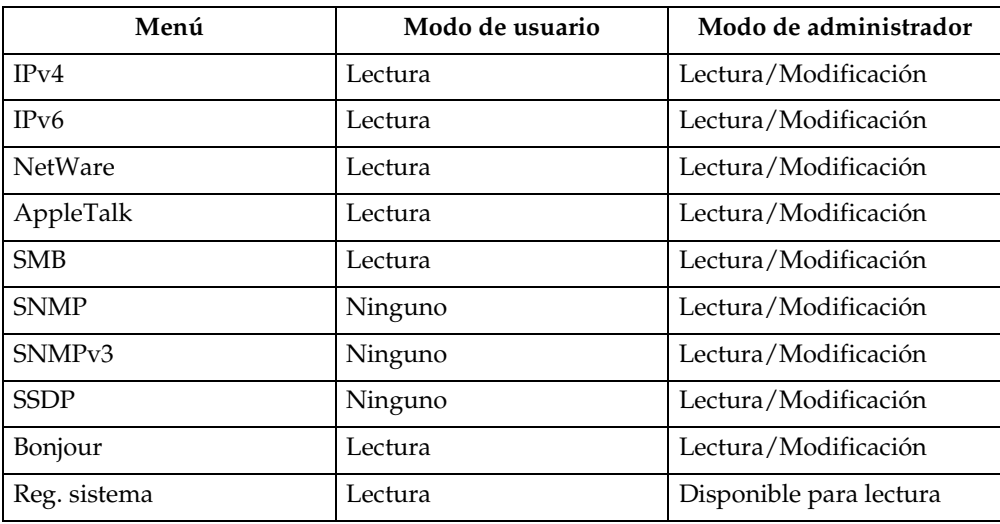

### • Seguridad

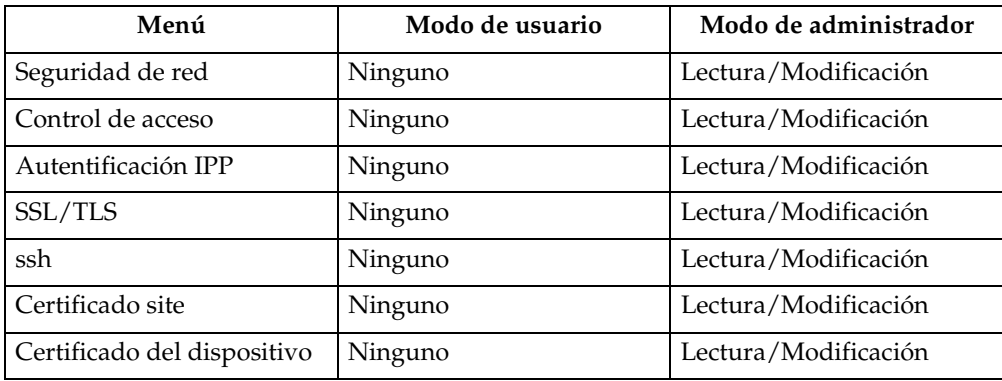

#### • RC Gate

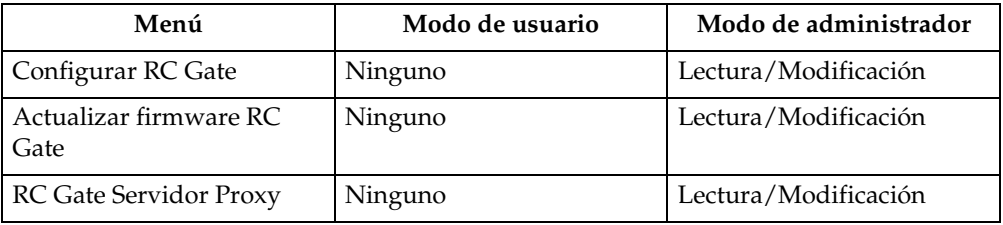

#### • Página web

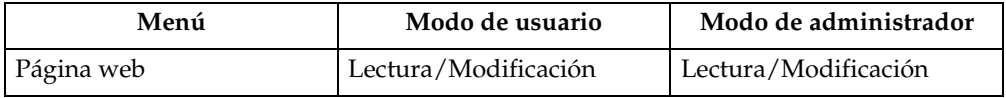

#### • Ajustes funciones ampliadas

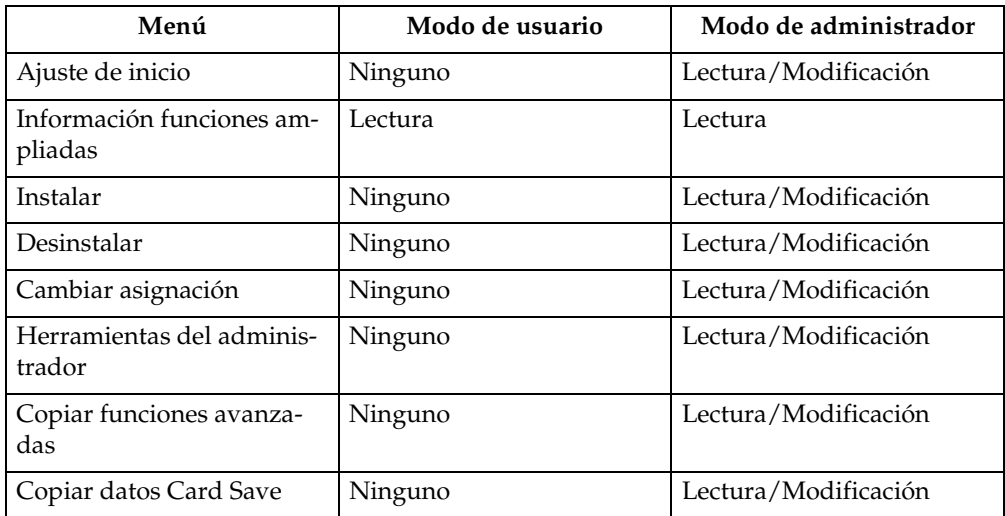

### *<u>* Nota</u>

❒ Puede que algunos elementos estén ocultos, dependiendo de la configuración de seguridad.

### **telnet**

La máquina le permite utilizar los siguientes telnet:

access, appletalk, authfree, autonet, bonjour (rendezvous), btconfig, devicename, dhcp, diprint, dns, domainname, help, hostname, ifconfig, info, ipp, ipv6, lpr, netware, passwd, prnlog, route, set, show, slp, smb, snmp, sntp, spoolsw, sprint, ssdp, ssh, status, syslog, upnp, web, wiconfig, wins

### **Ajustes que se pueden utilizar con PostScript 3**

La máquina permite la utilización de los siguientes ajustes PostScript 3:

### **Nota**

❒ En función del tipo de los drivers de la impresora, es posible que aparezcan distintos elementos.

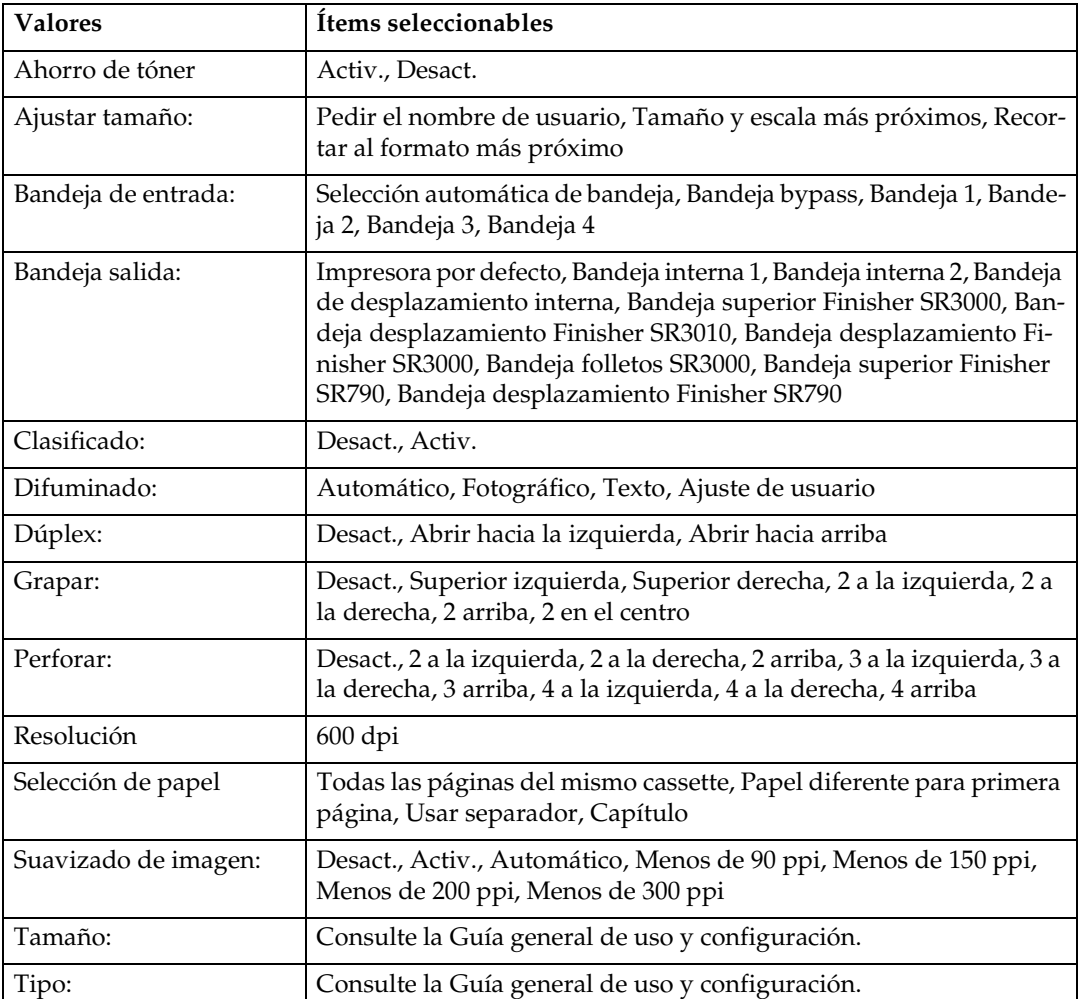

# <span id="page-162-0"></span>**7. Apéndice**

## **Especificaciones**

Esta sección contiene las especificaciones eléctricas y de hardware de la máquina e incluye también información sobre sus opciones.

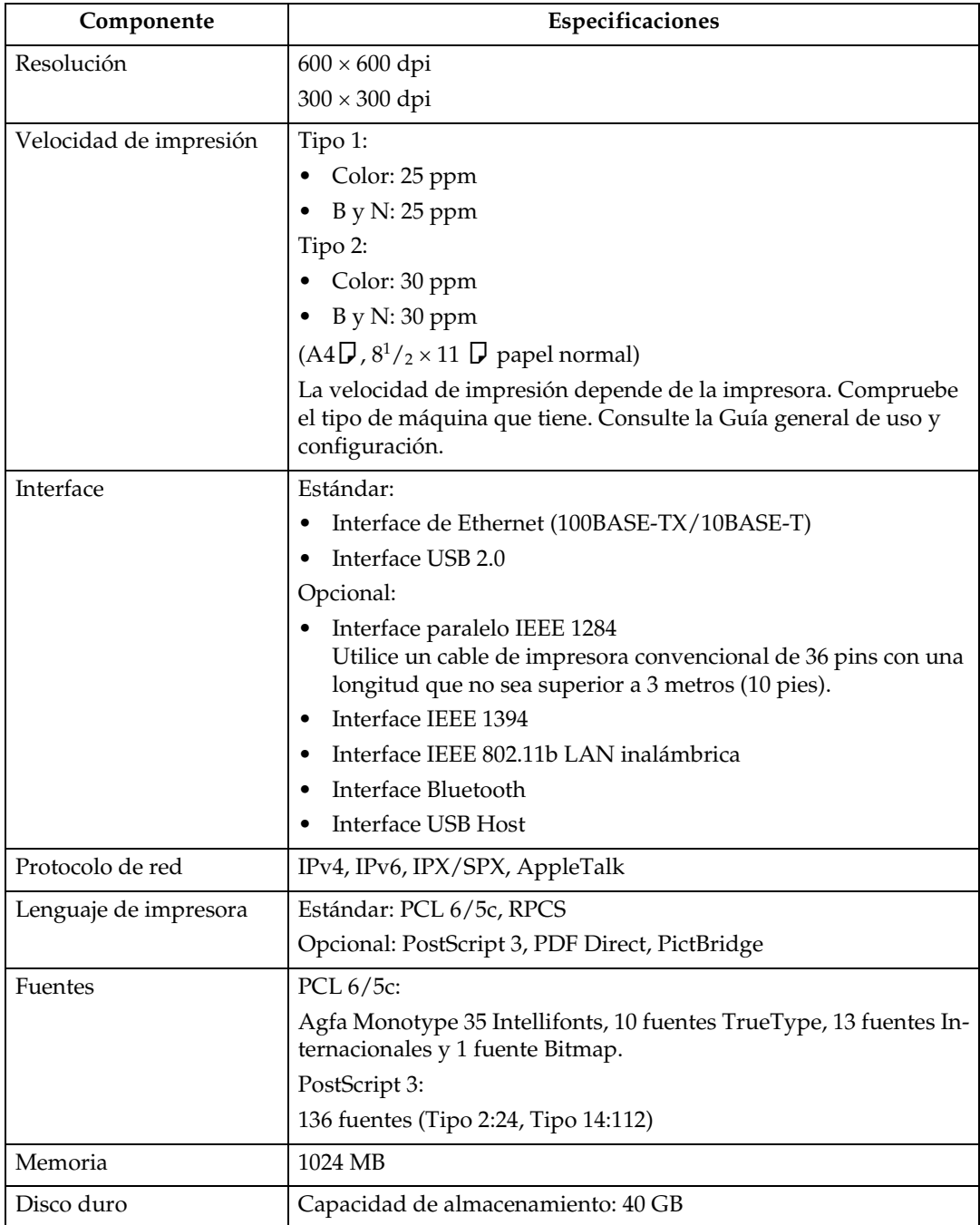

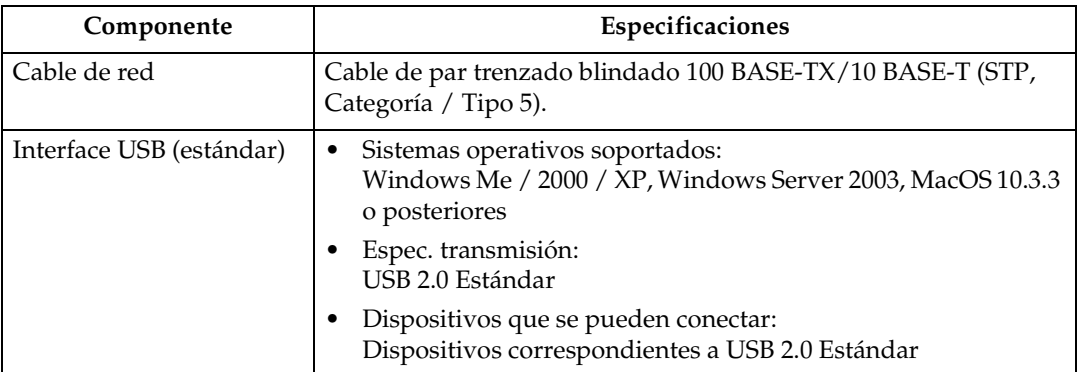

### *A* Nota

- ❒ Si utiliza MacOS, sólo podrá usar la interface USB estándar. La tarjeta de interface USB opcional no es compatible.
- ❒ Cuando utilice la interface USB (estándar) con MacOS 10.3.3, se admitirá USB 2.1.
- ❒ Si va a utilizar la interface USB (estándar) con Windows Me, instale Compatibilidad con impresión USB. Windows Me sólo admite la velocidad de USB 1.1.

### <span id="page-163-0"></span>**Opciones**

#### **Importante**

❒ Sólo se puede instalar una tarjeta de interface opcional en la máquina a la vez. Por lo tanto, la tarjeta de interface opcional IEEE 1394, la unidad de interface IEEE 802.11b, la tarjeta de interface IEEE 1284, y la unidad de interface Bluetooth no se pueden instalar simultáneamente.

#### **IEEE 1394 Interface Board Type B**

❖ **Espec. transmisión:**

<span id="page-163-1"></span>IEEE 1394

#### ❖ **Interface:**

Cumple la norma IEEE est. 1394-1995 Cumple la norma IEEE est. 1394a-2000

#### ❖ **Clase de dispositivo:**

Impresión SCSI (Windows 2000/XP, Windows Server 2003) IP sobre 1394 (Windows Me/XP, Windows Server 2003)

#### ❖ **Protocolo:**

SBP-2 (impresión SCSI) TCP/IP (IP sobre 1394)

### ❖ **Conector de interface:** IEEE 1394 (6 pins  $\times$  2) ❖ **Cable necesario:** Cable de interface 1394 (6 pins  $\times$  4 pins, 6 pins  $\times$  6 pins) **Nota** ❒ No se pueden conectar dispositivos entre sí para crear bucles. ❒ No utilice un cable que tenga más de 4,5 metros de largo. ❖ **Velocidad de transferencia de datos:** Máximo 400 Mbps ❖ **Número de dispositivos que pueden conectarse en un bus:** 63 como máximo ❖ **Hops permitidos en un bus:** 16 como máximo ❖ **Fuente de alimentación:** Sin suministro eléctrico externo Potencia del cable (cumple con la norma IEEE 1394a-2000) **IEEE 1284 Interface Board Type A** ❖ **Espec. transmisión:** IEEE 1284 ❖ **Cable necesario:** Cable estándar IEEE 1284 compatible con Micro Centronics de 36 pins **IEEE 802.11b Interface Unit Type H** ❖ **Espec. transmisión:** Basado en IEEE 802.11b (LAN inalámbrica) ❖ **Protocolo:** TCP/IP, IPX/SPX, AppleTalk *A* Nota ❒ Admite SmartDeviceMonitor y Web Image Monitor.

<span id="page-164-1"></span>❖ **Velocidad de transferencia de datos:** Selección automática de velocidad baja 1 Mbps, 2 Mbps, 5,5 Mbps, 11 Mbps

#### ❖ **Intervalo de frecuencias:**

- Versión en pulgadas: 2412-2462 MHz (1-11 canales)
- Versión métrica: 2412-2472 MHz (1-13 canales)

<span id="page-164-0"></span>**7**

#### ❖ **Distancia a la que se puede transmitir:**

1 Mbps 400 m 2 Mbps 270 m 5,5 Mbps 200 m 11 Mbps 140 m

### **Nota**

❒ Estas cifras son aproximadas para uso externo. En general, la distancia a la que se puede transmitir es de 10-100 m, dependiendo del entorno.

❖ **Modo de transmisión:**

<span id="page-165-0"></span>Modo Ad hoc e Infraestructura

#### **Bluetooth Interface Unit Type 3245**

#### ❖ **Perfiles soportados:**

- SPP (Serial Port Profile, perfil de puerto de serie)
- HCRP (Hardcopy Cable Replacement Profile, perfil de sustitución de cable de disco duro)
- BIP (Basic Imaging Profile, perfil básico de imágenes)

### ❖ **Intervalo de frecuencias:**

Banda ISM de 2,45 GHz

#### ❖ **Velocidad de transmisión de datos:** 723 kbps

#### **Nota**

❒ La velocidad de transmisión se ajusta dependiendo de factores como la distancia y obstáculos entre los dispositivos, el estado de la señal de radio y el adaptador Bluetooth.

### ❖ **Intervalo máximo:**

<span id="page-165-1"></span>10 m

#### **USB Host Interface Unit Type A**

- ❖ **Conector de interface:** Interface de host USB 1.1 tipo A
- ❖ **Velocidad de transmisión de datos:** 12 Mbps (velocidad total)
- ❖ **Distancia entre dispositivos:** 2,5 m

# **ÍNDICE**

#### **B**

Bandeja Bypass, [12](#page-19-0) Bandeja bypass *configuración del tamaño de papel mediante el panel de control*, [13](#page-20-0) *Papel de tamaño personalizado utilizando el panel de mandos*, [14](#page-21-0)

#### **C**

Cable de red, [155](#page-162-0) Cambio del orden de los trabajos, [6](#page-13-0) Cancelación de un trabajo *Windows*, [112](#page-119-0) Capítulos, [129](#page-136-0) Clasificado con giro, [124](#page-131-0) Clasificado por desplazamiento, [124](#page-131-1) Clasificar, [123](#page-130-0) ¿Cómo se lee este manual?, [1](#page-8-0) Comprobación de los trabajos de la cola de impresión, [5](#page-12-0) Control de copia no autorizada, [82](#page-89-0) *Seguridad de copiado de los datos*, [82](#page-89-1) *tipo de máscara*, [84](#page-91-0)

#### **D**

Disco duro, [155](#page-162-0) Document Server, [145](#page-152-0)

### **E**

Eliminación de trabajos, [7](#page-14-0) Especificaciones, [155](#page-162-0)

#### **F**

Finisher, [118](#page-125-0) Font Manager 2000, [58](#page-65-0) Fuentes, [155](#page-162-0)

#### **G**

Grapar, [119](#page-126-0)

#### **I**

Impresión almacenada *eliminar*, [105](#page-112-0) *imprimir*, [102](#page-109-0) Impresión bloqueada *eliminar*, [97](#page-104-0) *imprimir*, [95](#page-102-0) Impresión con conexión Bluetooth *Windows*, [52](#page-59-0) Impresión con una conexión en paralelo *Windows 2000*, [45](#page-52-0) Impresión de muestra *eliminar*, [93](#page-100-0) *imprimir*, [91](#page-98-0) Impresión directa desde una cámara digital, [133](#page-140-0) Impresión directa de un archivo PDF, [77](#page-84-0) *Impresión directa de PDF*, [77](#page-84-0) Impresión retenida *eliminar*, [101](#page-108-0) *imprimir*, [99](#page-106-0) Impresión spool, [116](#page-123-0) Inserción de separadores de capítulos, [130](#page-137-0) Instalación del driver de impresora *Instalación rápida*, [23](#page-30-0) Instalación del driver de impresora con USB, [40](#page-47-0) Interface, [155](#page-162-0)

#### **L**

Lenguaje de impresora, [155](#page-162-0) Lista de trabajos, [4](#page-11-0) Lista por ID de usuario *impresión del trabajo de impresión deseado*, [106](#page-113-0) *impresión de todos los trabajos de impresión*, [106](#page-113-0), [108](#page-115-0)

#### **M**

Manuales de esta máquina, [i](#page-2-0) Memoria, [155](#page-162-0) Menú Ajustes de impresora, [8](#page-15-0) Método de impresión *Impresión directa PDF*, [77](#page-84-1)

**O**

Opciones, [156](#page-163-0)

#### **P**

PageMaker, [59](#page-66-0) Panel de mandos *características de la impresora*, [8](#page-15-0) *impresión almacenada*, [101](#page-108-1) *impresión bloqueada*, [94](#page-101-0) *impresión de muestra*, [90](#page-97-0) *impresión retenida*, [98](#page-105-0) Pantalla, [2](#page-9-0) Pantalla inicial, [2](#page-9-1) Pantalla Lista de trabajos, [4](#page-11-1) Pantalla simplificada, [3](#page-10-0) Papel de tamaño especial *imprimiendo, bandeja bypass*, [12](#page-19-0) Papel grueso *imprimiendo, bandeja bypass*, [16](#page-23-0) Perforar, [121](#page-128-0) PictBridge, [133](#page-140-0) *Calidad de impresión*, [141](#page-148-0) *Combinación de colores*, [141](#page-148-1) *Especificación del tipo de papel*, [142](#page-149-0) *impresión de formularios*, [142](#page-149-1) *impresión de índices*, [136](#page-143-0) *impresión de la memoria de la cámara*, [142](#page-149-2) *impresión del nombre de archivo y fecha*, [138](#page-145-0) *impresión PictBridge*, [134](#page-141-0) *más información de referencia*, [144](#page-151-0) *presentación multipágina*, [140](#page-147-0) *prestaciones de esta máquina*, [136](#page-143-1) *¿Qué es PictBridge?*, [133](#page-140-0) *recorte*, [137](#page-144-0) *salir de PictBridge*, [143](#page-150-0) *tamaño de impresión de imágenes*, [139](#page-146-0) *tamaño de papel*, [138](#page-145-1) Portadas, [125](#page-132-0) Protocolo de red, [155](#page-162-0)

#### **R**

Registro de errores, [114](#page-121-0) Resolución, [155](#page-162-0) Retención de trabajos de impresión, [6](#page-13-1)

#### **S**

Separador, [131](#page-138-0) Sin separadores, [129](#page-136-1) Sistema operativo, [155](#page-162-0)

#### **T**

Tarjeta de interface IEEE 1284 Tipo A, [157](#page-164-0) Tarjeta de interface IEEE 1394 Tipo B, [156](#page-163-1) Transparencias OHP *imprimiendo, bandeja bypass*, [16](#page-23-0)

#### **U**

Unidad de interface Bluetooth Tipo 3245, [158](#page-165-0) Unidad de interface host tipo A, [158](#page-165-1) Unidad de interface IEEE 802.11b Tipo H, [157](#page-164-1) Uso de comandos, [81](#page-88-0) Utilización de la función Imprimir trabajo, [86](#page-93-0)

#### **V**

Velocidad de impresión, [155](#page-162-0)

#### **W**

Windows *cancelación de un trabajo*, [112](#page-119-0) Windows 2000 *propiedades de la impresora, PCL*, [62](#page-69-0) *propiedades de la impresora, RPCS*, [70](#page-77-0) Windows 95/98/Me *propiedades de la impresora, PCL*, [61](#page-68-0) *propiedades de la impresora, RPCS*, [68](#page-75-0) Windows NT 4.0 *configuración por defecto de los documentos, RPCS*, [75](#page-82-0) *propiedades de la impresora, PCL*, [66](#page-73-0) *propiedades de la impresora, RPCS*, [74](#page-81-0) *valores predeterminados del documento, PLC*, [66](#page-73-1) Windows Server 2003 *propiedades de la impresora, PCL*, [64](#page-71-0) *propiedades de la impresora, RPCS*, [72](#page-79-0) Windows XP *propiedades de la impreso[ra, PCL](#page-84-1)*, [64](#page-71-0) *propiedades de la impresora, RPCS*, [72](#page-79-0)

# $C \in$

#### Declaración de Conformidad

ìEl producto cumple los requisitos de la Normativa de CEM 89/336/EEC y sus normativas rectificativas y la Normativa sobre Baja Tensión 73/23/EEC y sus normativas rectificativas."

#### **Precaución:**

Deben utilizarse cables de interface de red con núcleo de ferrita para la supresión de interferencias por radiofrecuencia.

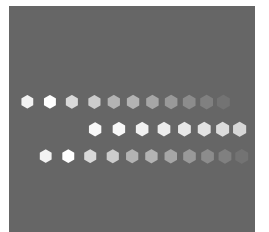

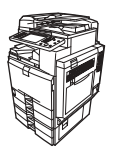

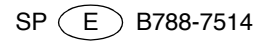